# **User's Guide**

# Wide Format Scanners

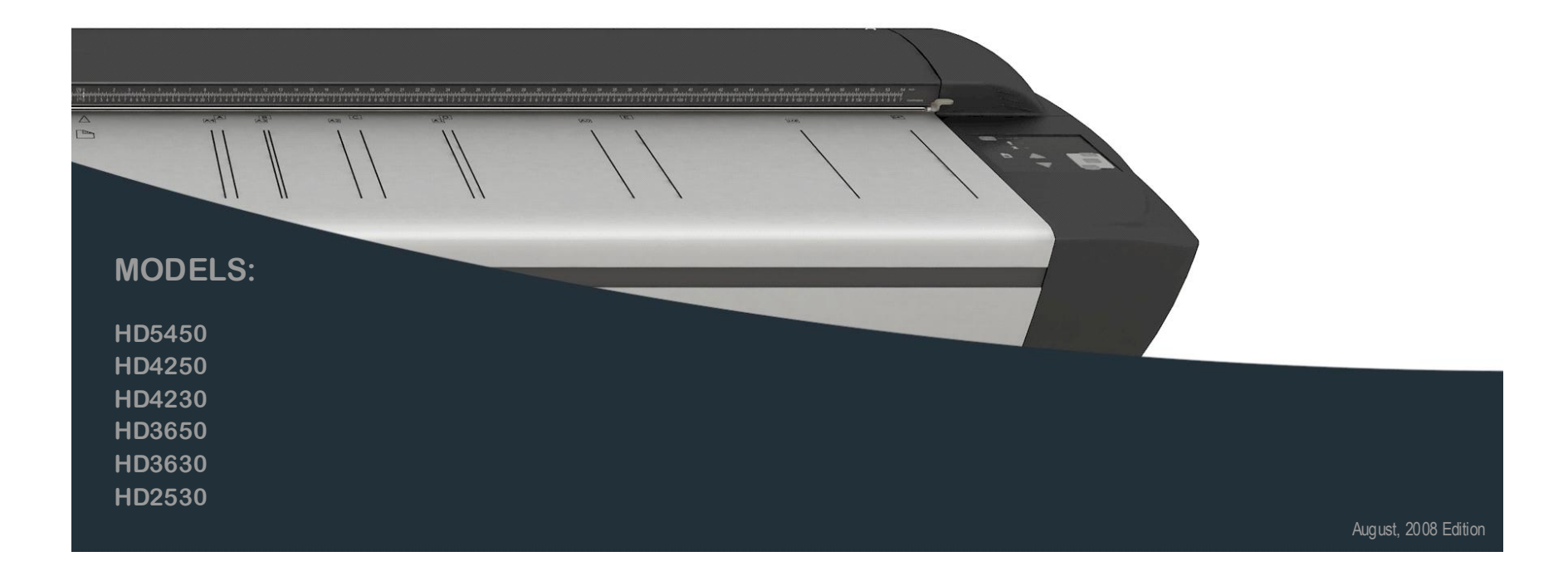

# **Contents**

### Table of Contents

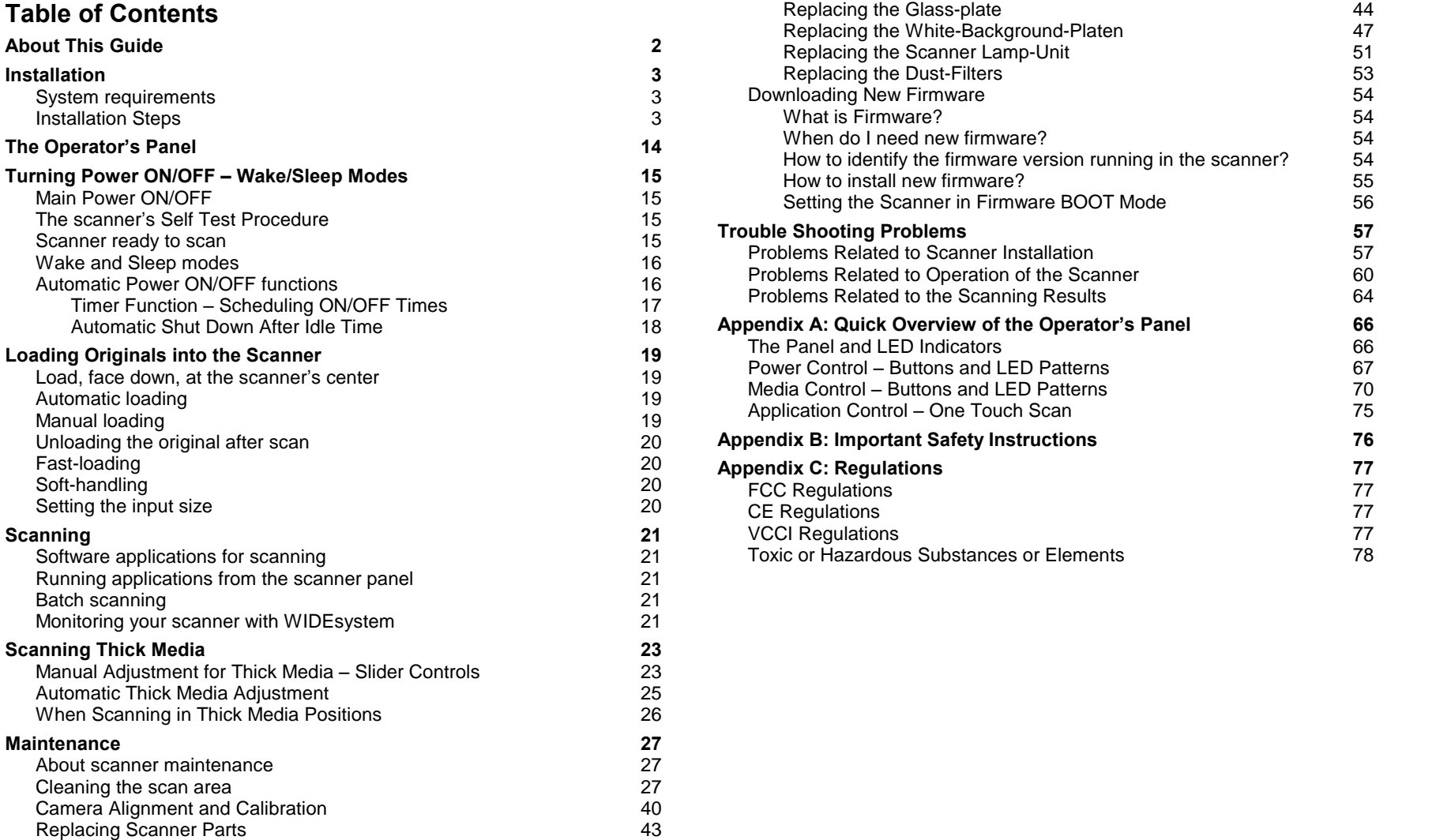

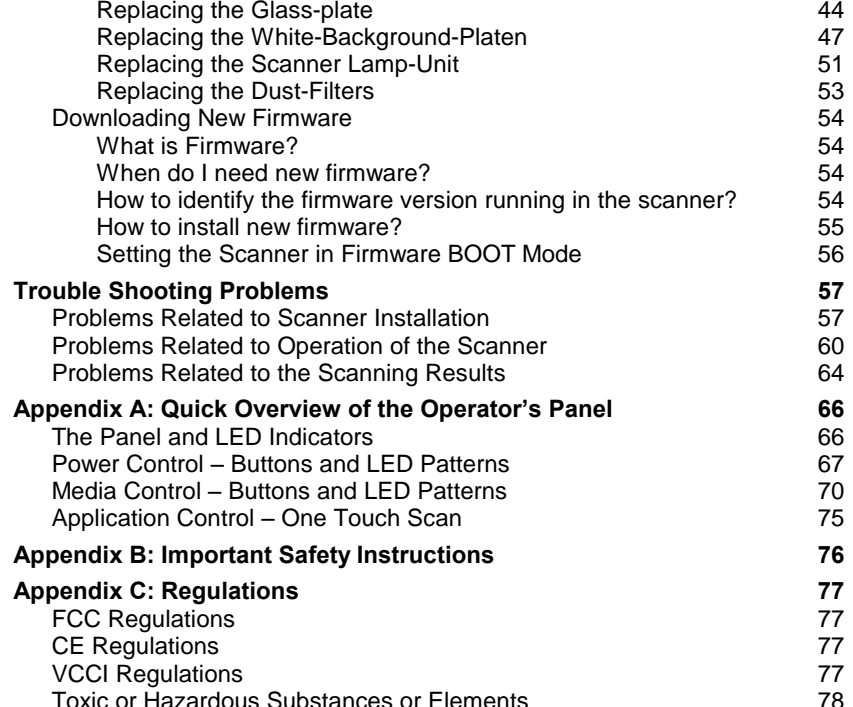

### About This Guide

This guide explains how to operate and maintain your wide format scanner.

The guide assumes basic knowledge of your computer and operating system and does not repeat material from their documentation.

#### Be sure to refer to:

- 1. The *Installation* section describes correct installation of your scanner drivers.
- 2. The readme.htm file in the ws folder on the WIDEsystem TOOLS CD- ROM. Contains the most current installation and OS compatibility issues.
- 3. WIDEsystem TOOLS Help After installing your drivers, open WIDE system and press F1. Contains information on using the WIDEsystem application and Scanner Maintenance software.

#### Identify your scanner model

This operatorís guide covers several scanner models. There are topics that describe scanner functions that apply solely for specific models and topics that apply for all models. Generally, Operation of the 54, 42 and 36 inch models is the same while certain operations on the 25 inch model (HD2530) can differ in relation to the wider models.

Each topic will contain a "Scanner Models: " heading that indicates the models relevant for the topic.

#### This guide covers the following models:

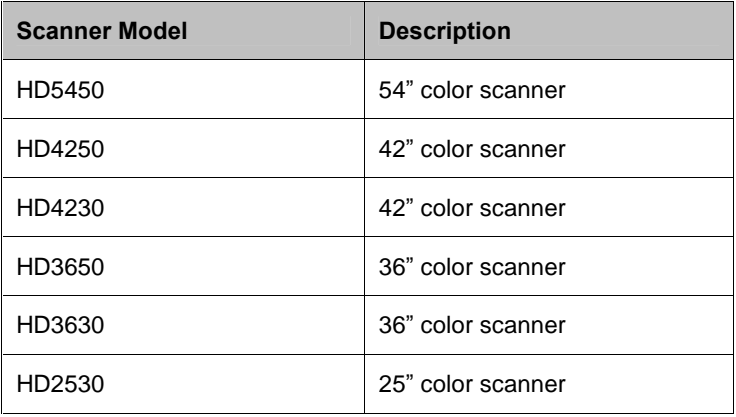

IMPORTANT: Be sure to use the WIDEsystem TOOLS CD-ROM that came with your scanner or a newer version. Out-of-date versions of WIDEsystem software may not detect your scanner model.

NOTE: Windows Compatibility - Your scanner and drivers are tested and developed to support the most current active Microsoft Windows version OS systems. Drivers and interface support in regard to specific Windows versions will follow the Microsoft Support Lifecycle Policy. The compatibility specifications can therefore change accordingly. The most current OS compatibility specifications and drivers will be available on your manufacturer's website.

## Installation

### System requirements

- PC or supported workstation.
- Compatible Windows operating system View the ws/readme.htm file on the WIDEsystem TOOLS CD-ROM.
- PC with USB port or enabled FireWire Port.
- The WIDEsystem TOOLS CD supplied with your scanner.
- Scanning software or compatible third party software.
- Grounded power outlet.

### Installation Steps

To get your scanner up and running, follow the steps below in their written order.

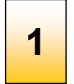

# Set up the scan station

Your scanner should be placed either on the specially designed stand-alone floor stand or on a sturdy table. Make sure there is enough space behind the scanner to allow the media to run out.

 $\blacksquare$  IMPORTANT: DO NOT YET CONNECT THE SCANNER TO POWER OR PC.

See also the Safety Instructions at the end of this operator's guide

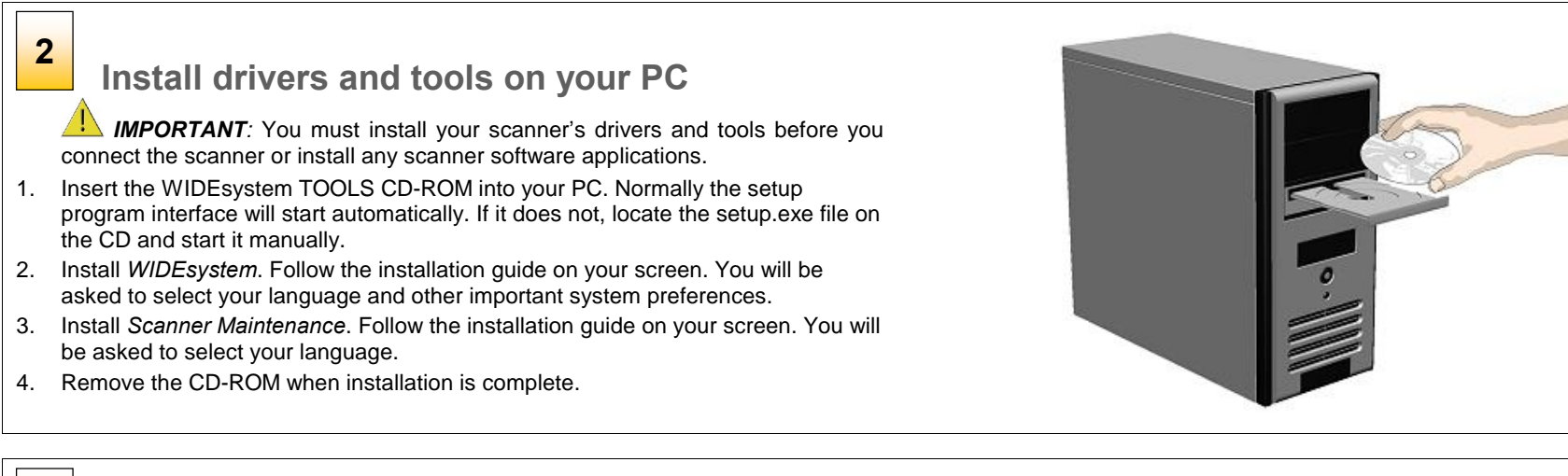

# 3

Shut down the PC

Your PC must be powered off before connection with the scanner.

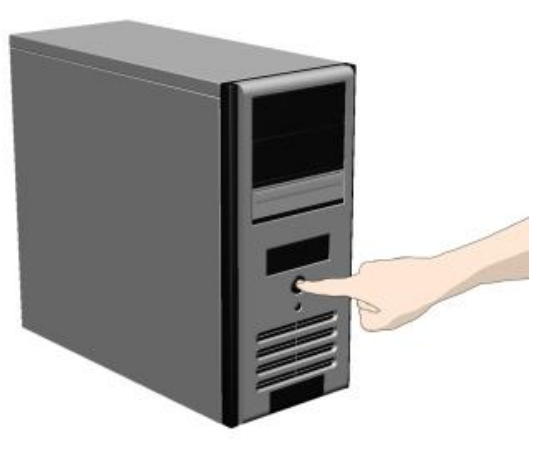

#### Disconnect the PC power plug  $4 \quad \circ$

**Caution**: This step is to ensure your own personal safety and to help protect your device from potential damage.

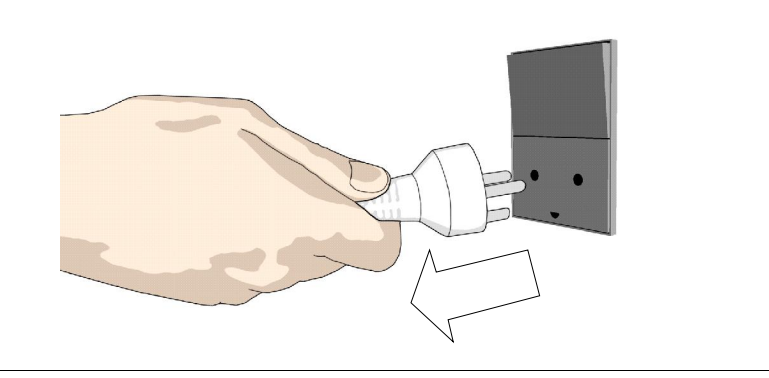

# 5

# Clean the scanner feeding bed

This is the flat surface in front of the insertion slot. Wipe with a dry cloth so dirt and dust are not dragged into the scan area with the original.

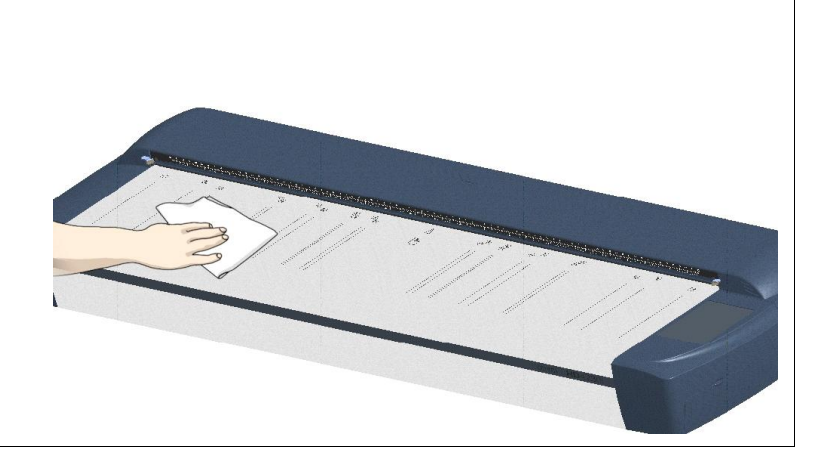

# 6

### **Wipe the glass plate**

The internal scan area should be wiped clean for any dust accumulated during shipping and packaging.

- 1. Open the scan area lid Push down on the two lock buttons found near the insertion slot on each side of the lid.
- 2. The scanning area lid locking mechanism should now be disengaged.
- 3. Place your thumbs in the insertion slot and flip the scanning area lid back to its open position.
- 4. The glass plate is now exposed for cleaning.
- 5. Wipe the glass plate with a dry cloth to remove any dust.
- 6. Close the scanner lid. Make sure the locks reengage (click).

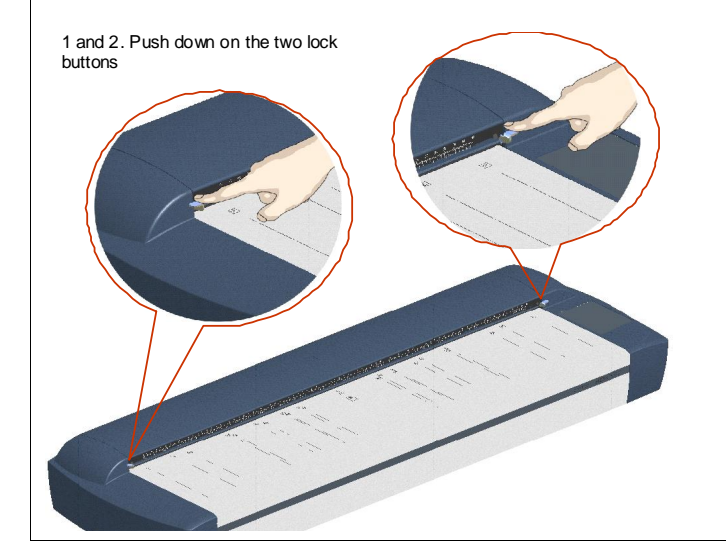

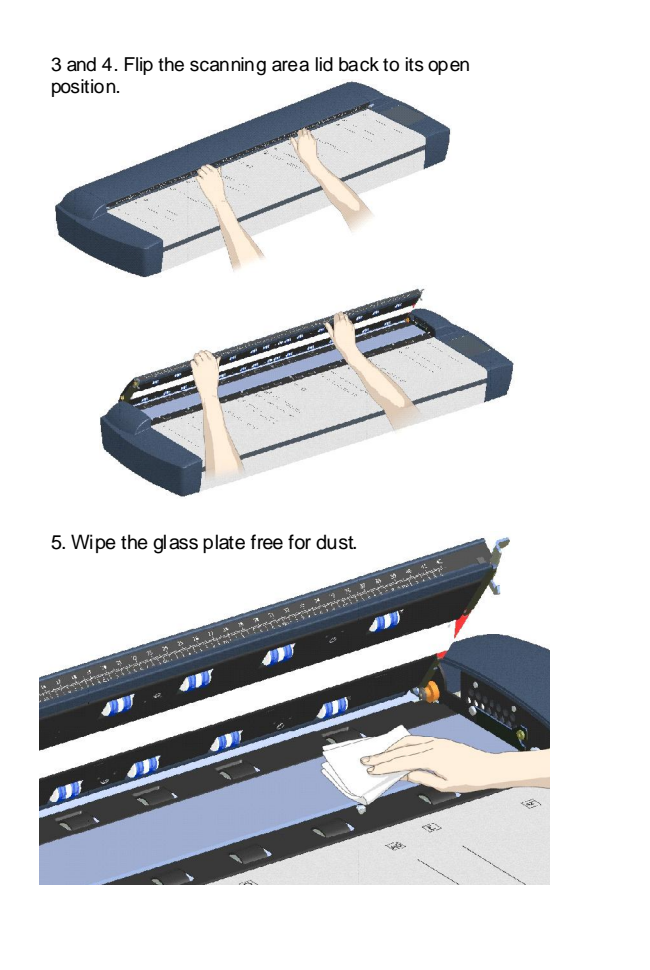

# 8

## Connect interface cable to the scanner

The interface cable connectors are grouped in a Cable-Connector-Panel.

Regulatory Notice: Your scanner product has been tested to comply with the EMC Standards EN55022 and FCC, Part 15. To maintain compliance, only use the interface cables supplied with the scanner.

#### Accessing the interface connectors on scanner models: HD2530:

The cable-connector-panel is found on the underside of the scanner and accessed from the scanner's back. The HD2530 (25") scanner model supports both FireWire and USB connections.

USB connection: Connect the B-connector end (square shaped) end to a USB port on your computer.

Firewire connection: Connect the cable to a firewire port on your computer. Do not use the end marked "Scanner End" if such is specified on your cable.

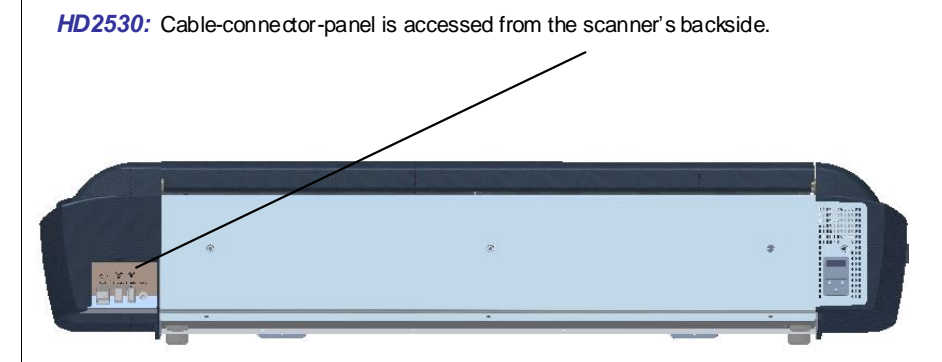

#### Accessing the interface connectors on scanner models: HD5450, HD4250, HD4230, HD3650, HD3630:

The cable connector panel is behind the cover at scanner's right side. You have to remove the cover to connect the cable.

Insert your thumb in the slot at the top of the cable connector panel cover. Push down to snap the lid open.

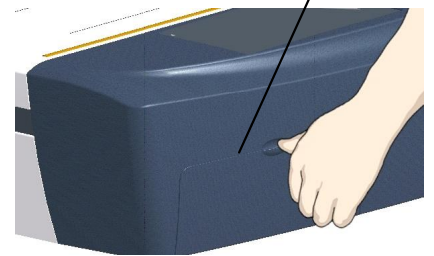

Remove the cover with both hands.

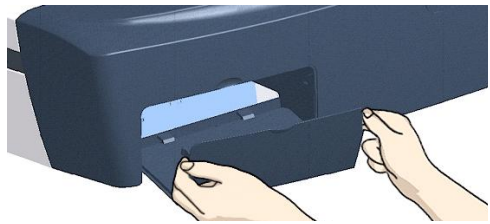

Continues on next page...

Feed the interface cable's B-connector (square shaped) end through the opening in the back of the scanner until it emerges in front of the cable-connector-panel. Then

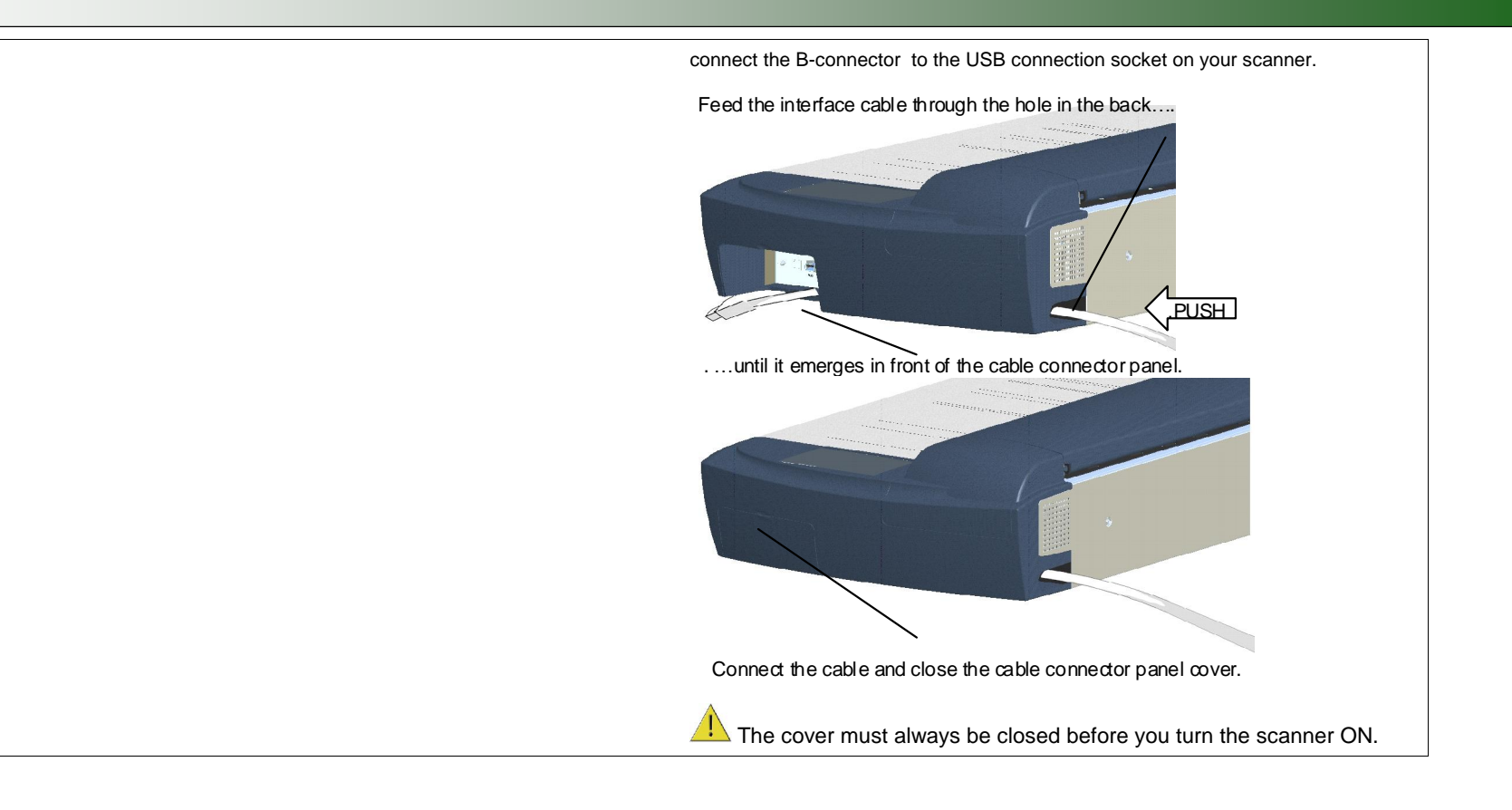

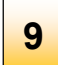

Connect the other end of the interface cable to the PC

USB connection: Connect the A-connector end (flat end) to a USB port on your computer.

Firewire connection: Connect the cable to a firewire port on your computer. Use the end marked "Scanner End" if specified on your cable.

NOTE: Firewire interfacing s available on the HD2530 only.

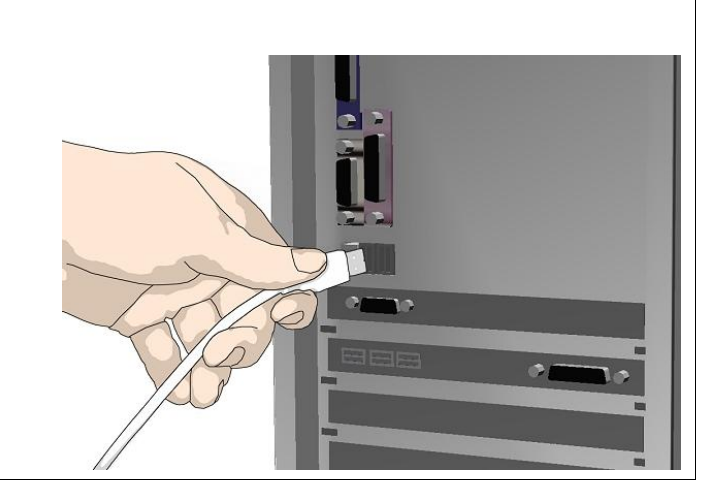

## Connect the power cable to the scanner

Connect the scanner power cable to the scanner's main power connection socket. The main power connection socket is at the scanner's backside. **10** Connect the power cable to the soconnect the scanner power cable to the scanner's main power connection socket is at the scanner's backside.

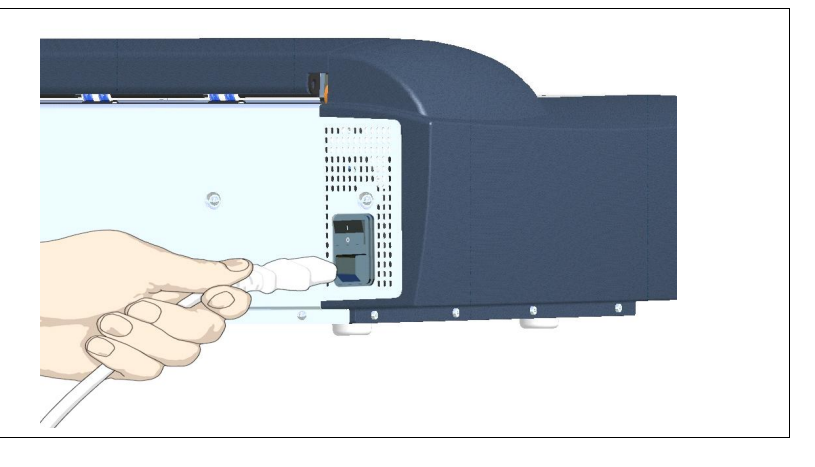

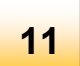

# Connect power to the wall outlet

Connect the other end of the scanner power cable to the power outlet.

**Caution**: The scanner is equipped with a three-wire (pin) grounding type plug. If you cannot insert the plug into your outlet, contact your electrician to replace the plug or outlet to ensure a grounded power connection. Do not try to defeat or ignore the purpose of the grounding-type plug.

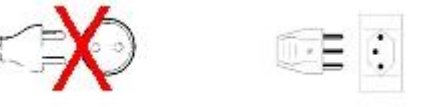

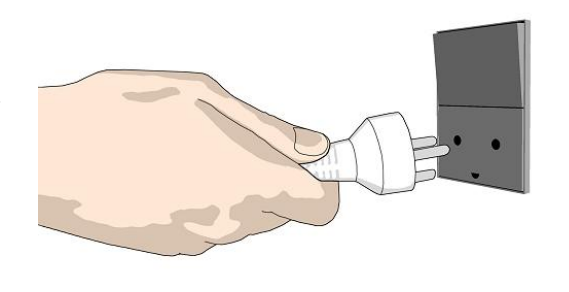

Turn on the scanner **12** Turn on the scanner<br>Turn on the main power switch at the back of the scanner.

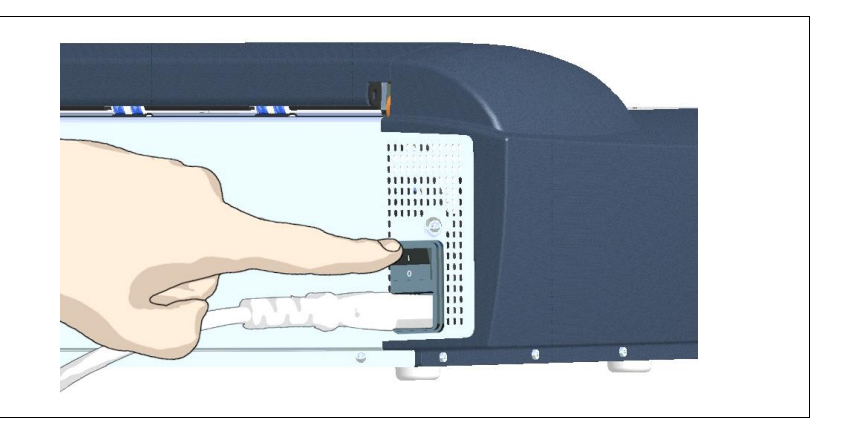

### Turn on your PC and start Windows 13

Windows will detect the new hardware (scanner) during startup and the drivers you installed in step 2. will be recognized. Follow Windows' hardware installation instructions should any appear on your screen.

### Verify correct scanner installation  $14$   $\frac{1}{2}$

- 1. Locate the scanner icon  $\sqrt{2\pi}$  on the Windows System Tray. This is the WIDEsystem program icon.
- 2. Left -double-click on the WIDEsystem program icon.
- 3. Your scanner is installed and detected if your scannerís name appears at the top of the WIDEsystem Status tab dialog.
- 4. If the scanner was not installed correctly, a message will inform you that your scanner could not be detected. If this is the case turn off power to all connected devices and repeat the installation steps.

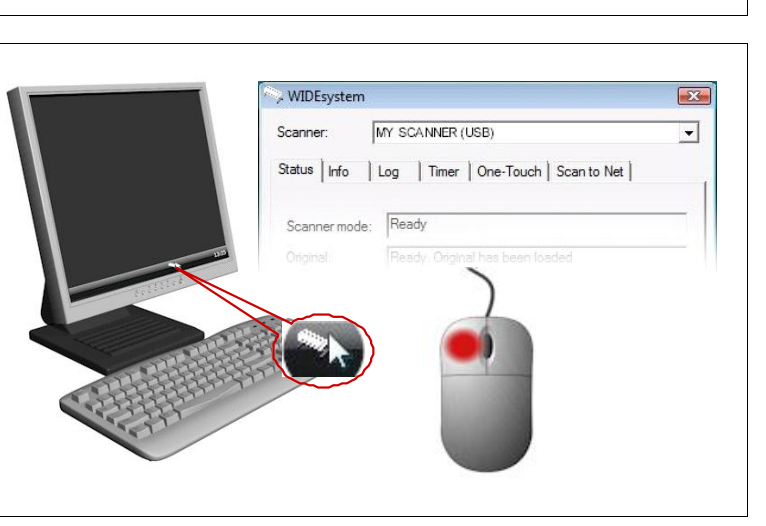

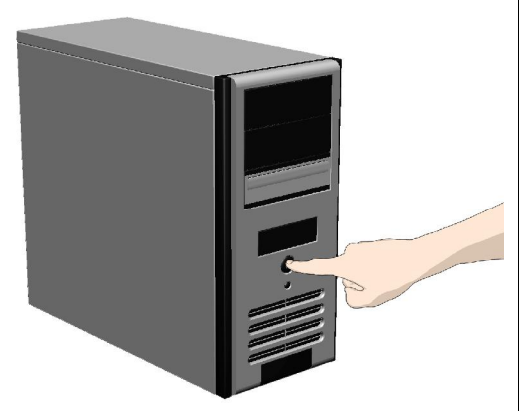

# 15

# Calibrate - Run scanner maintenance program

This step will ensure that your cameras are aligned.

- 1. Right click on the WIDEsystem scanner icon  $\sim$ .
- 2. Select Launch Scanner Maintenance.
- 3. Follow the instructions on your screen.
- See also in this guide: Camera Alignment and Calibration.

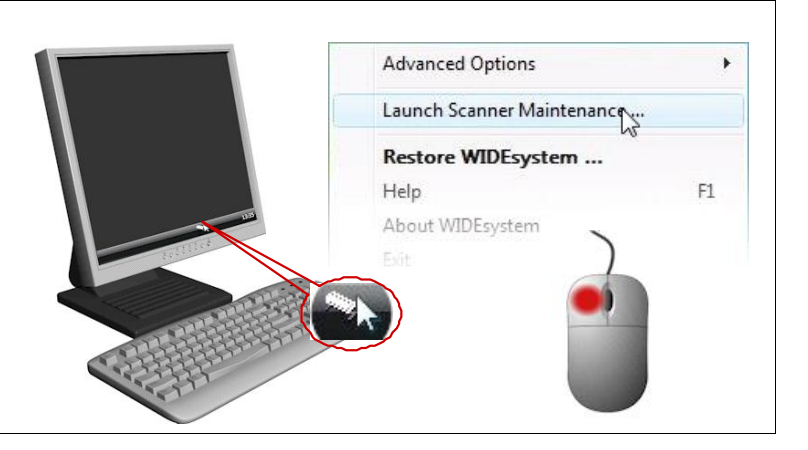

#### Install scan or copy software (optional)  $16$  ,  $\ldots$

Install the scan and copy software you will use with the scanner. There are many scan and copy applications made specifically for your scanner and all its features. Many common imaging applications support TWAIN and WIA interfacing for simple scanning tasks. Read more in Software applications for scanning.

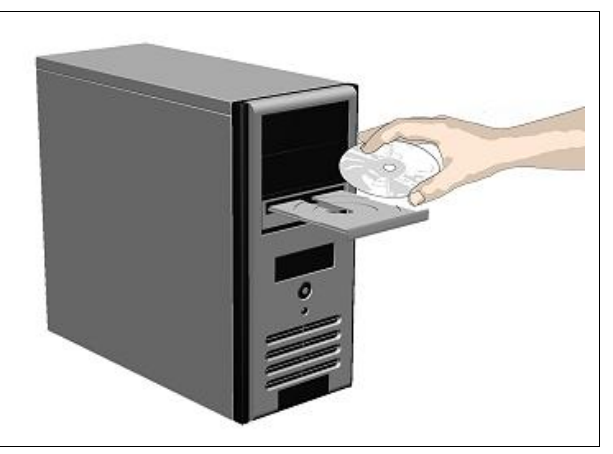

## Share the scanner on the LAN (optional)

You can enable other PCs on the LAN to use the scanner. This is called "Sharing". You can setup the scanner as a "shared scanner" through WIDEsystem.

- 4. Left -double-click on the WIDEsystem program icon  $\frac{\partial u}{\partial x}$  and select the Scan to Net tab.
- 5. Locate the option group Local scanner attached to this computer.
- 6. Select the option: Share your current scanner to allow others on the network to use it.
- 7. Press the OK button to accept the settings.

On most LAN systems, this is all you have to do. However, some systems will require Advanced settings, such as specific communication port numbers. Contact your LAN administrator for information regarding Advanced settings. **17 Share the scanner**<br>
You can enable other PCs on the LAN to<br>
can setup the scanner as a "shared scan<br>
4. Left -double-click on the WIDEsyste<br>
tab.<br>
5. Locate the option group *Local scann*<br>
6. Select the option: *Share* 

NOTE: Open WIDEsystem and press the  $\leq$ F1> key for viewing complete on-line help regarding the Scan to Net setup procedures and options.

NOTE: PCs on the LAN that will use the scanner must be installed with WIDEsystem and compatible scan/copy software.

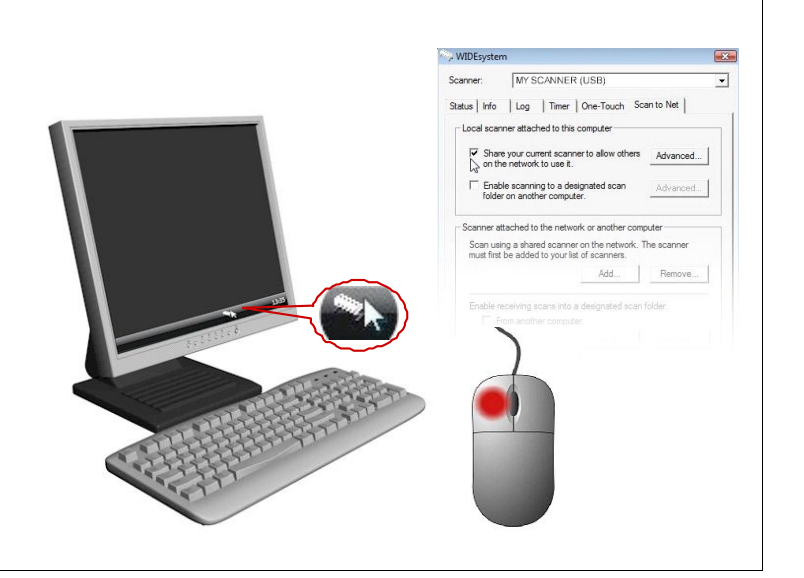

### **The Operator's Panel**

The panel operator's consists of operation buttons and LED indicators. There are buttons for power ON/OFF, paper feeding, and triggering applications (onetouch). The LED indicatorís function is to display scanner status in relation to its basic operations such as self-testing and media readiness. Operation of the buttons and interpretation of the LED indicator light patterns are described in the next user quide sections – Power ON/OFF, Loading the scanner, Scanning thick media.

See Appendix  $A -$ Overview - Operator's Panel for a complete description of the panel's keys and the how to understand the panel LED lighting patterns.

### Scanner Models: HD2530

### Scanner Models: HD5450, HD4250, HD4230, HD3650, HD3630

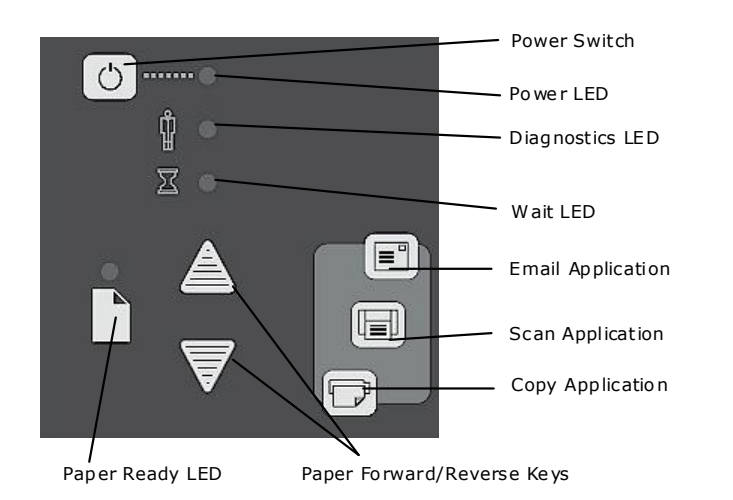

with ATAC (Automatic Thickness Adjustment Control) key

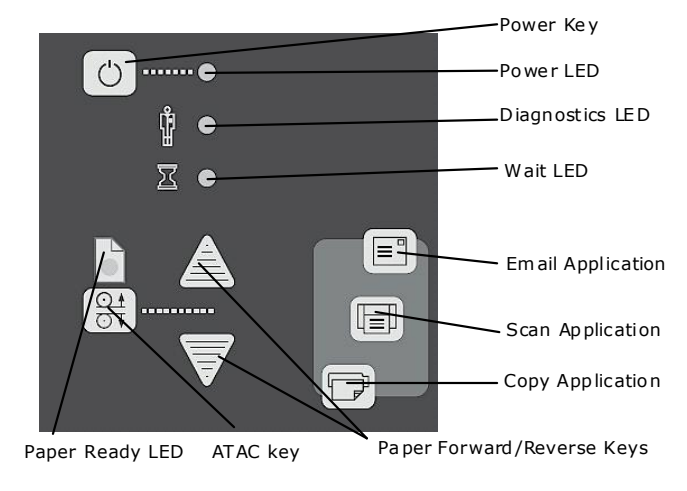

# Turning Power ON/OFF - Wake/Sleep Modes

Scanners: HD5450, HD4250, HD4230, HD3650, HD3630, HD2530

### Main Power ON/OFF

The main power switch is at the back of the scanner. Press the upper half of the switch (marked "I") to turn the main power to ON. Press the lower half of the switch (marked "0") to turn the main power to OFF.

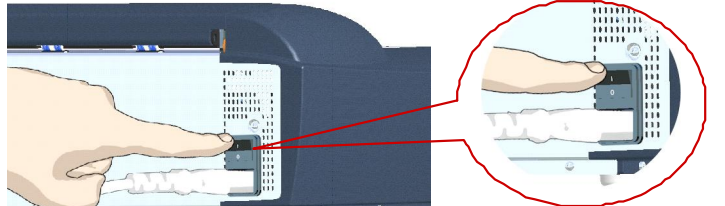

Main power switch is at the back of the scanner. Press "I" for ON and "0" for OFF.

### The scanner's Self Test Procedure

When you connect the scanner to the power outlet and turn on the outlet switch at the back of the scanner, it starts up with a self-test procedure. The scanner's self-test procedure consists of two main steps -

1. Init (Initialization) Sequence – the scanner loads and tests internal parameters. Only initiated when you turn the main power ON. The panel's LEDs will be lit as shown in the next illustration:

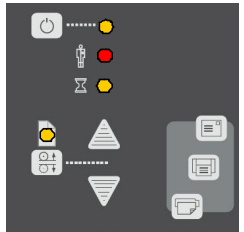

2. Self-Adjustment - Adjustment of light profiles, stitching and black/white points. Starts after the Init Sequence when the scanner's main power switch is turned ON or right away when the scanner goes from sleep to wake mode. The panel's LEDs will be lit as shown below:

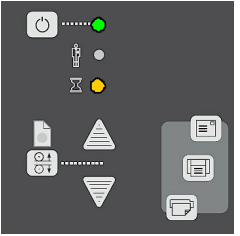

Panel LEDs during Self-Adjustment

#### Scanner ready to scan

You will know that the self-test procedures have completed and the scanner is Ready when the Power LED is lighted green and the other LEDs are off as shown below:

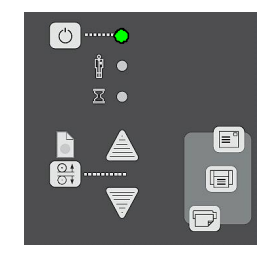

Panel LEDs during the Init Sequence.

#### Wake and Sleep modes

With the main power switch ON, scanner power can be set in Sleep mode and Wake mode. Sleep mode is the energy saving mode. The scanner cannot scan when in the Sleep mode. Wake mode is the full power ON mode for scanner operation.

The scanner will go from Wake mode into Sleep mode:

- Automatically: after a set idle time (see Automatic Power functions).
- Automatically: with the Timer (see **Automatic Power functions**).
- Manually: when you hold the power button down for 3 seconds.

The scanner will go into **wake** mode:

 $\bullet$ 

 $\bullet$ 

- Automatically: with the Timer (see Automatic Power functions).
- When you feed a document into the scanner.
- When you press any button on the panel.

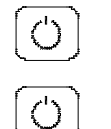

Sleep Mode (power

Wake Mode (power ON)

#### Advantages with using Wake-up and Sleep modes:

Ready faster: You turn the scanner OFF and ON (sleep/wake-up) by pressing the power key on the panel. The scanner skips its init sequence and is ready to scan sooner than with Main Power OFF to ON.

Convenience: When OFF (LED is red) the scanner can be powered up (Wake-up) easily by pressing the power key or just by inserting paper into the scanner, thereby indicating you wish to scan.

Timer function: Scanner power with Wake-up and Sleep, can be setup and controlled through the WIDEsystem software timer week schedule feature or through an idle time setting.

Save energy: Sleep mode runs at low power values.

### Automatic Power ON/OFF functions

#### Scanners: HD5450, HD4250, HD4230, HD3650, HD3630, HD2530

Automatic power management lets you schedule your scanner's up-time optimally and helps save energy.

You can set the scanner for automatic power OFF (Sleep) and power ON (Wake-up). Automatic power management functionality is set and controlled through your WIDEsystem software.

There are two automatic power functions:

- 1. Timer function
- 2. Enter Sleep mode automatically (after idle time) option.

In order to use automatic power management functionality: the scanner Main Power switch at the scanner's back must be turned ON.

The power LED on the operator's panel will light red when the scanner is in Sleep Mode (powered OFF) and green when in Wake Mode (powered ON).

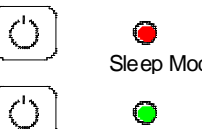

Sleep Mode (power

Wake Mode (power ON)

# Power ON/OFF 27 And 27 April 2012 17 April 2013 17 April 2013 17 April 2014 17 April 2014 17 April 2014 17 April 2014 17 April 2014 17 April 2014 17 April 2014 17 April 2014 17 April 2014 17 April 2014 17 April 2014 17 Apr

# Timer Function - Scheduling ON/OFF Times

### Scanners: HD5450, HD4250, HD4230, HD3650, HD3630, HD2530

You can program your whole weekly schedule into the scanner so it powers ON and OFF (wake – sleep) on its own. You enter your schedule's wakeup and sleep times in WIDEsystem's **Timer** tab as shown in the example below. .

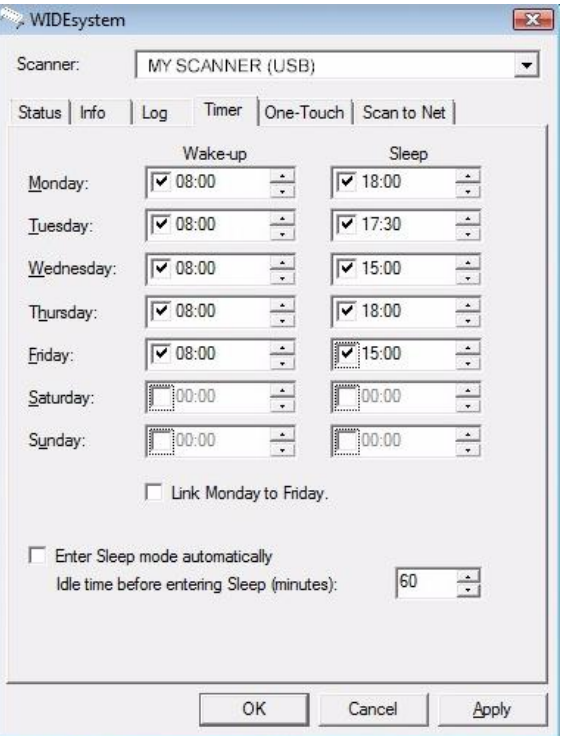

#### To set the Timer:

1. Open WIDEsystem - double-left-click the scanner icon  $\sim$  in the system tray.

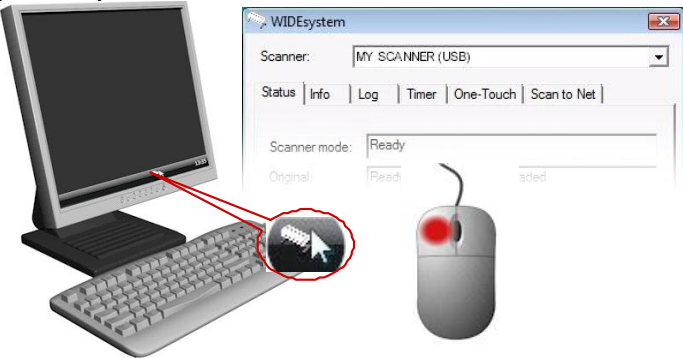

- 2. Select the Timer Tab.
- 3. Click the checkmark fields for each day you want automatic wake-up and sleep actions.
- 4. Under the Wake-up column Click on the hour digits in the day's edit field to highlight them. Use the arrow box to increase or decrease the hour value or use your keyboard to write the value in the field.
- 5. Move to the Wake-up column's minute digits for the same day Click on the minute digits in the dayís edit field to highlight them. Use the arrow box to increase or decrease the hour value or use your keyboard to write the value in the field.
- 6. Repeat this process in the Sleep column for the same week-day.
- 7. Make settings for the other week-days in the same manner or....
- 8. You can use the Link Monday to Friday option to make your settings for Monday apply for the whole work-day-week.
- 9. NOTE that the *Idle time before sleep time* setting will still apply and may conflict with your Timer settings. Change or disable the Idle time before sleep time setting if it does.
- 10. When you have filled out the dialog, press Apply to download your settings into the scanner's memory.

#### When the Timer is active:

Your scanner will store and remember your settings so you have them after you turn off your PC and shutdown the WIDEsystem program. When you restart WIDEsystem, the Timer tab will display the values currently stored in the scanner.

If the scanner is being used, it will delay entry into Sleep mode. The power LED on the panel will blink just before entry into a scheduled sleep mode. You can cancel entry into Sleep mode by pressing the power button.

### Automatic Shut Down After Idle Time

#### Scanners: HD5450, HD4250, HD4230, HD3650, HD3630, HD2530

On delivery, the scanner is setfor automatic entry into sleep mode after a preset default idle time, i.e. the length of time the scanner is not active. You can prolong or shorten the idle time value to match your normal workflow.

#### To change/set the sleep mode options:

1. Open WIDEsystem - double-left-click the scanner icon  $\sim$  in the system tray.

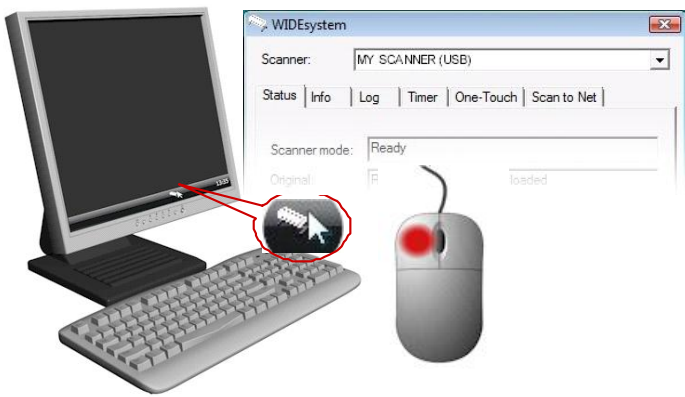

- 2. Select the Timer Tab.
- 3. Select or deselect the *Enter Sleep mode automatically* option.
- 4. If you do not select the *Enter Sleep mode automatically* option, you will need to use the manual method for entering sleep mode by holding the power button down for 3 seconds.
- 5. If you do select Enter Sleep mode automatically option, proceed to the next step to set the Idle time value.
- 6. Set the value Idle time before entering sleep. This is the number of minutes the scanner can stand idle before entering the sleep mode on its own.
- 7. Press Apply to download your settings into the scanner's memory.
	- $\overline{\nabla}$  Enter Sleep mode automatically

Idle time before entering Sleep (minutes):

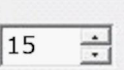

Sleep Mode options in the WIDEsystem program - Timer tab

 $\blacksquare$  NOTE: With the scanner main power ON, the scanner can be also be brought into Wake-up and Sleep modes manually even while the Enter sleep mode automatically option is selected.

- Wake by pressing any button on the panel or inserting a document for scanning.
- $\bullet$  Sleep by pressing and holding down the power button for 3 seconds.

You can choose to disable automatic entry into Sleep mode entirely if you want only manual activation of the sleep mode or, you can leave it enabled and retain both manual and automatic functions.

# **Loading the Contract of the Contract of the Contract of the Contract of the Contract of the Contract of the Co**

## Loading Originals into the Scanner

### Scanners: HD5450, HD4250, HD4230, HD3650, HD3630, HD2530

### Load, face down, at the scanner's center

Load your document with the image side facing downwards. Align the center of the document with the center arrow marking on the scanner bed. Use the standard size markings to help align the document for a straight scan path.

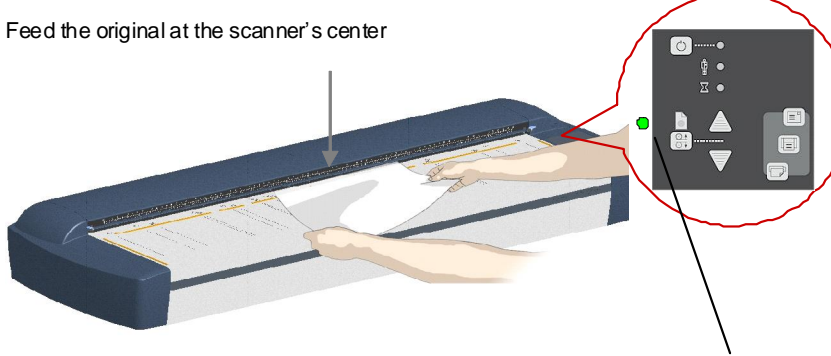

Paper ready LED lights green when paper is engaged.

Load the paper, face down. Hold with both hands and align the document's center with the scanner center marking.

You can use automatic loading or manual loading. These 2 loading options are selected in the scan/copy application dialogs on your PC. Read the instructions about Automatic and Manual loading n the next sections.

NOTE: The availability of the automatic and manual loading options will depend on your scan/copy software and its level of compatibility with the scanner model.

NOTE: See also this guide's section on Scanning Thick Media for instructions on loading thick media originals.

### Automatic loading

With **automatic loading**, the scanner takes the original as soon as you insert it in the paper slot. Automatic loading is reliable for most jobs and especially useful for batch scanning jobs.

- 1. Make sure the Paper handling option "Auto load" is set in your scanning application.
- 2. Align the center of the document with the center arrow marking on the scanner bed.
- 3. Push the original into the insertion slot until you feel it contact the rollers and the Paper Ready LED lights green (yellow for thick media).
- 4. The scanner will grab the original automatically and move it into start scan position.
- 5. A delay factor can be set in the scanning application. The delay will give you time to control straight positioning of the document in cases where the scanner is grabbing the original too fast.

### Manual loading

- 1. Make sure the Paper handling option "Manual" is set in your scanning application.
- 2. Align the center of the document with the center arrow marking on the scanner bed.
- 3. Push the original into the insertion slot until you feel it contact the rollers and the Paper Ready LED lights green (yellow for thick media).
- 4. While holding the original in place with one hand, use the other hand to press and hold down the Paper Forward button on the scanner.
- 5. The original moves into the start-scan position.

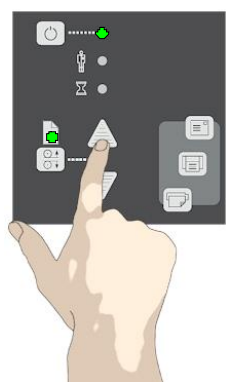

Press paper forward button

### Unloading the original after scan

1. Press the Paper Reverse button to eject the original back to the scanner feeding bed.

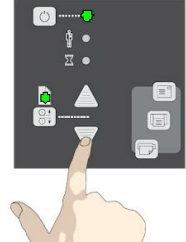

2. Press the Paper Forward button if you wish to eject the original out the back of the scanner.

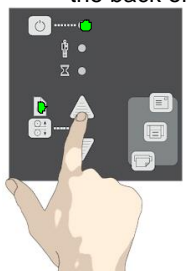

### Fast-loading

Fast-loading is a time-saving loading option designed for batch scanning. The fast-loading option can be selected in the scanning application.

NOTE: The availability of the fast loading option will depend on your scan/copy software and its level of compatibility with the scanner model.

What is Fast-loading?  $-$  With normal (default) loading, i.e. without the Fast-load option selected, the original is pulled all the way into the drive system, past both roller axles, and then reversed to start-scan position in order to ensure precise detection of the originalís placement in the scanner. With the Fast-load option selected, the original is pulled only under the first roller axle and scanning will start from there. The Fast-load option is

convenient for batch scanning of originals with robust edges that feed easily. Normally, with batch scanning, you would use the Fast-load option in conjunction with automatic loading however you can also use manual loading to feed the original into start-scan position.

### Soft-handling

The Soft-handling option is selected in your scan application. Soft-handling means that feeding and scanning are slowed down. You can use the option with both Manual and Automatic loading.

NOTE: The availability of the soft handling load option depends on your scan/copy software and its level of compatibility with the scanner model.

Use Soft-handling with

- 1. Old, curled or creased originals that trigger a paper jam. See Trouble Shooting – Paper Jam error for correcting a paper jam error.
- 2. Fragile originals you want passed delicately through the drive system.

### Setting the input size

The *Input size* defines the scan area. You enter the input size in your application's input size dialogs.

NOTE: The availability of the *Input size* options described below will depend on your scan/copy software and its level of compatibility with the scanner model.

3 ways to set find and set the input size:

- 1. Use automatic size detection The scanner will detect the edges of the document and calculate the input size for you.
- 2. Set a standard size common standard sizes are marked on the scanner bed. Use these markings to determine which standard size matches the original and then select that size in the application's input size dialog.
- 3. Set the size manually for irregular sizes. To measure your document use the scannerís ruler just above the insertion slot. Enter your width measurement in the *width* setting field in your application's *input size* setup dialog. You can measure and set a *length* value or choose automatic length detection.

## Scanning

### Software applications for scanning

Your scanner is controlled through scan, copy or imaging software installed on your PC.

Optimal full featured scanning functionality is obtainable through scan and copy software specifically developed for compatibility with your scanner model. See the scanner manufacturer's website for information on scanner software and compatible third-party applications.

Simple scanning functionality - Many common imaging applications support TWAIN and WIA interfacing and will thereby support simple scanning tasks through a limited range of settings and control options.

### Running applications from the scanner panel

Normally you would control the scanner from your PC through your scan software user interface. However, your scanner also supports one-touch buttons that enable you to trigger your software from the scanner panel. When a button is pressed, a scan is initiated and the result is loaded into the application triggered. You configure your one-touch buttons through WIDE system and your compatible scanning software. Please refer to the on-line help in these applications for instructions.

 $\blacksquare$  NOTE: See Appendix A – Overview of the Operator's Panel -Application Control – One Touch Scan for additional information.

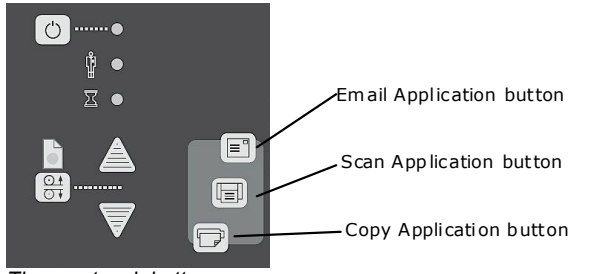

The one touch buttons

### Batch scanning

Batch scanning involves jobs where you want to feed and scan a whole set of originals that require equal scan settings. The basic steps are:

- 1. Set your scan settings (size, type, image adjustments..) for the batch. Your settings will apply to ALL the documents in the batch.
- 2. Set the scan software into Batch Mode. This will tell the scanner to start scanning as soon as the document is fed so you don't need to trigger the scan.
- 3. Choose Automatic loading (optional) for fast and effective loading.

Read you scan software's on-line help pages for specific information on batch scanning with the application.

NOTE: The availability of Batch scanning options will depend on your scan/copy software and its level of compatibility with the scanner model.

### Monitoring your scanner with WIDEsystem

You installed WIDEsystem with the scanner drivers. WIDEsystem contains an application that monitors the scanner and reports on its functionality.

Double left click the system tray's scanner icon  $f \rightarrow f$  to open the WIDEsystem control interface.

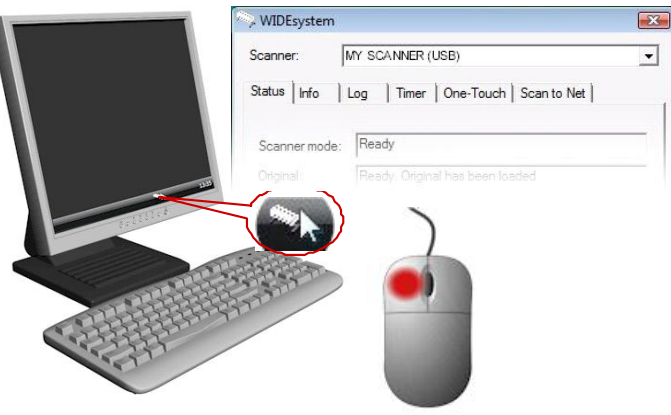

#### With WIDEsystem you can:

**View the scanner's status.** Move the mouse over the scanner icon on the system tray. Status messages include whether or not the scanner is detected, connection and runtime errors and readiness for scanning.

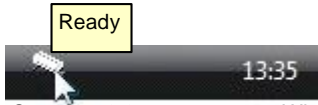

Scanner status message on Windows system tray

View Error messages and logs. Runtime errors are reported immediately on your screen. You can also open the Status tab and Log tab for viewing error messages.

View information about the scanner device in relation to firmware and hardware revisions. Open the Info tab.

Install new firmware – You download new firmware to a folder on your machine. Then right click on the scanner icon, select Advanced Options > Update Scanner Firmware to install it on your scanner.

Initiate a scan of the system's hardware bus for re-establishing the interface. Right click on the scanner icon, select Advanced Options > Rescan Hardware Bus.

Assign/reassign applications to the scanner's one-touch-scan buttons, or disable the one-touch-scan buttons altogether. Open the One-Touch tab to make settings.

Set Automatic Power functions. Timer and Enter Sleep mode automatically (after idle time) options.

Set up your scanner so it can be shared by user PC's on the network. Open the Scan to Net tab to make settings.

Set up your scan software so it can access shared scanners on the network. Open the Scan to Net tab to make settings. See also Installation -

Share the scanner on the LAN.

Launch the scanner maintenance program. Right click on the scanner icon, select Launch Scanner Maintenance.

Launch the WIDEsystem on-line help. To find instructions on trouble shooting and using WIDEsystem with your scanner. Open WIDEsystem and press the F1 key.

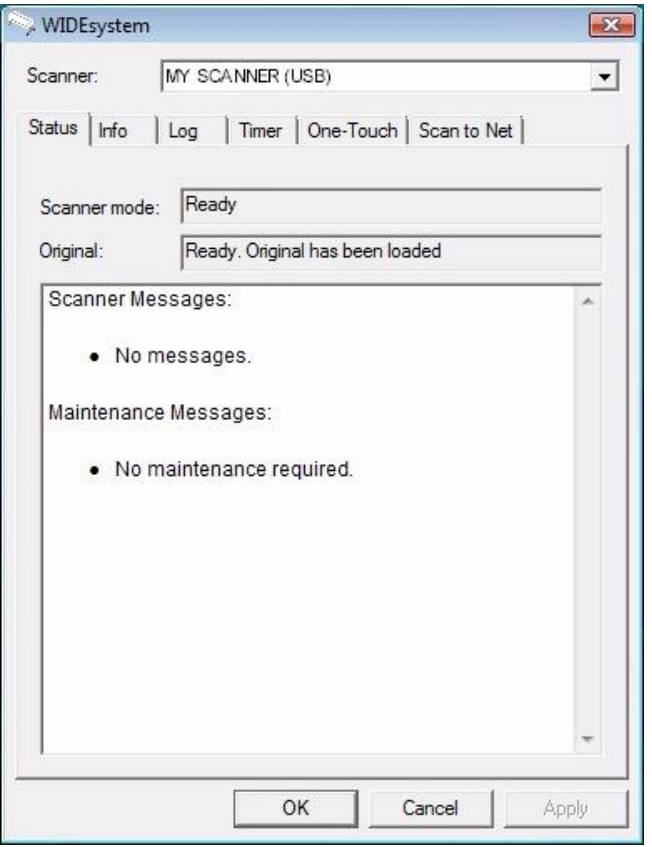

WIDEsystem program control interface

# Scanning Thick Media

You may need to scan documents and drawings printed or pasted on thick media such as cardboard, foamboards, gatorboards etc. To do so, you will need to fit the insertion slot to the thickness of your original. This is done by raising the pressure-platen to the exact correct height.

### Manual Adjustment for Thick Media – Slider Controls

### Scanner Models: HD2530

On these scanners you change the insertion slot size (pressure-platen height) manually. Adjustments can be made in the range 2mm to 15mm (up to 0.6î) so you can fit the slot to the thickness of your original. Originals up to 2mm thick should be scanned with the Normal (2mm) setting. Thicker originals will require adjustment for thick media.

There are 2 methods for manual adjustment for thick media:

- 1. The **normal method** for all thick original types
- 2. The quick method for stiff thick originals only.

#### Normal Method - with all thick original types:

- 1. Measure the thickness of your original to find the right setting.
- 2. Insert your fingers in the insertion slot and lift to open the scanning area lid.

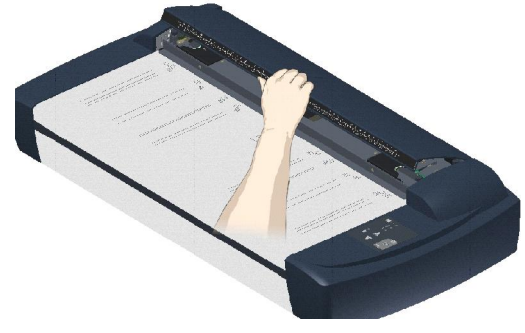

3. The thickness adjustment sliders are on right and left sides of the pressure-platen.

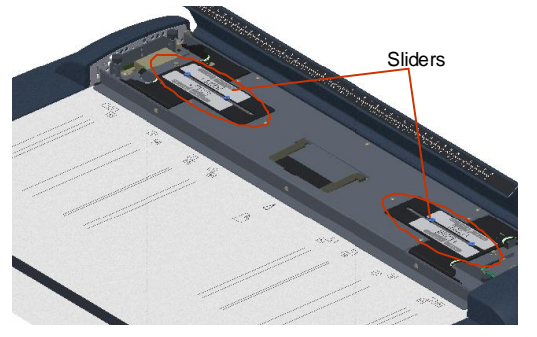

- 4. A slider is divided into a Normal position and Extended positions.
- 5. The Extended settings are marked in inches and millimeters. Each step marks an interval, i.e., the 4 setting means documents from 2mm to 4mm thick, the 6 setting from 4mm to 6 mm thick, etcetera.
- 6. The round metal button indicates the current setting (see the illustration titled Thickness Adjustment Slider on the next page). For paper thin originals the button will be at the 2mm  $(0.08)$ " setting  $-$  also called the "Normal" setting.
- 7. Press down on the right slider. Place your fingers in the green slots and pull the slider towards middle of scanner to the correct thickness setting.

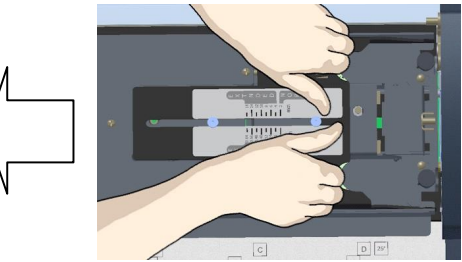

8. Press down on the left slider. Place your fingers in the green slots and pull the slider towards middle of scanner to the same thickness setting as above. It is important that both sliders are set to the same value.

# Scanning Thick Media 24

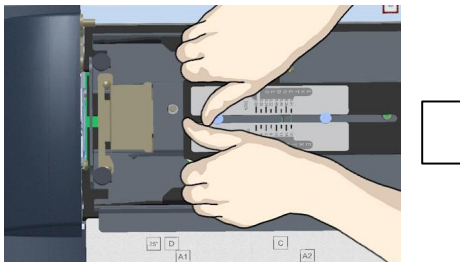

- 9. Close the scanning area lid.
- 10. Feed your thick original. The Paper Ready key will turn yellow (stop blinking) when the pressure-platen is positioned correctly and is ready to scan your thick original.

#### Thickness Adjustment Slider

In this example, the button position shows the slider set for an original that is  $6$ mm.  $(0.24)$ <sup>"</sup>) thick.

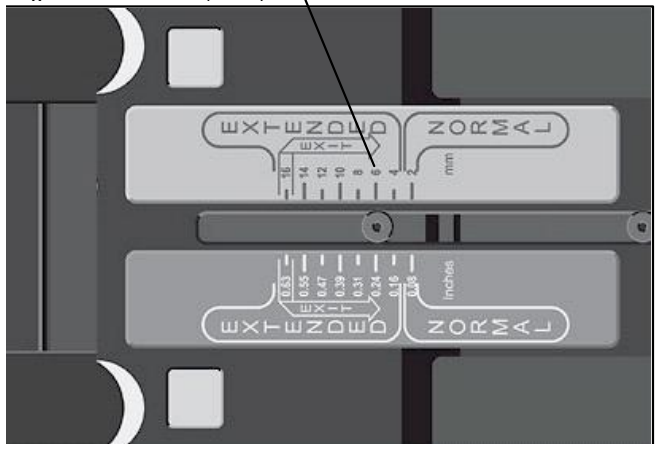

#### Quick Method - stiff and thick original types only.

You can use the following Quick method for stiff and hard surface originals. This method is not recommended for soft or flexible media such as originals mounted on foam boards, as there is a high risk for creating an over-tight insertion slot and causing damage to the original.

- 1. Insert your fingers in the insertion slot and lift to open the scanning area lid.
- 2. Press down on the right slider and move inwards (towards middle of scanner) to the highest setting - 16mm (0.63").
- 3. Repeat with the left slider. Your pressure platen is now fully raised to it maximum height.
- 4. Slide the original into the insertion slot and under the fully raised pressure-platen.
- 5. With both hands, press down gently on each side of the pressure platen until you feel it contacts the original underneath.
- 6. The sliders will move and adjust themselves to the proper height.
- 7. Be sure to control that both sliders (on each side) are set to the same thickness value. If not, adjust one side so they are equal.
- 8. The Paper Ready key will turn yellow (stop blinking) when the pressure-platen is positioned correctly and is ready for thick media scanning. If it keeps blinking, press the paper reverse key to feed out the thick original and then reinsert for scanning.

#### Automatic Thick Media Adjustment Scanner Models: HD5450, HD4250, HD4230, HD3650,

# HD3630 Scanners with Automatic Thickness Adjustment Control (ATAC) have an

ATAC key on the operator's panel. You use the key to raise and lower the pressure-platen. You can change the insertion slot size (pressure-platen height) on your scanner from 2mm to 15 mm (up to 0.6"). Originals up to 2mm thick should be scanned with the pressure all the way down (normal position). Thicker originals will require you use the ATAC key to adjust for thick media.

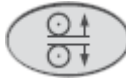

#### The ATAC key on the operator panel.

#### To adjust the insertion slot for thick media with ATAC:

- 1. Press the ATAC key on your operator's panel to set the scanner in ATAC mode.
- 2. The Paper Ready Indicator blinks yellow indicating the scanner is in ATAC mode but not yet ready, i.e., the pressure-platen is not yet positioned for the thick original.
- 3. Press and hold the Paper Forward key (arrow up) key to raise the pressure-platen until there is room to insert the thick original.
- 4. Insert the thick original evenly for a straight scan path.
- 5. Press and hold the Paper Reverse (arrow down) key to lower the pressure-platen until the pressure-platen stops on its own.
- 6. The Paper Ready indicator will stop blinking and remain yellow when the pressure-platen is positioned correctly and is ready for thick media scanning.
- 7. The scanner will automatically leave the ATAC mode, which means that the Paper Forward and Paper Reverse keys will return to their normal functionality for moving the original forwards and backwards.

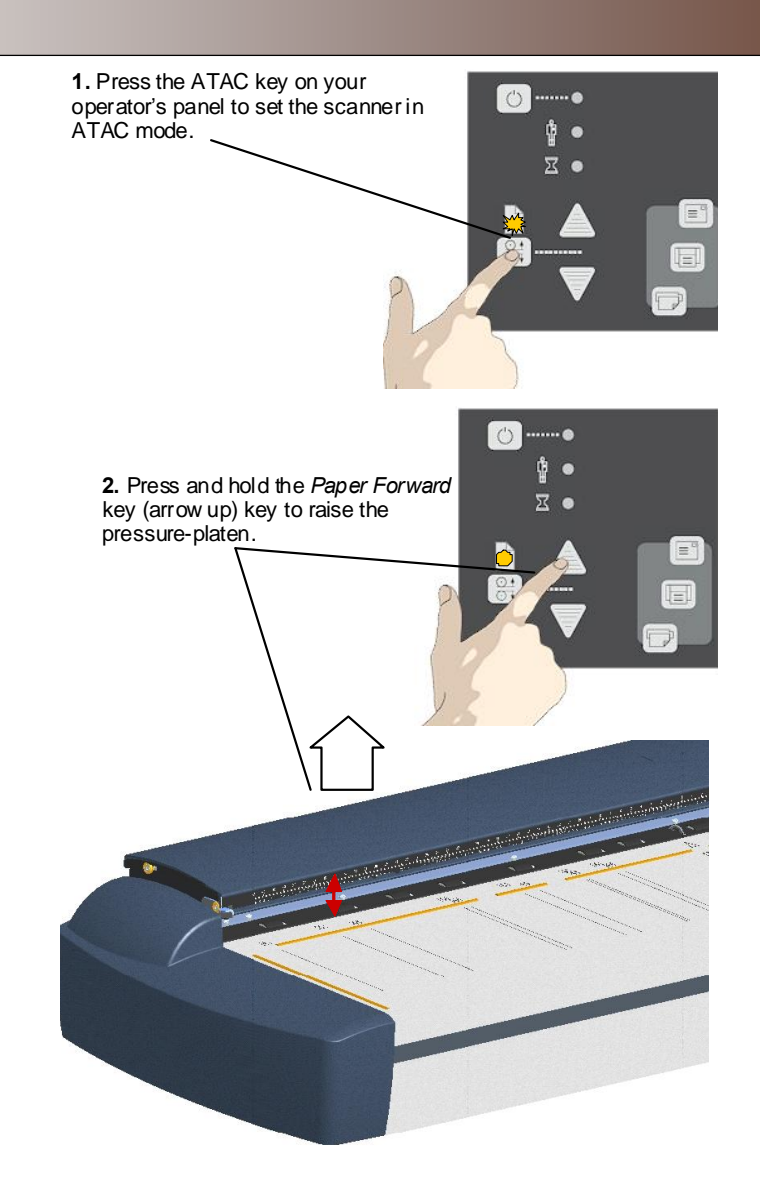

#### When Scanning in Thick Media Positions

#### On all Scanners: HD5450, HD4250, HD4230, HD3650, HD3630, HD2530

Below are some additional guidelines and facts related to scanning thick originals.

#### Remember to return to the Normal position so the scanner and run Auto-Self-Adjustment

The scanner employs an automatic self-adjustment procedure (light profile, stitching etc.) that can only activate itself when the scanner is in the Normal position. With prolonged scanning in extended thickness settings, you should from time to time return the scanner to its Normal position to allow it to self-adjust. This will ensure refreshed self-adjustment and optimal performance of your scanner. Make a habit of always setting the scanner in the Normal position when shutting down, so it can auto-self-adjust the next time you turn it ON.

#### Supporting Thick Originals

To avoid bending and ensure a stabile scan: It is important to help support large thick originals during scanning. Hold the end of the original and support it as it feeds.

#### Scanning speed is reduced when scanning thick originals

The scanner runs at its optimal speed in the Normal position. To allow stabile drive handling, scanning speed is automatically reduced when the scanner is in the extended thickness positions.

#### Modifying Stitching Parameters

Thick stiff originals will rest on top of the scanner rollers and thus raise a small distance over the glass-plate. This can lead to irregularities in relation to "stitching" of the image at points between the cameras (overlapping pixels). In such cases, the stitching parameters will need to be modified. You can modify stitching parameters through your scanning application in the following way:

- 1. Insert your thick original in the scanner and scan the image using your scanning application.
- 2. Check the result in the viewer for overlapping or missing pixels in the camera transition areas.
- 3. Adjust the stitching values in the application's scanner setup dialogs.
- 4. Repeat scanning and adjustment until the effect is minimized.

#### Treating Edge Distortion

Scanning thick originals can give distortions when the front edge meets the exit rollers or the trailing edge leaves the entry rollers. To omit this, the leading and trailing edges are by default skipped when in an extended thickness position. Leading/trailing edge skipping can be turned off through the scanning application's setup dialogs.

#### About scanner maintenance

Scanner maintenance will ensure optimal performance of your scanner. There are three basic maintenance tasks:

#### 1. Cleaning

Keep your scanner clean  $-$  the next section describes how to thoroughly clean the internal scan area. How often you need to clean the scanner will depend on how often and the types of media you scan. If your work primarily involves scanning newspapers and old blueprints you may need to clean more often than users who only scan brochures and new drawings.

Be sure to clean the scanner when results are not optimal. Particles of dust in the scan area can often be the cause of streaks in the end result.

See more under the section Cleaning the scan area

#### 2. Calibration and camera alignment

Scanner Calibration is easy to perform and most of it is completely automatic. Scanner calibration includes camera alignment and calibration of B&W and color parameters. To run, you insert a Calibration Sheet, and start the Scanner Maintenance program. Be sure to calibrate if your output is not optimal. Make sure the scanner is clean before calibrating.

See more under the section Camera alignment and Calibration.

#### 3. Replacing worn parts

This should be carried out when you get a warning on your screen or when a worn part affects your results. Replaceable parts are:

- a. the glass plate
- b. the lamp
- c. the white background platen
- d. the dust filters

See more under the section Replacing scanner parts.

NOTE: Parts are not replaceable on HD2530 models.

### Cleaning the scan area

Follow the steps below for thoroughly cleaning the scanner and scan area. Be sure to clean the scan area when results are not optimal. These could be streaks in your scan image due to dust particles in the scan area.

#### You must clean the following scanner parts/areas:

- 1. The scanner bed
- 2. Glass plate
- 3. White background
- 4. Transport rollers

Caution: do not use abrasives, acetone, benzene or fluids that contain these chemicals. Do not spray liquids directly onto the scanner glass-plate or anywhere else in the scanner.

Caution: Before cleaning the scan area, be sure to turn the scanner power off and disconnect the power plug.

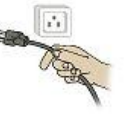

Instructions on cleaning the scan area follow on the next page.

#### Cleaning the Scan Area Scanner Models: HD2530

In order to access the scan area for cleaning on the 25" models, you have to detach the pressure-platen. Follow the instructions below.

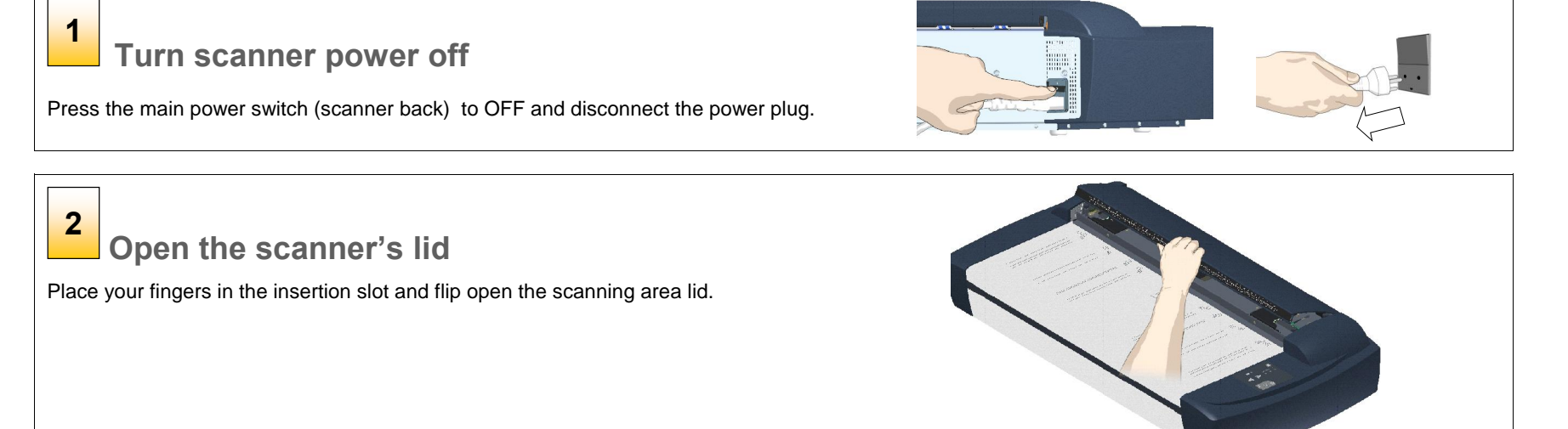

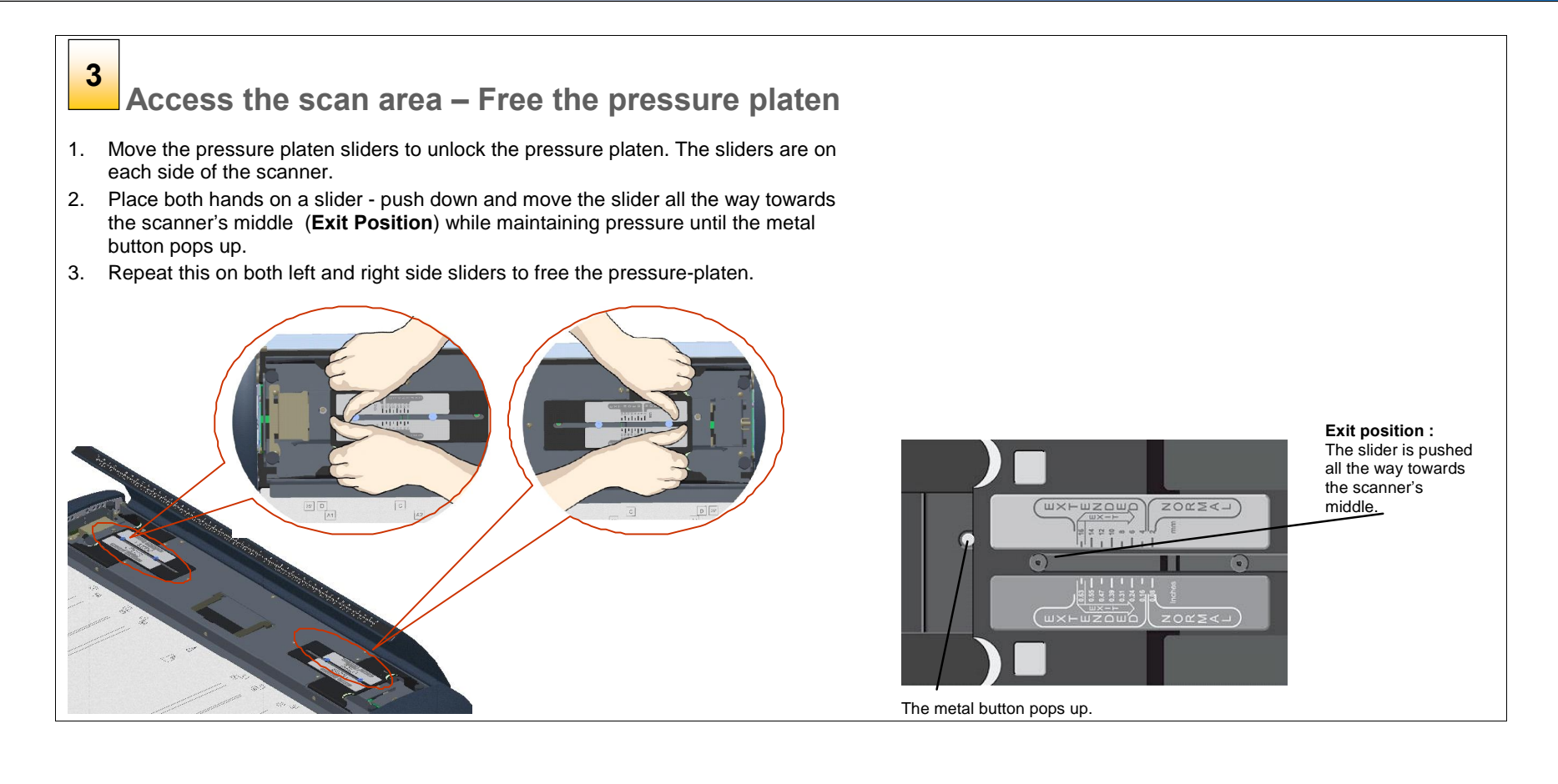

#### Remove the pressure platen  $4 \Box$

On the topside of the pressure-platen you will find a hinged handle.

- 1. Flip up the handle.
- 2. Grip the handle and lift out the pressure-platen

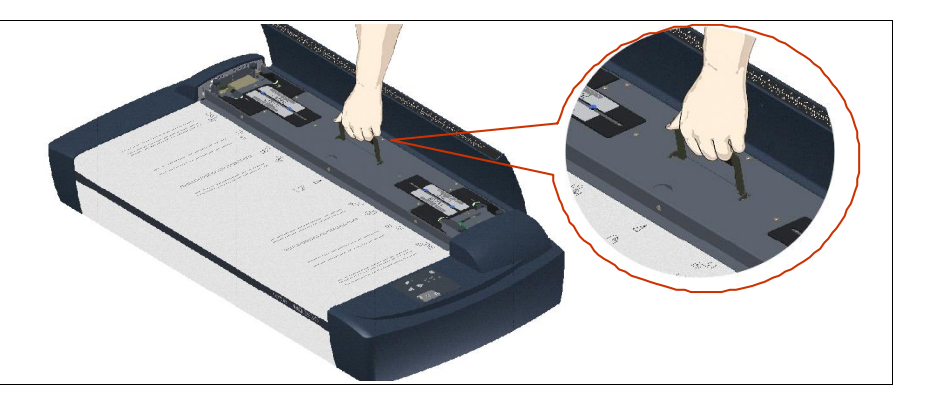

#### Clean the glass-plate 5

With the pressure platen removed, the glass-plate will be exposed for cleaning.

- 1. Clean the glass with a lint-free cloth and a mild, streak-free, glass cleaner. Aplly the cleaner to cloth and then wipe the glas
- 2. Dry the glass completely using a separate clean, dry lint-free cloth like the one provided with the maintenance kit.

Caution: Do not spray liquids directly onto the scanner glass-plate.  $\overline{\mathbf{1}}$ 

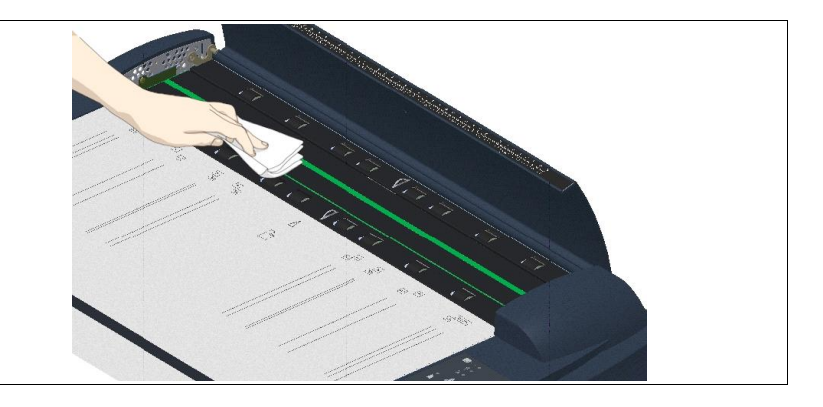

# Clean the white-background platen and rollers

The white-background-platen is on the backside of the pressure-platen you removed in step 4.

- 1. Flip the pressure-platen over to clean the white background.
- 2. Wipe the white area and the transport rollers with a lint-free cloth and a mild, streak free, glass cleaner. Apply the cleaner to the cloth and first wipe the platen's white area and then the transport roller's surface. **6**<br> **clean**<br>
ep 4.<br>
Flip the pre<br>
Wipe the w<br>
free, glass<br>
area and th<br>
Dry the pre<br>
cloths.
- 3. Dry the pressure-platen and rollers completely using separate clean, dry lint-free

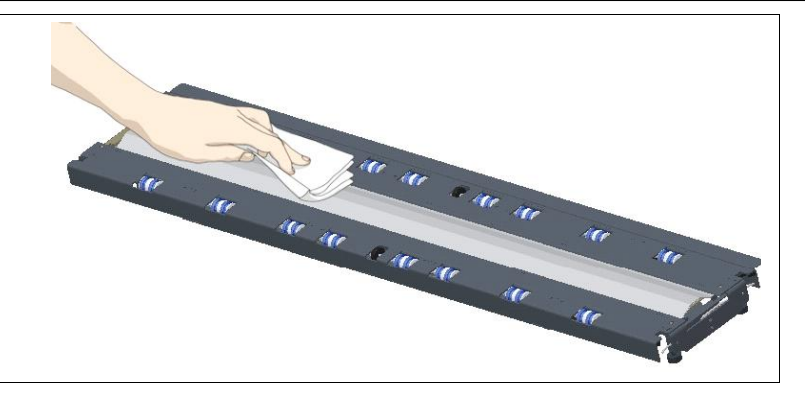

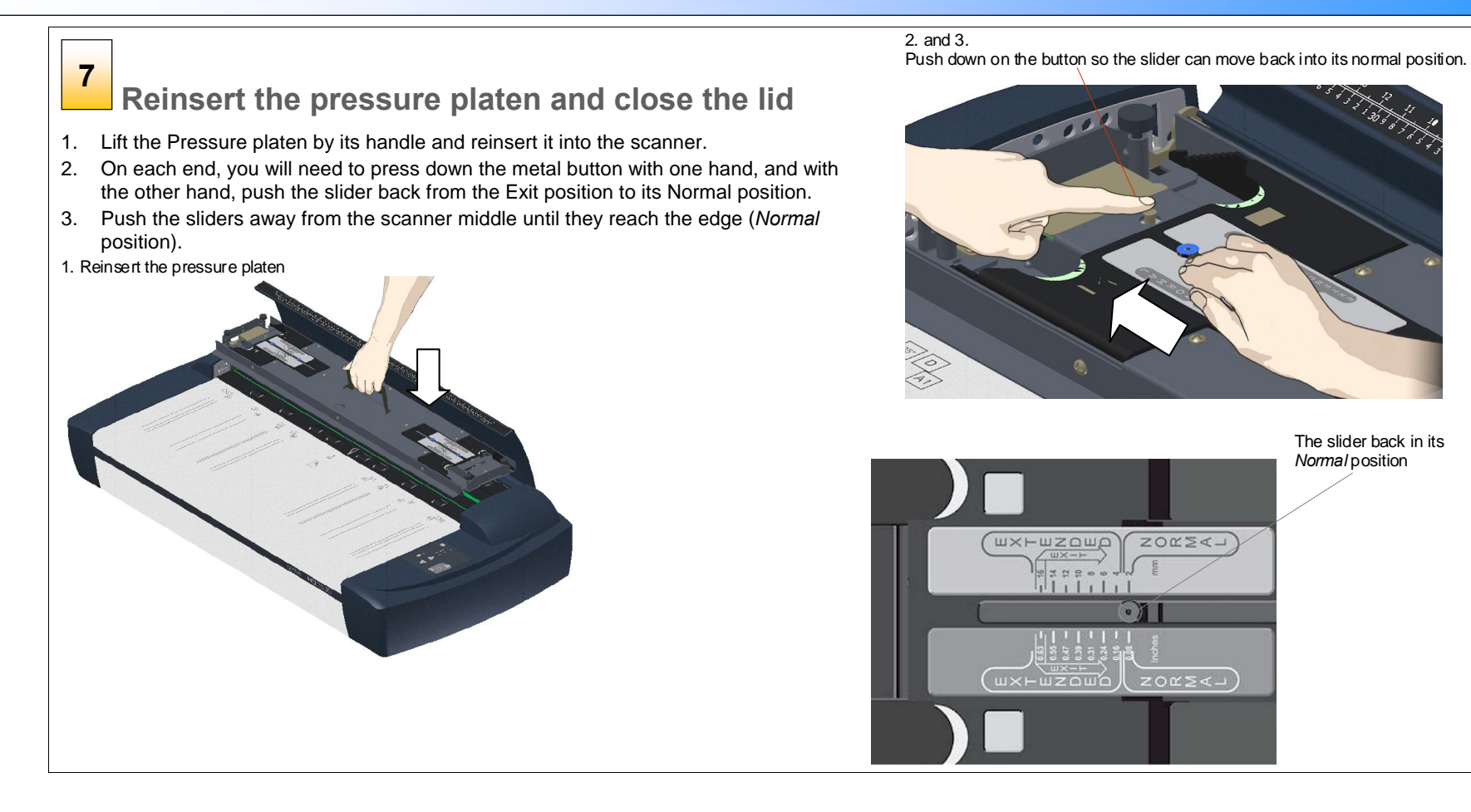

# 8

Close the scanning area lid.

Grip the lid's edge and pull it down so it closes.

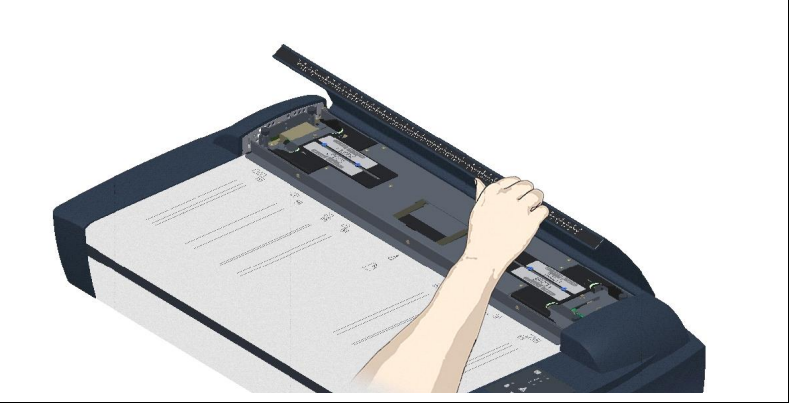

### Clean the scanner feed area surface 9 **Product**

1. Clean also the scanner surface so dirt and dust are not dragged into the scan area with the original.

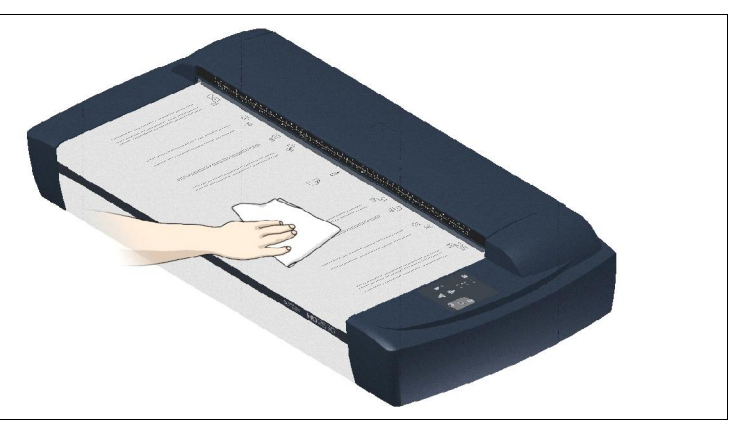

### Cover when not in use 10

- 1. Cover the scanner with its plastic dust cover when not in use.
- 2.  $\triangle$  Caution: Make sure the scanner power is OFF when using the dust cover.

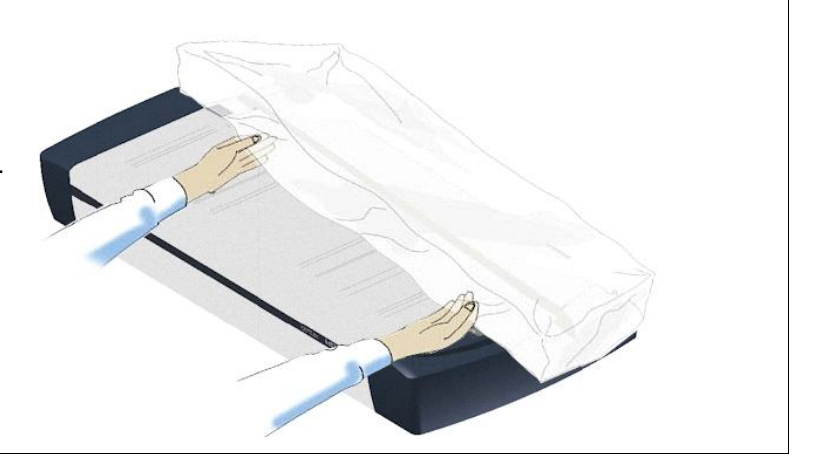

#### Cleaning the Scan Area Scanner Models: HD5450, HD4250, HD4230, HD3650, HD3630

You only need to open the lid to access the scan area when cleaning these models. Follow the instructions below.

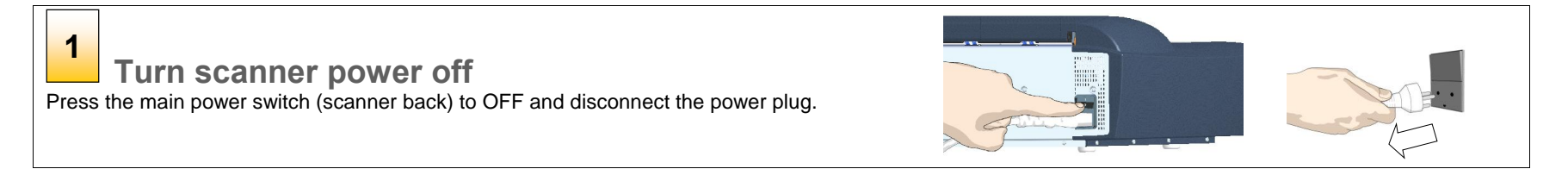
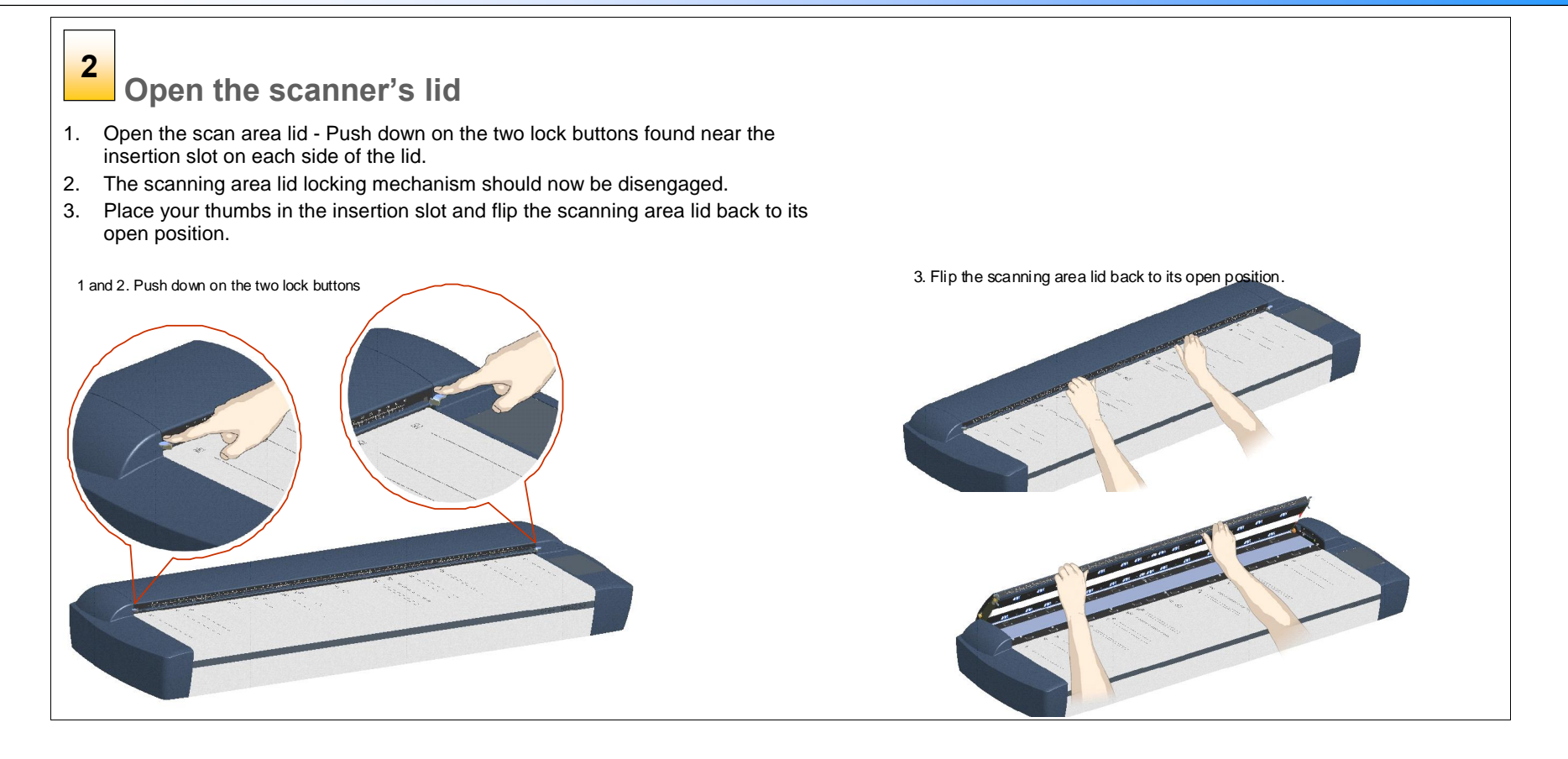

### 3

### Clean the glass-plate

The glass-plate is now exposed for cleaning.

- 1. Clean the glass with a lint-free cloth and a mild, streak-free, glass cleaner. Apply the cleaner to cloth and wipe the glass-plate.
- 2. Dry the glass completely using a separate clean, dry lint-free cloth like the one provided with the maintenance kit.

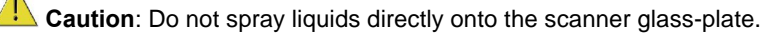

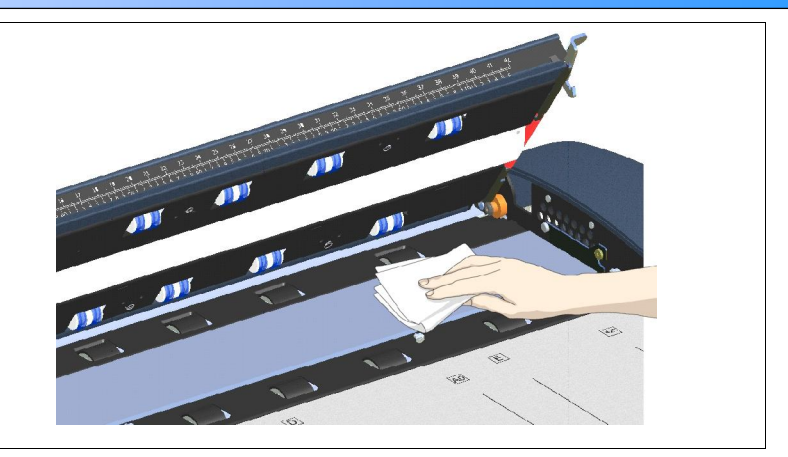

#### Clean the white-background platen and upper rollers **4** White-background-platen

The white-background-platen (white metal area) is fixed in the scanning area lid. The upper rollers are aligned in 2 rows on each side of the white-background-platen.

- 1. Hold/support the lid in its open position for support as you clean.
- 2. Use a lint-free cloth and a mild, streak-free, glass cleaner. Apply the cleaner to cloth and wipe the white-background-platen.
- 3. After wiping clean the whole white background platen, wipe all the upper rollers in both rows.
- 4. Dry the platen and rollers completely using separate clean, dry lint-free cloths.

Caution: Do not spray liquids directly onto the scan area.

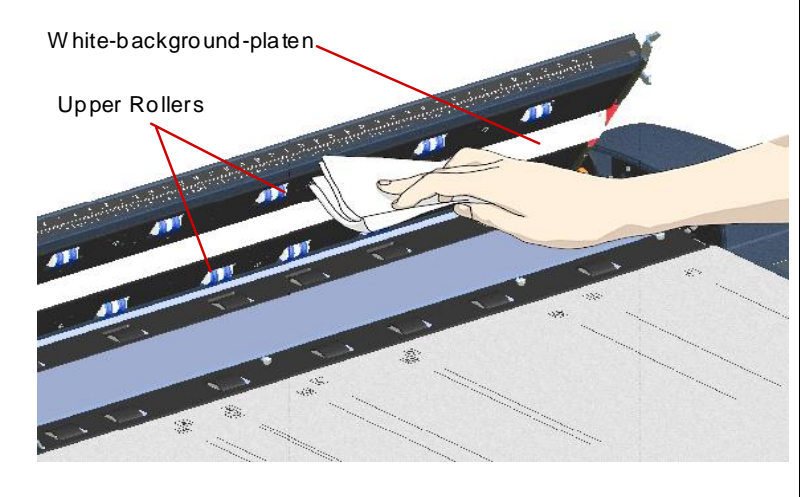

#### Clean the lower rollers  $5 \vert$   $\vert$

The lower rollers are the black rubber rollers aligned in 2 rows on each side of the glass-platen.

- 1. Use a lint-free cloth and a mild, streak-free, glass cleaner. Apply the cleaner to cloth and wipe the lower rollers in both rows.
- 2. Dry the lower rollers completely using a separate clean, dry lint-free cloth.

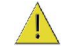

6

 $\Box$  Caution: Do not spray liquids directly onto the scan area.

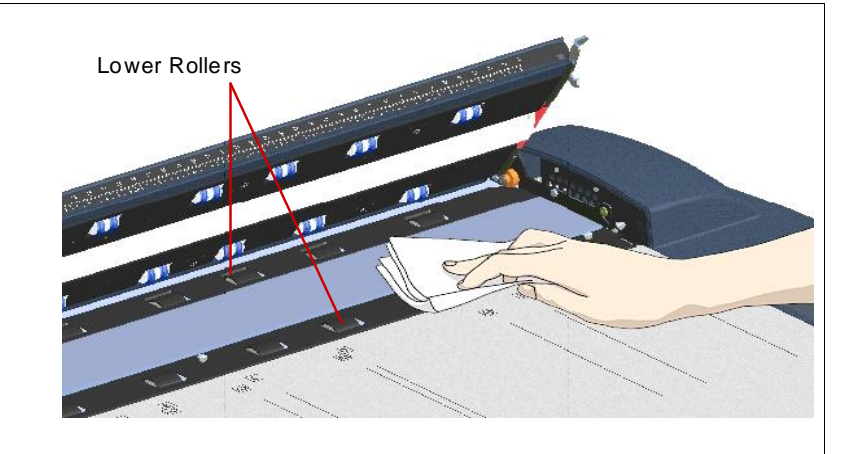

### Close the scanning area lid.

- 1. Pull down and close the scanning area lid when finished.
- 2. Press gently down on the cover top to make sure the locks reengage (click).

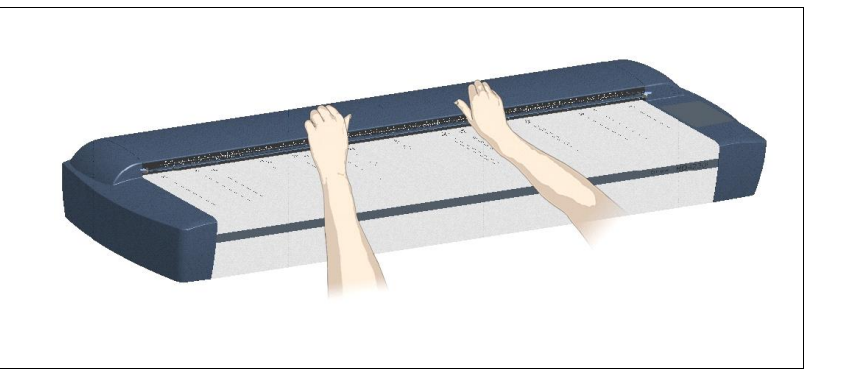

#### Clean the scanner feed area surface  $7 \vert$   $\vert$

Clean also the scanner surface so dirt and dust are not dragged into the scan area with the original.

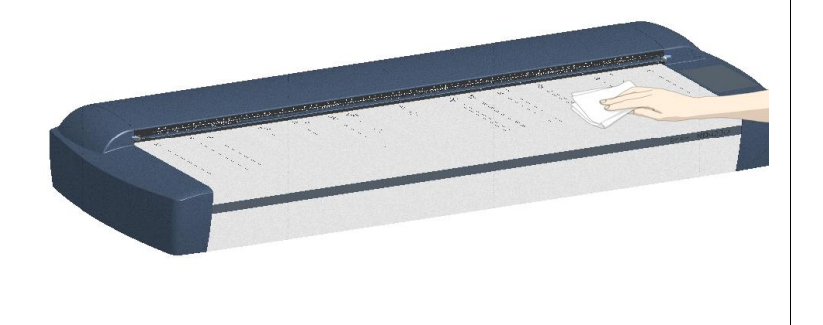

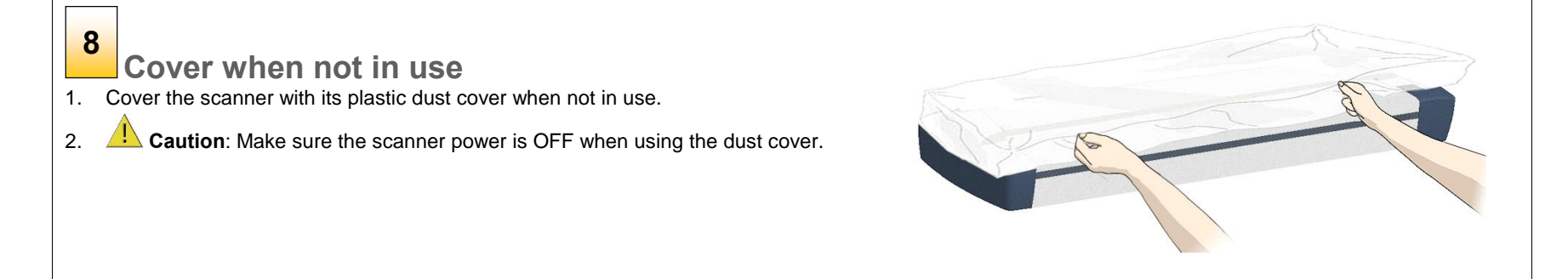

#### Camera Alignment and Calibration

### Scanners: HD5450, HD4250, HD4230, HD3650, HD3630, HD2530

Scanner calibration is very easy to perform with the Scanner Maintenance program you installed with your drivers. After manually cleaning the scan area, you just insert a calibration sheet, start the Scanner Maintenance program and let the wizard take over.

NOTE: Cleaning and calibration are tied together. Cleaning the scanner creates the need for renewed calibration and correct calibration will always require a clean scan area.

### Turn the scanner power ON

Make sure that the scanner has been turned ON for at least 5 minutes prior to camera alignment and calibration. The short warm-up time will ensure that light conditions and camera heights have stabilized.

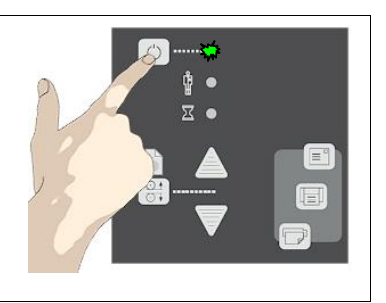

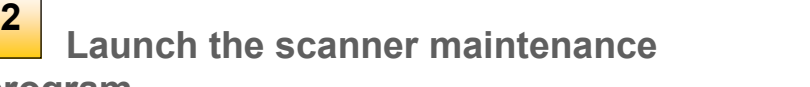

#### program

1

- 1. On your PC Right click on the WIDEsystem scanner icon.
- 2. Select Launch Scanner Maintenance to open the program's welcome dialog.

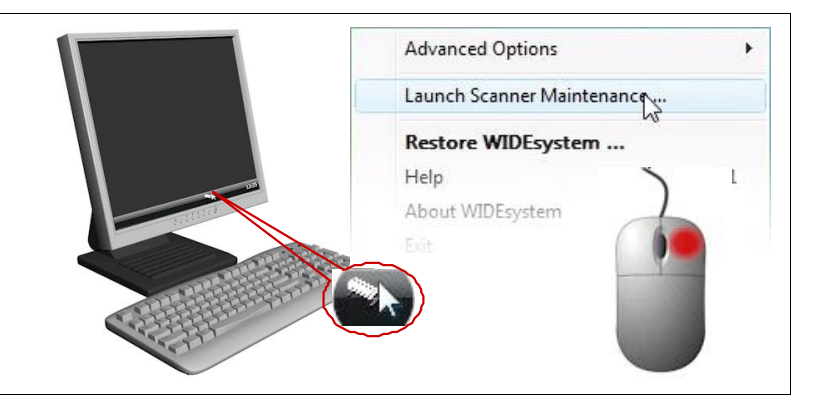

# 3

### Follow the steps described by the wizard

The scanner maintenance wizard will guide you through the alignment and calibration steps.

Click the Next button in the welcome dialog to proceed.

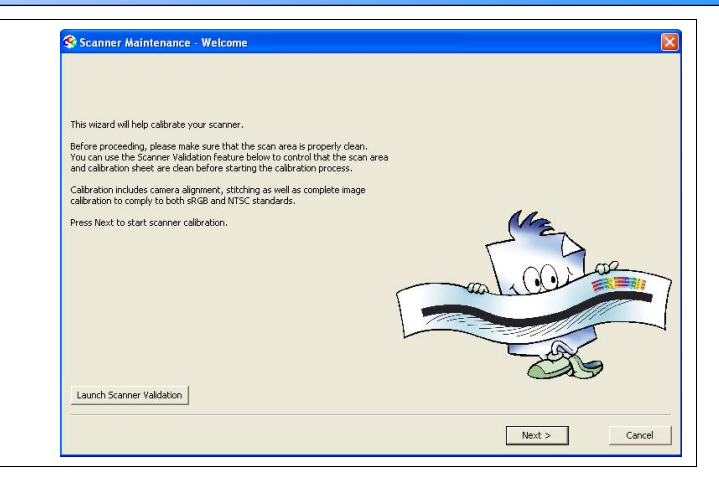

#### Insert the calibration sheet 4

During the process, the wizard will ask you to insert the Calibration Sheet that came with your scanner. The sheet's printed side must be inserted face down. Align the sheet's midpoint arrow with the scanner's midpoint arrow and feed the sheet into the scanner.

Click the wizard's Next button to continue.

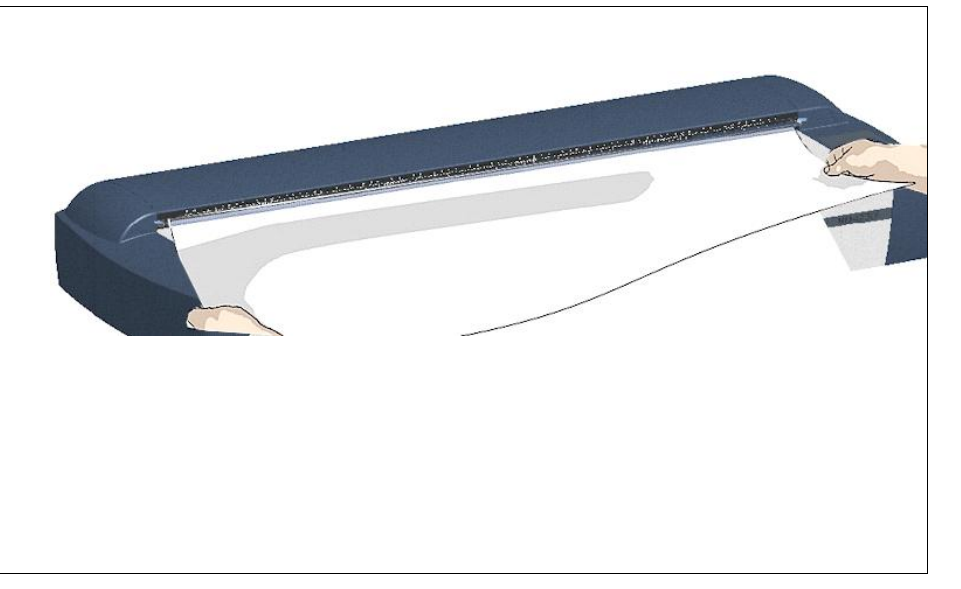

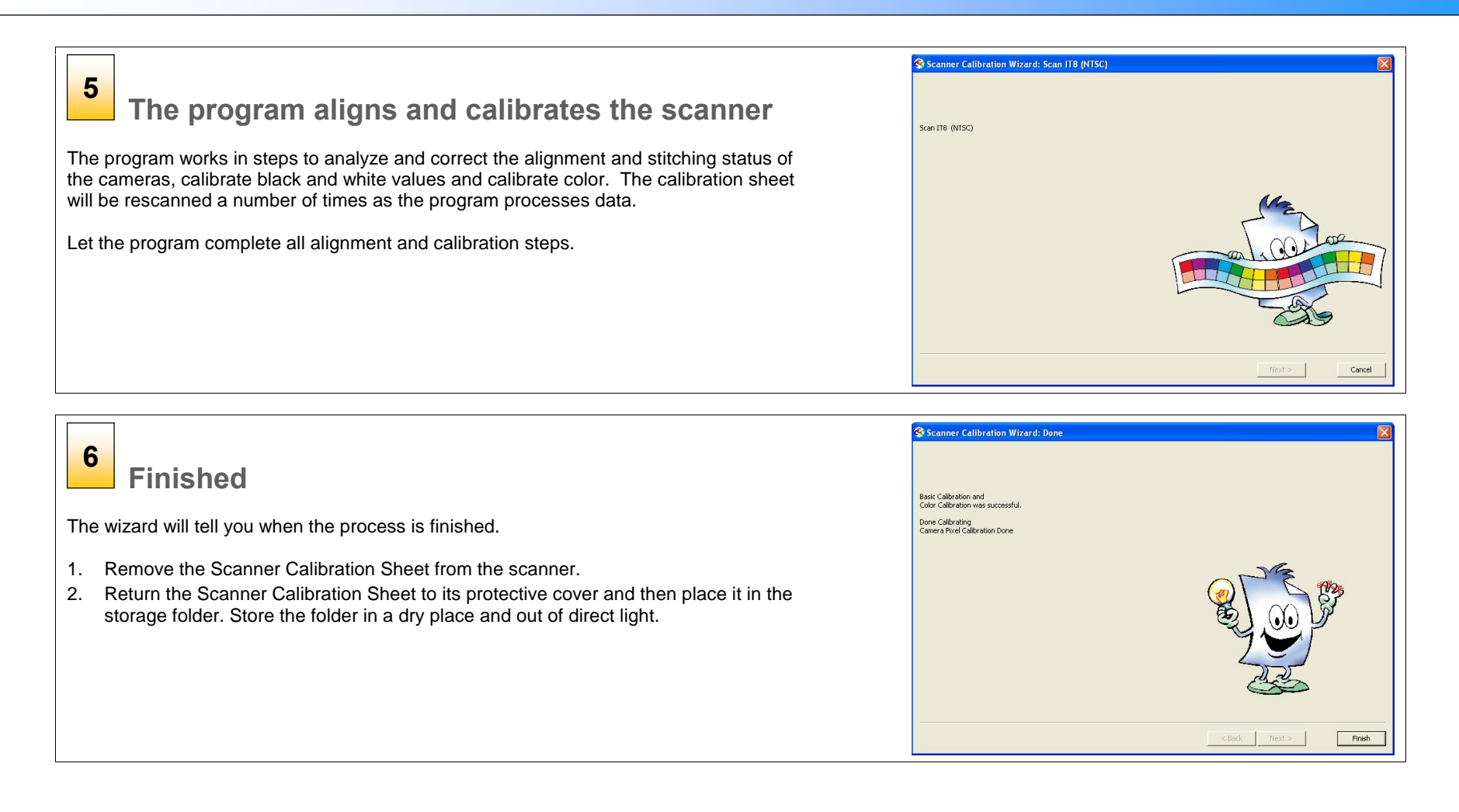

#### Replacing Scanner Parts

#### Scanner Models: HD5450, HD4250, HD4230, HD3650, HD3630

This section describes how to replace those scanner parts that are liable to wear down over long-term use. Changing parts will renew your scanner and reestablish optimal results. WIDEsystem monitors scanner usage and will warn you when it is time for a replacement.

NOTE: Regarding the 25" MODEL HS2520: There are no

replaceable parts on the 25" scanner model HD2520. Contact your service technician for replacing parts.

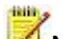

NOTE: Regarding WIDEsystem WARNING FLAG - glass plate and White background platen replacement: After receiving a warning by WIDE system and replacing the part, be sure to reset the part replacement warning flag though WIDEsystem's "Status" tab.

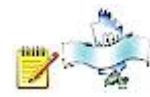

NOTE: Regarding RECALIBRATION - glass plate, White

background platen, lamp unit replacement: Replacing these parts will change conditions in the scan area. Therefore, it is recommended to recalibrate right after changing and cleaning these parts.

Important Safety Instruction: Before replacing any parts, be sure to turn the scanner power off and disconnect the power plug.

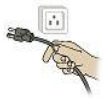

### Replacing the Glass-plate

Scanner Models: HD5450, HD4250, HD4230, HD3650, HD3630

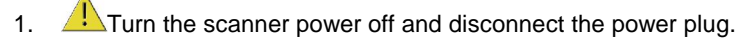

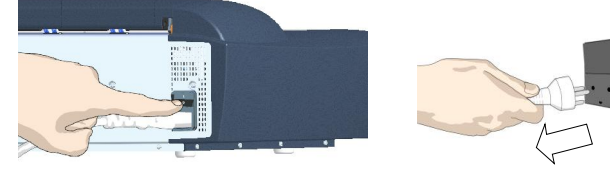

2. Open the scan area lid - Push down on the two lever buttons found near the insertion slot on each side of the lid.

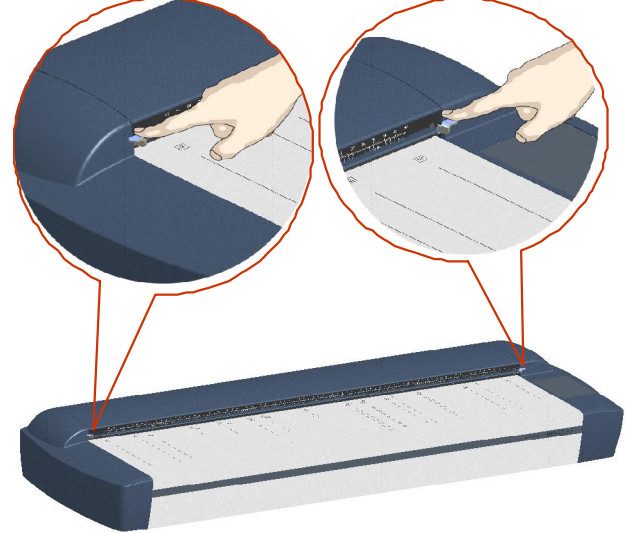

3. The scanning area lid locking mechanism should now be disengaged.

4. Place your thumbs in the insertion slot and flip the scanning area lid back to its open position.

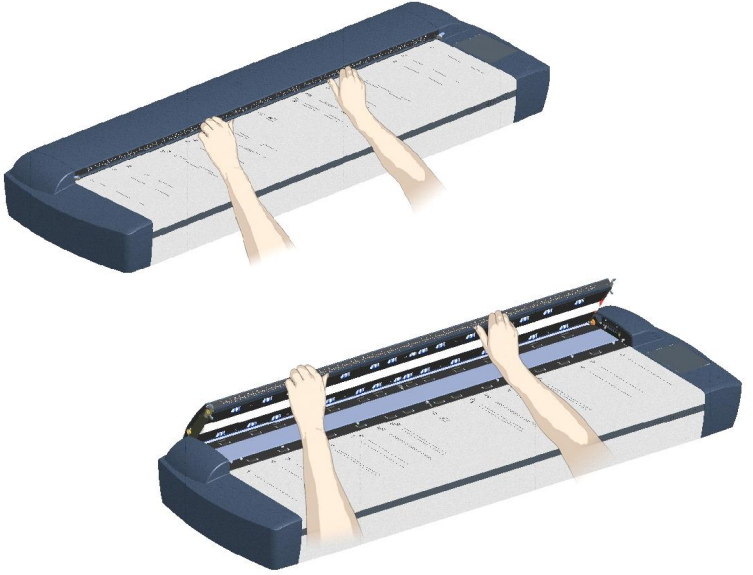

5. The glass-plate will be exposed and accessible.

6. On each side of the glass-plate there is a small lever with a round lever-handle on its end. Place a finger under both round lever handles on each side of the scanner (see illustration below).

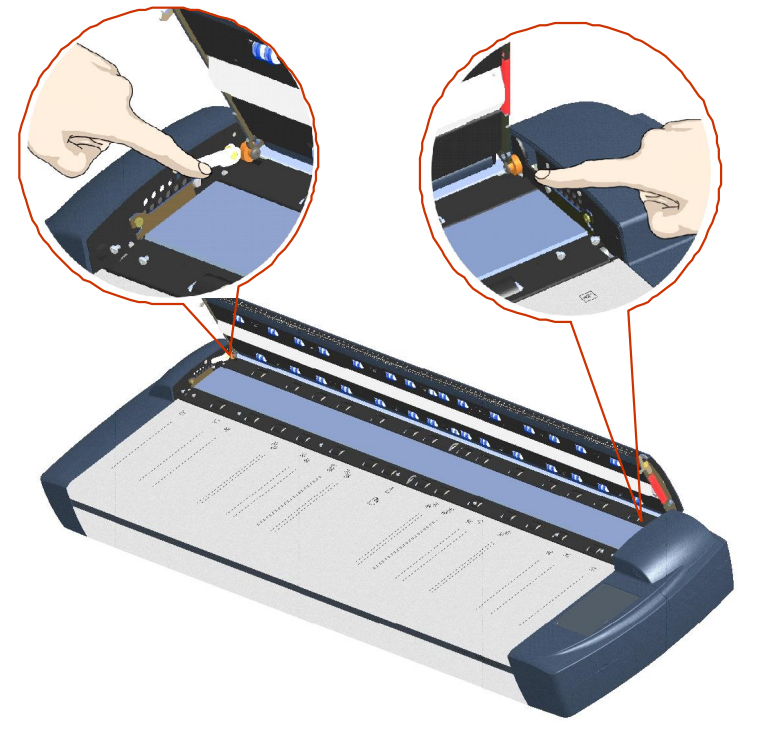

7. With both arms, pull simultaneously on the left and right levers to flip the glass-plate towards your body so it tilts upwards and is fee from the scan area bed.

Pull back on the levers to tilt the glass towards your body:

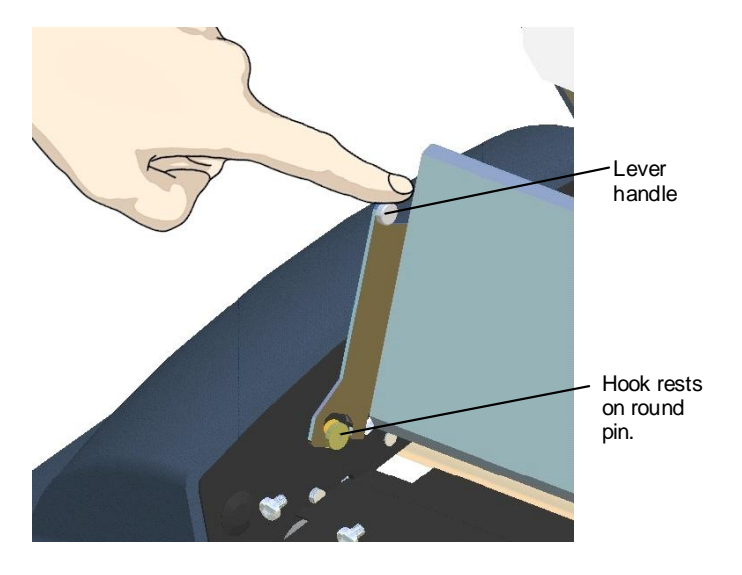

8. Each lever is attached to the scanner chassis with a small hook that rests on a round pin. As you hold the glass-plate on both its edges, lift it upwards to detach both lever's hooks from the pins and thus free the glass-plate from the scanner.

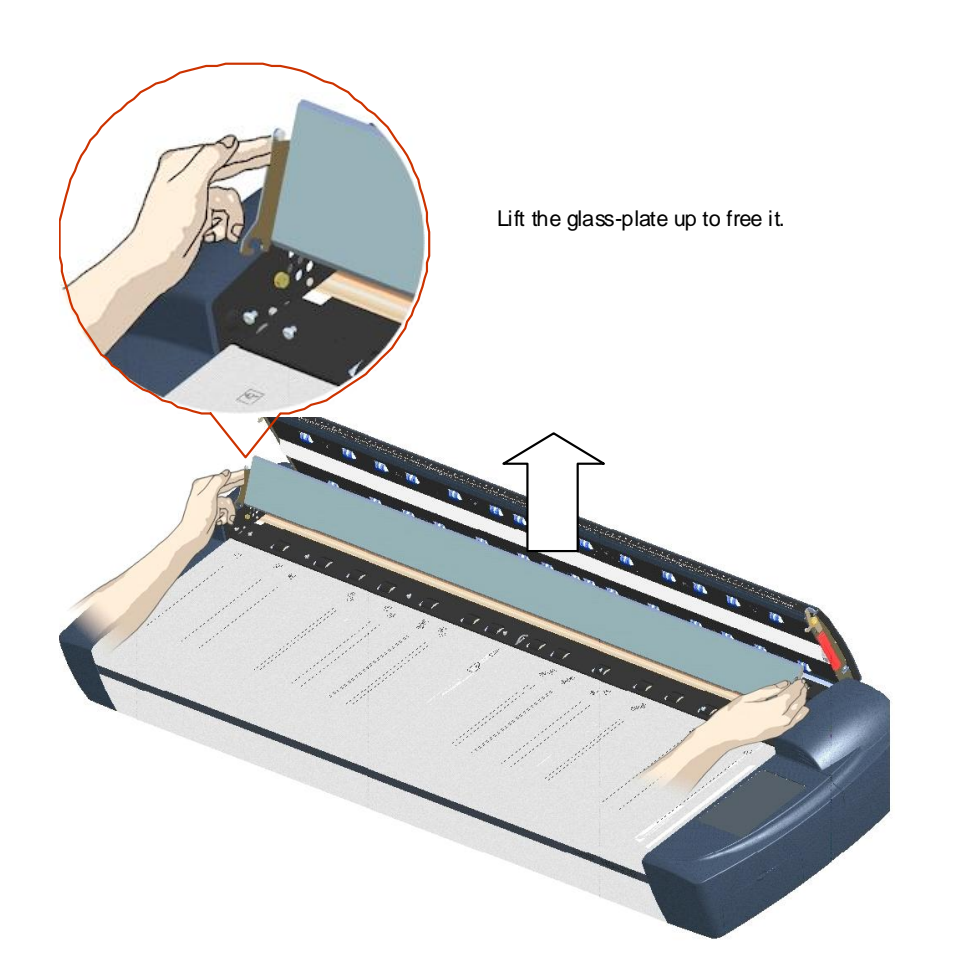

9. Reverse the above operations to reinsert a new glass-plate – Carefully set the new glass plate down into the scan area. Fit the new glassplate's lever hooks on to the round pins on each side of the scanner as shown below.

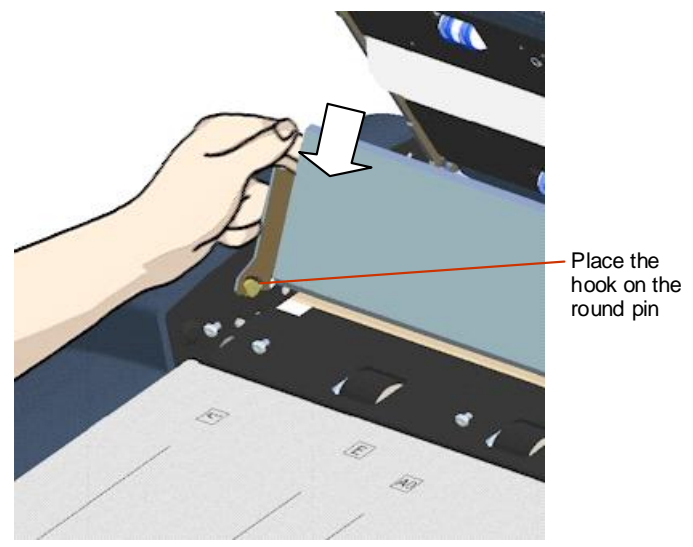

- 10. While supporting the glass-plate with fingers on the lever handles, carefully ease the glass-plate down backwards (away from your body) so it falls into place.
- 11. Close the scan area lid.

didition.

 $\overline{\phantom{a}}$ NOTE: It is recommended to clean the new glass-plate after inserting it in the scanner and before scanning.

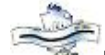

NOTE: It is recommended to recalibrate after changing the glass plate.

#### Replacing the White-Background-Platen

#### Scanner Models: HD5450, HD4250, HD4230, HD3650, HD3630

Your white-background-platen can become worn and discolored after long periods of use and in such cases; replacement with a fresh white background-platen is recommended. WIDEsystem monitors scanner usage and will warn you when it is time for a replacement.

1.  $\sqrt{1}$  Turn the scanner power off and disconnect the power plug.

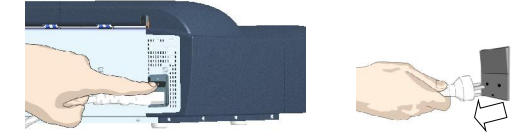

2. Open the scan area lid - Push down on the two lever buttons found near the insertion slot on each side of the lid.

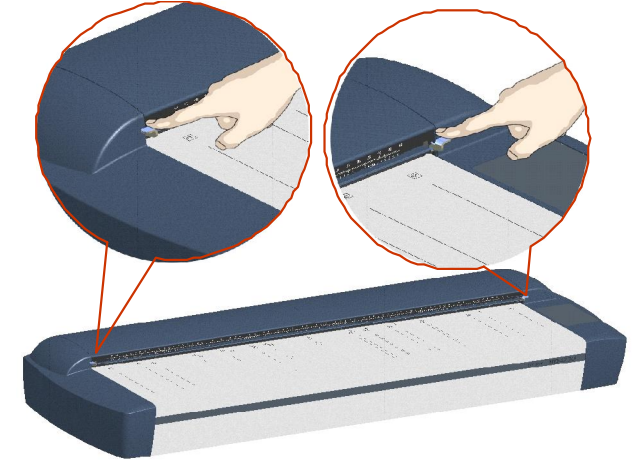

3. The scanning area lid locking mechanism should now be disengaged.

4. Place your thumbs in the insertion slot and flip the scanning area lid back to its open position.

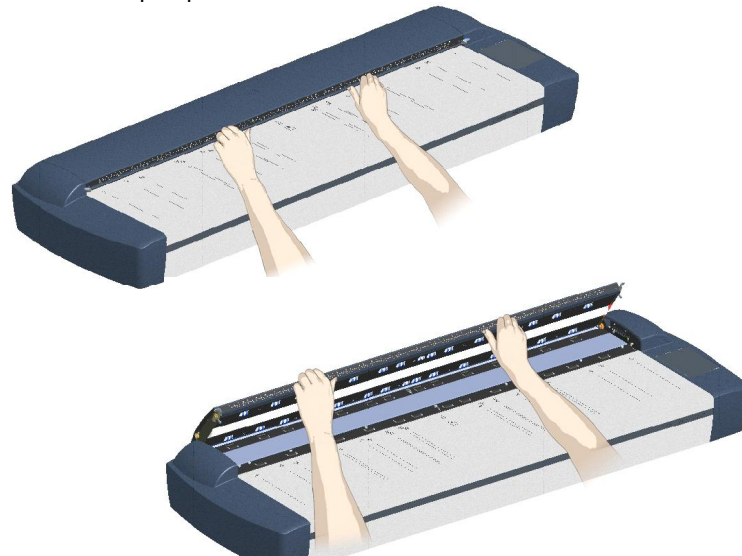

5. On the lid's left edge, you will find a red strip. This is the white platen cover.

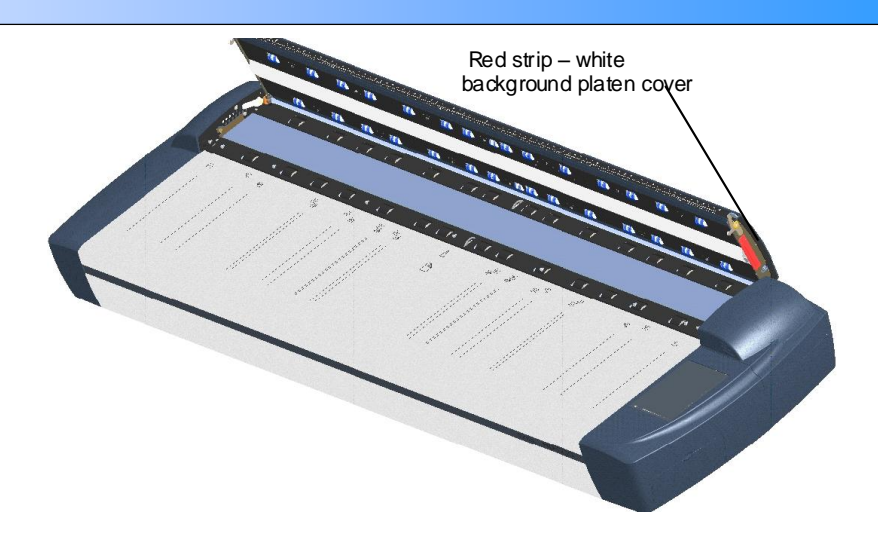

Grip the top (flexible) edge of the red strip with your fingers.

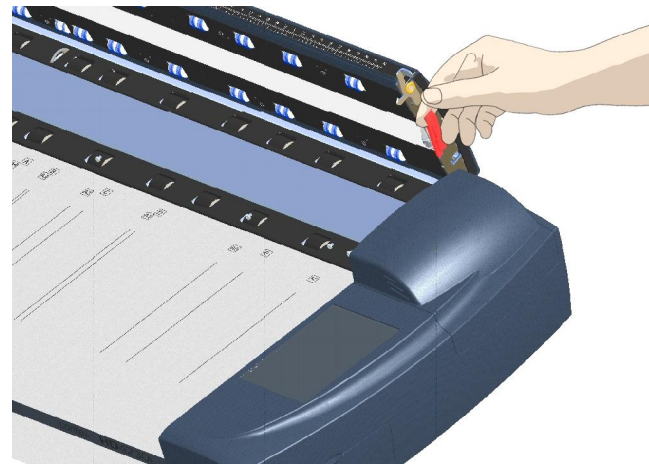

6. Remove the red strip to expose the edge of the white-background platen.

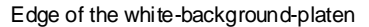

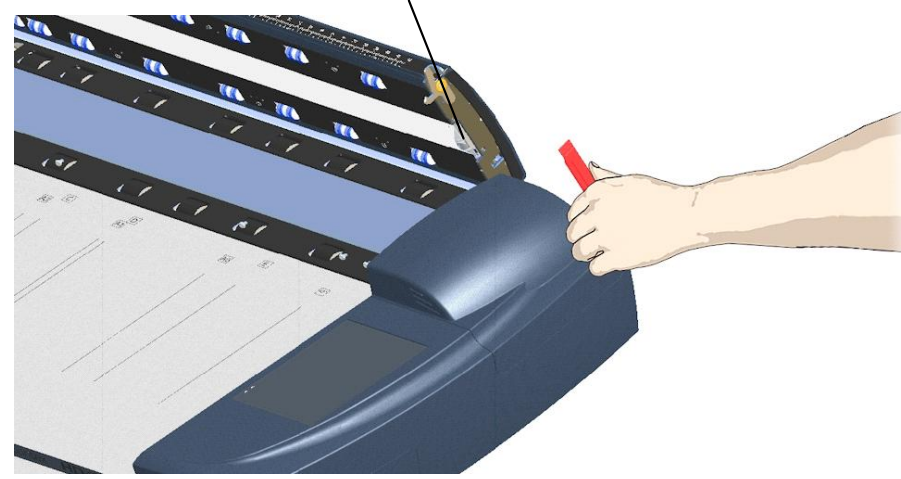

7. Grip the edge of the white-background-platen with your fingers and pull to slide it out of the scanner.

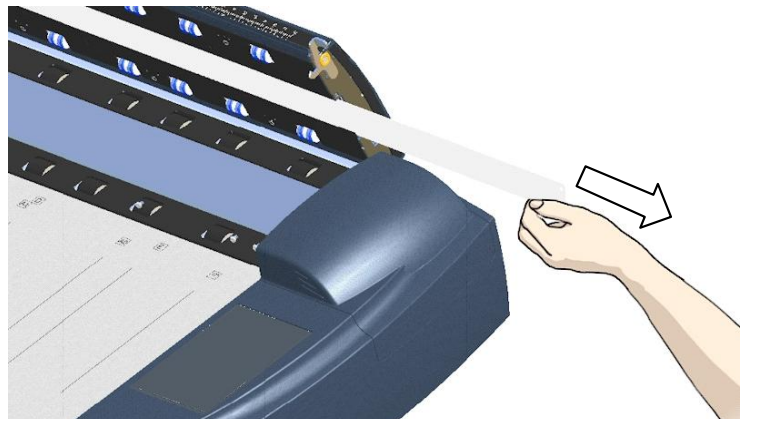

8. Reverse the steps to insert your new white-background-platen. Carefully slide in a new white-background-platen while taking care not to bend it.

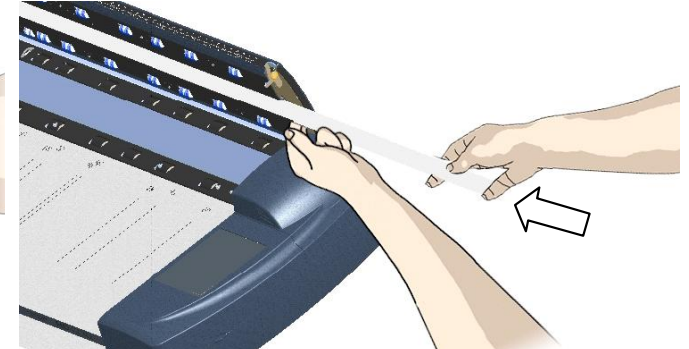

9. Reattach the red strip.

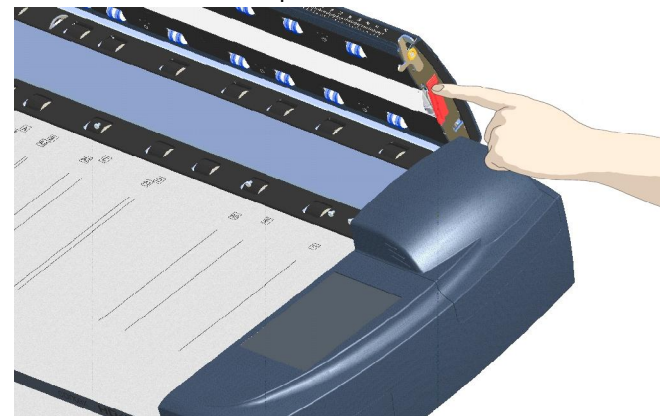

10. Close the scanning area lid so the locking mechanism reengages.

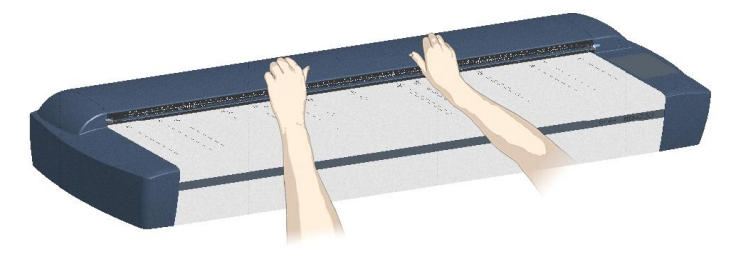

NOTE: It is recommended to recalibrate after changing the white background-platen.

### Maintenance 51 and 51 and 51 and 51 and 51 and 51 and 51 and 51 and 51 and 51 and 51 and 51 and 51 and 51 and 51 and 51 and 51 and 51 and 51 and 51 and 51 and 51 and 51 and 51 and 51 and 51 and 51 and 51 and 51 and 51 and

### Replacing the Scanner Lamp-Unit

#### Scanner Models: HD5450, HD4250, HD4230, HD3650, HD3630

The lamp's effectiveness can gradually weaken over time and this can effect the quality of your scans. A new lamp-unit (lamp, reflector, power connectors) can be obtained through your dealer. WIDEsystem monitors lamp usage and will warn you when it is time for a replacement.

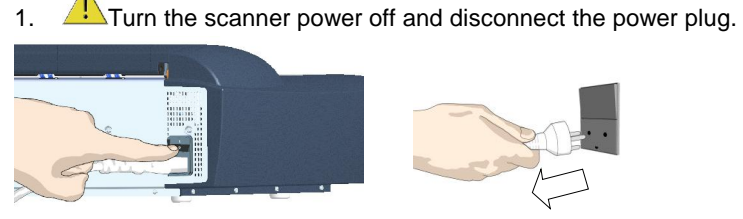

2. The lamp cover is on the top right side of the scanner.

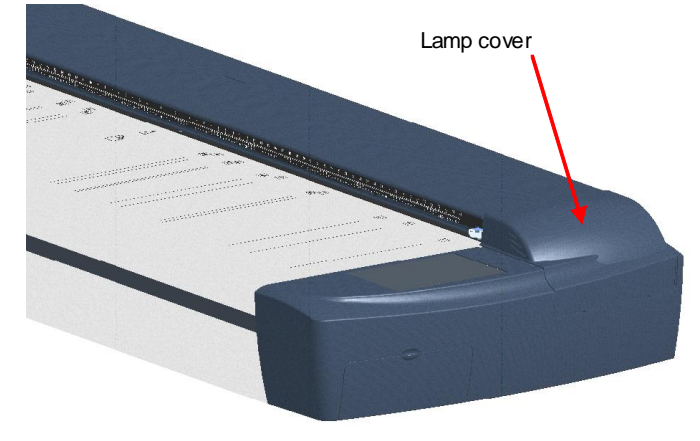

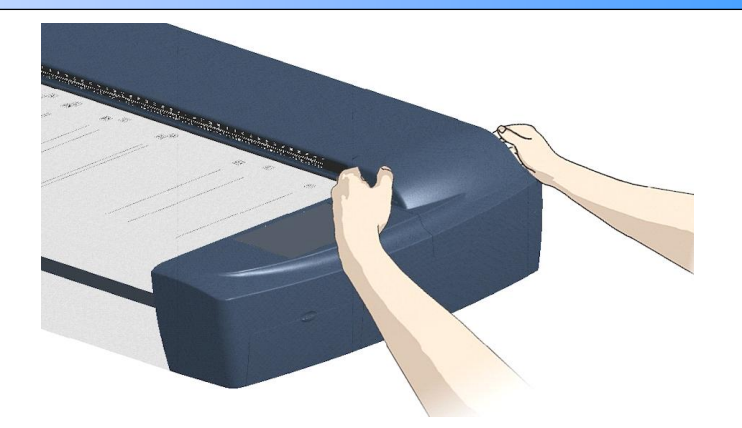

4. Lift the cover upwards to free it from the scanner.

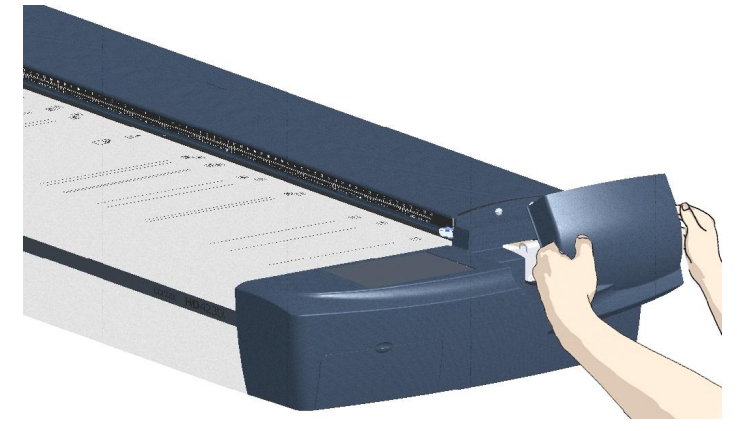

- 5. You must remove the whole lamp-unit. A lamp-unit consists of a lamp mounted in a reflector brace and fixed power connectors.
- 3. Grasp the cover on each side with both hands and pull back to detach.

6. Grasp the edge of the old lamp-unit and carefully pull it out of the scanner.

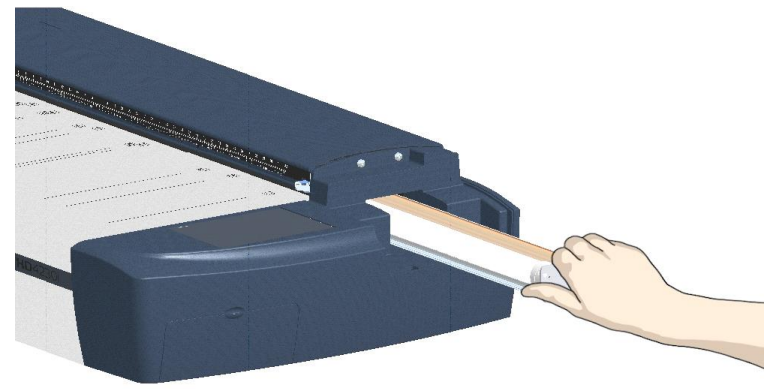

7. Reinsert the new lamp-unit. Rest the power-connector side on the slider and carefully push the lamp-unit into the scanner.

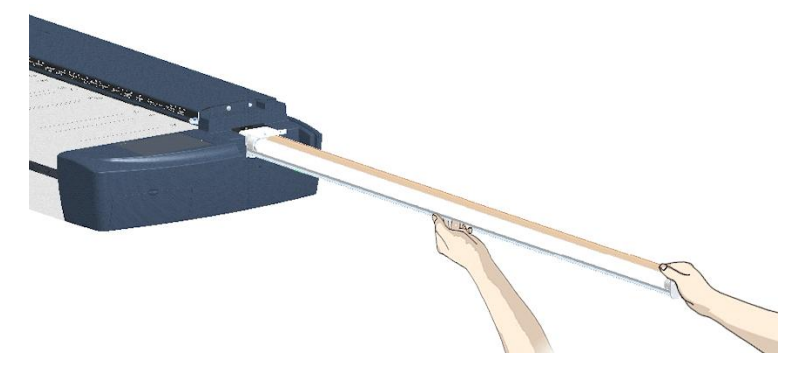

8. Insert the lamp-unit all the way so the internal power connections engage with the connections on the lamp-unit.

9. Replace the lamp cover on the scanner - fit the bottom notches in the holes and snap the cover shut. The cover must always be closed before turning scanner power ON.

Fit the cover's bottom notches into the holes

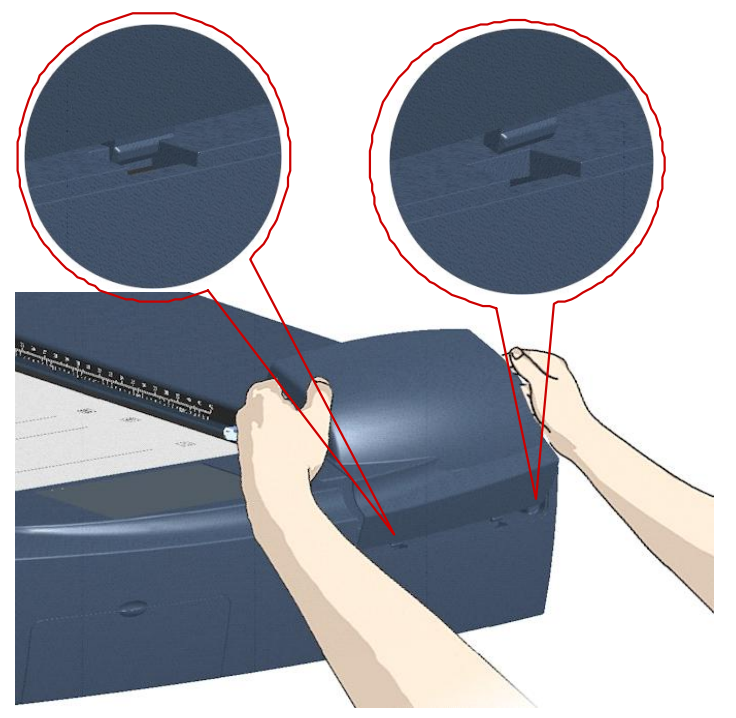

- 10. Test the replacement by turning power and scanner on to see if the lamp lights.
- 11. Reset the part replacement warning flag though WIDEsystem's ìStatusî tab. Click on the lamp replacement message link to reset.

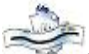

NOTE: It is recommended to recalibrate after changing the lamp.

### Replacing the Dust-Filters

#### Scanner Models: HD5450, HD4250, HD4230, HD3650, HD3630

The dust filters protect your scanner's air-cooling vents. Fresh dust filters can reduce the amount of time spent on cleaning and calibration ad help protect the scanner's glass plate. WIDEsystem monitors usage and will warn you when it is time for a replacement.

- 1.  $\sqrt{1}$  Turn the scanner power off and disconnect the power plug.
- 2. Locate the 2 square-shaped dust filter bins on the underside of the scanner.
- 3. Insert a screw-driver or other sharp tool under one of the bin's edges to snap it down and detach it from its frame.
- 4. The filter (soft material) is inside the bin. Remove the old filter and place a fresh one in the bin.
- 5. Reattach (click on) the bin to its frame on the underside of the scanner.
- 6. Repeat the process with the second filter.

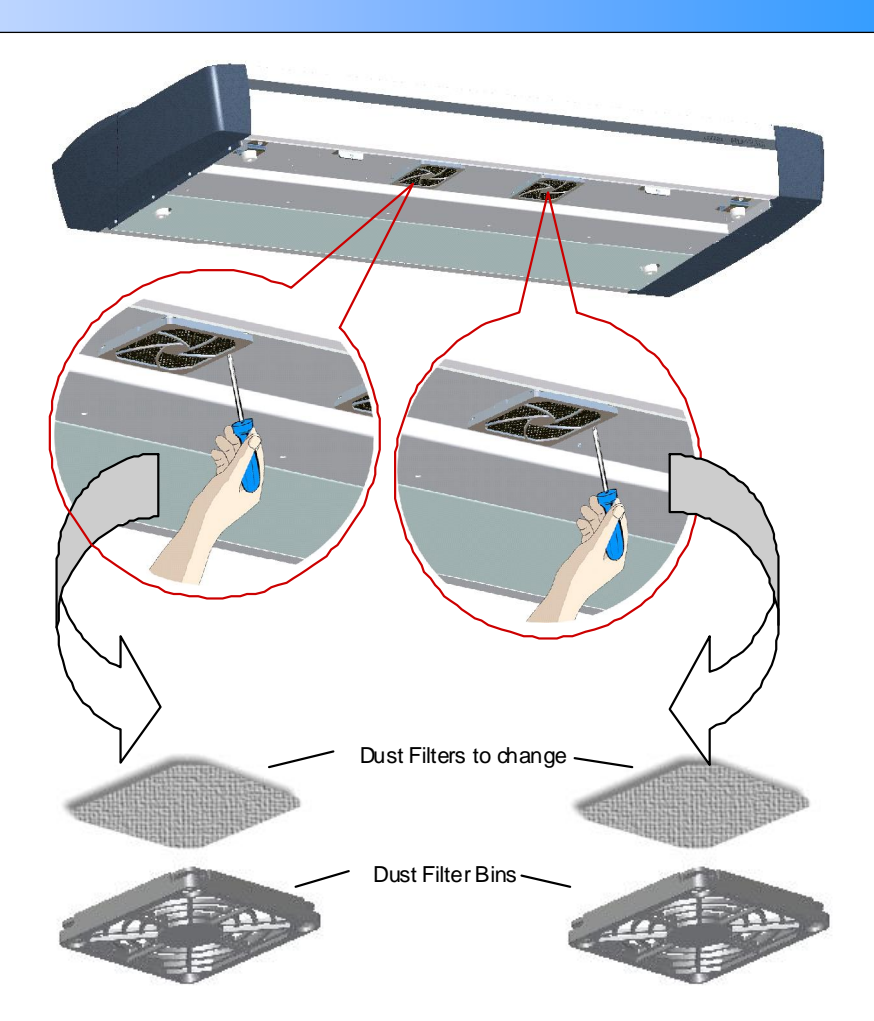

#### Downloading New Firmware

#### Scanners: HD5450, HD4250, HD4230, HD3650, HD3630, HD2530

#### What is Firmware?

Like a computer, your scanner needs an operating system in order to work. This operating system is called "Firmware". Firmware runs inside the scanner and links its processors with the PC applications running the scanner.

### When do I need new firmware?

Your scanner is shipped with the latest firmware available. You can afterwards upgrade your original firmware with newer firmware and continue to do so as they are released. Firmware upgrades can be downloaded from your manufacture's website or obtained through your dealer.

#### Upgrade your firmware when:

ristik.

- 1. One or more new features are released or other improvements are made to the scanner though its firmware.
- 2. An error is discovered in the firmware version you have in the scanner and your manufacturer recommends installation of new firmware in which the error is corrected.

 $\blacksquare$  NOTE: Your manufacture's website specifies improvements for every new firmware release.

#### How to identify the firmware version running in the scanner?

1. Start WIDEsystem - Left-click on the system tray's scanner icon.

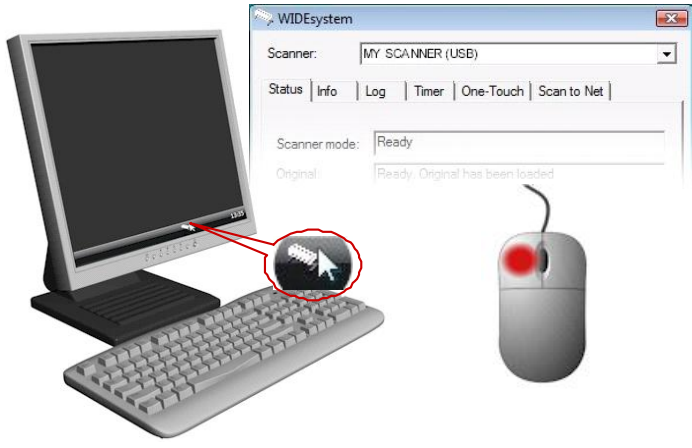

- 2. Select the **Info** tab.
- 3. The Info tab displays useful data about your scanner firmware.
- 4. Firmware release Upgradeable firmware version.
- 5. Firmware download time The date/time the current firmware was downloaded.

You can upgrade your firmware if the Firmware Release number is lower than the newest firmware version number on your manufacture's website.

#### How to install new firmware?

New firmware is installed by opening the firmware .exe file. The firmware .exe file must first reside on your machine. Select the Save target (or Save Link) option if downloading from the web.

#### To install the firmware file on your scanner:

- 1. Go to your manufacture's website and locate the new firmware for your scanner.
- 2. Download/save the firmware .exe file in a folder on your machine.
- 3. Start WIDEsystemís Quick menu Right-click the scanner icon in the system tray.
- 4. Select Advanced Options.
- 5. Select (left-click) Update Scanner Firmware

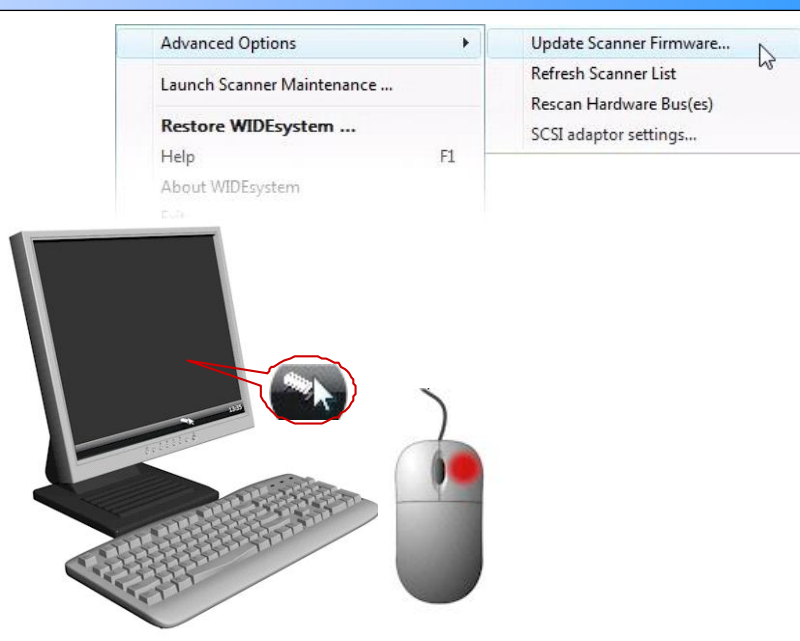

- 6. Browse the folders on your machine and find the firmware .exe file you wish to apply.
- 7. Select the firmware file and select OK to install. Installation can take up to 1 minute depending on the scanner model and firmware version. The WIDEsystem scanner icon on your system tray blinks red during the download process.
- 8. Follow the instructions on your screen.
- 9. If there were errors or power failures during firmware installation, set the scanner in Firmware Boot mode and reinstall the firmware.

#### Setting the Scanner in Firmware BOOT Mode

#### Scanners: HD5450, HD4250, HD4230, HD3650, HD3630, HD2530

You can force the scanner to firmware boot mode. This is useful if an error or power-failure occurred during a firmware update and you need to restart the firmware update process. A scanner will not run correctly after an interrupted firmware update process.

#### To force the scanner to firmware boot mode:

If restarting after a power-failure interrupted your firmware update, the scanner should start up in boot mode. If not, you can use the following panel function to force the scanner into boot mode.

1. Turn the scannerís main power switch to OFF. The main power switch is at the back of the scanner.

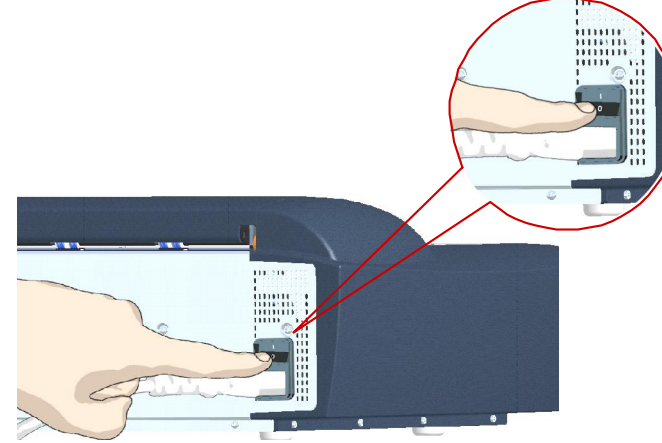

- 2. Press and hold down the Power button on the operator's panel.
- 3. As you hold down the power button with one hand, reach to the scanner's back with your other hand and *flip the Main Power switch* to ON.

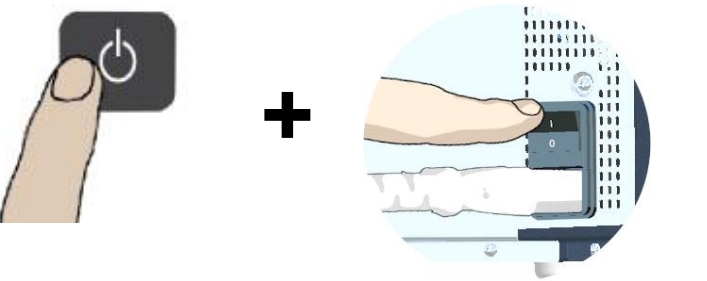

Invoke Firmware Boot Mode - Press and hold down the Power Key as you flip the main power switch to On.

4. When the Power LED turns red and the other LEDs blink as shown below, the scanner is in Firmware Boot mode and you can reapply the Firmware.

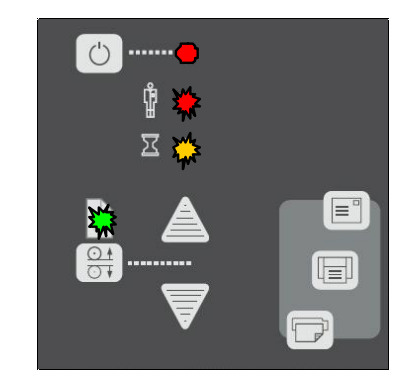

### Trouble Shooting Problems

This section describes trouble-shooting procedures for the most common problems that can arise with your scanner. Please look for a problem description that matches your actual situation. If found, perform the trouble-shooting procedures before requesting a service call.

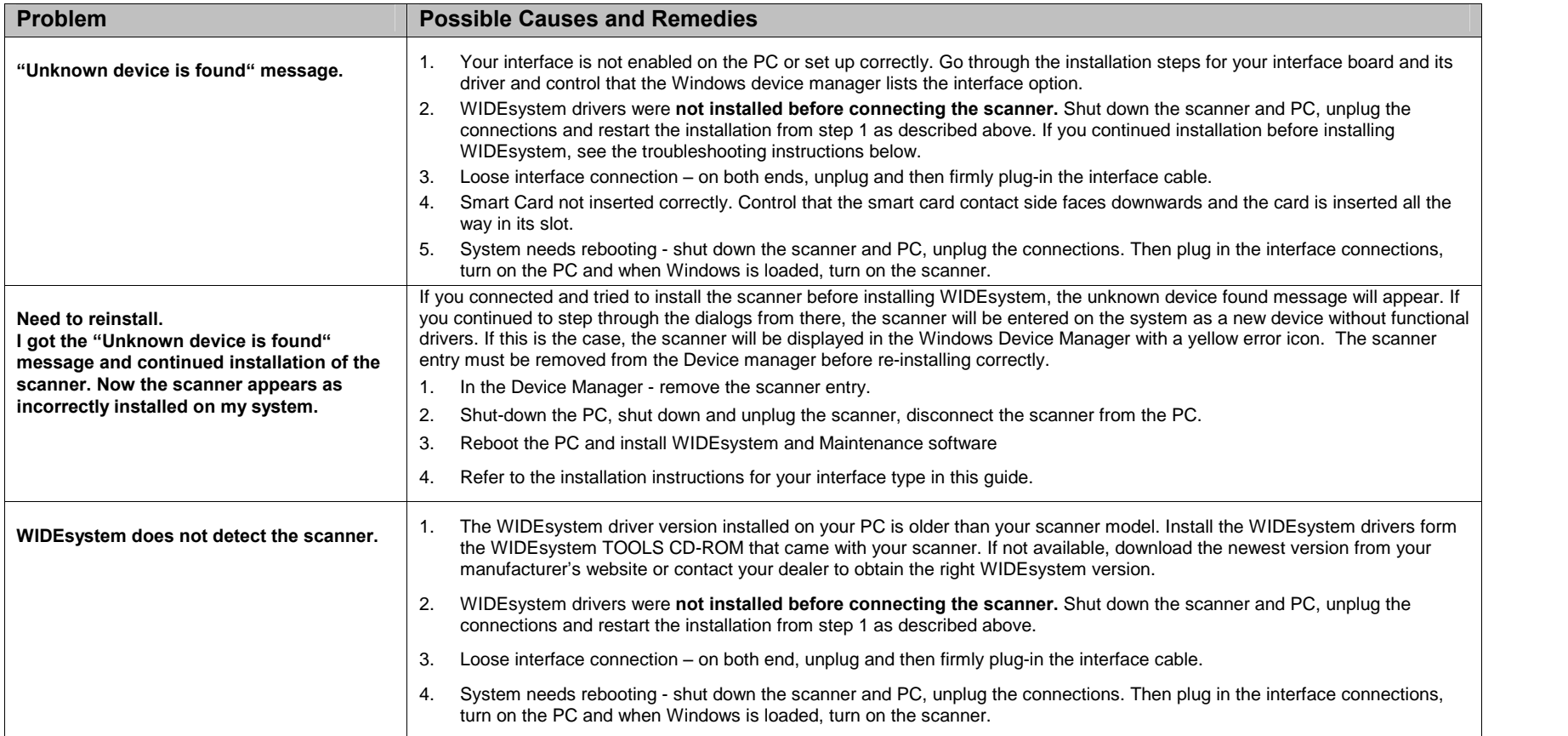

#### Problems Related to Scanner Installation

# **Trouble Shooting 58 and 58 and 58 and 58 and 58 and 58 and 58 and 58 and 58 and 58 and 58 and 58 and 58 and 58**

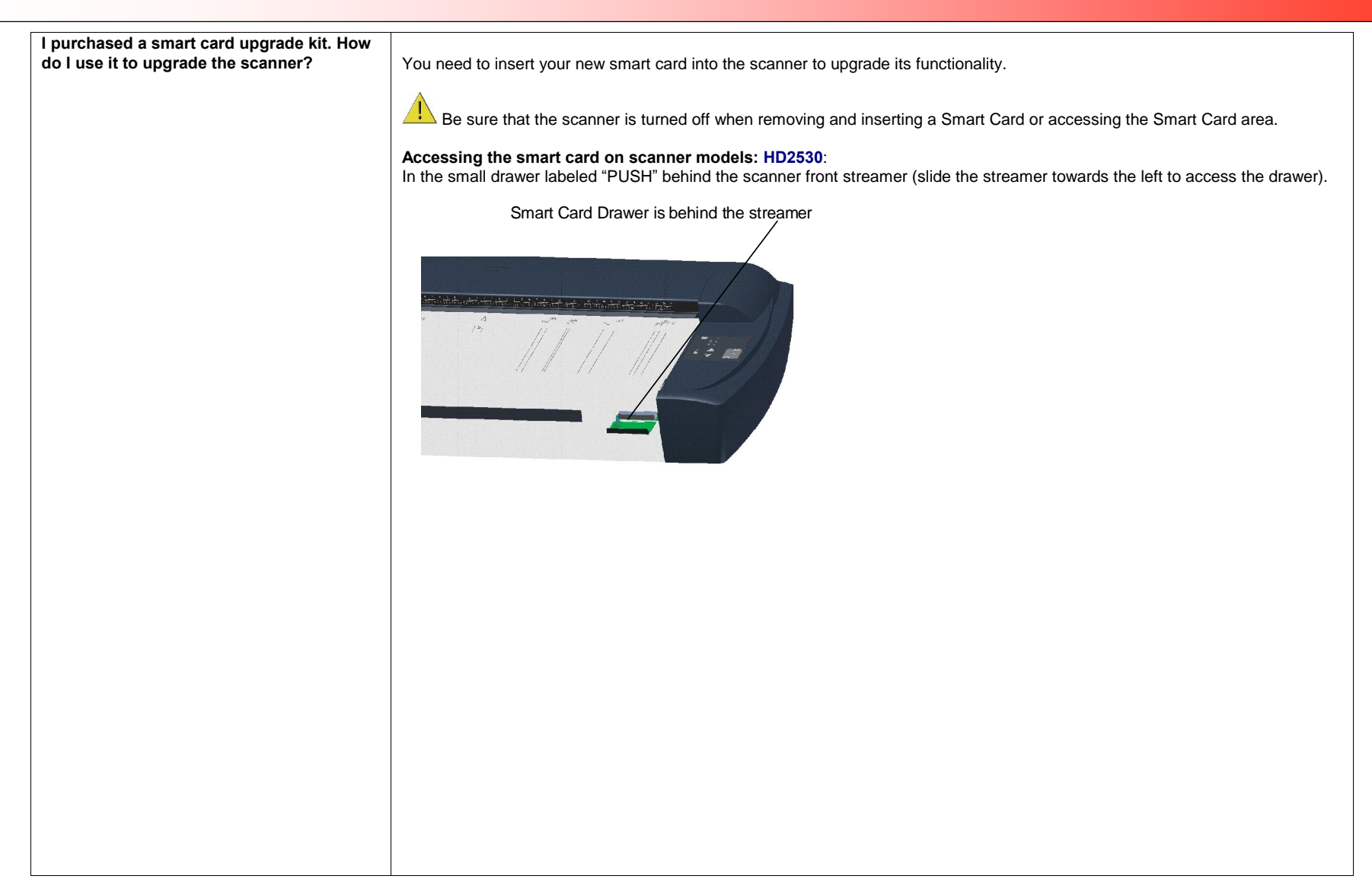

# **Trouble Shooting 59 and 59 and 59 and 59 and 59 and 59 and 59 and 59 and 59 and 59 and 59 and 59 and 59 and 59**

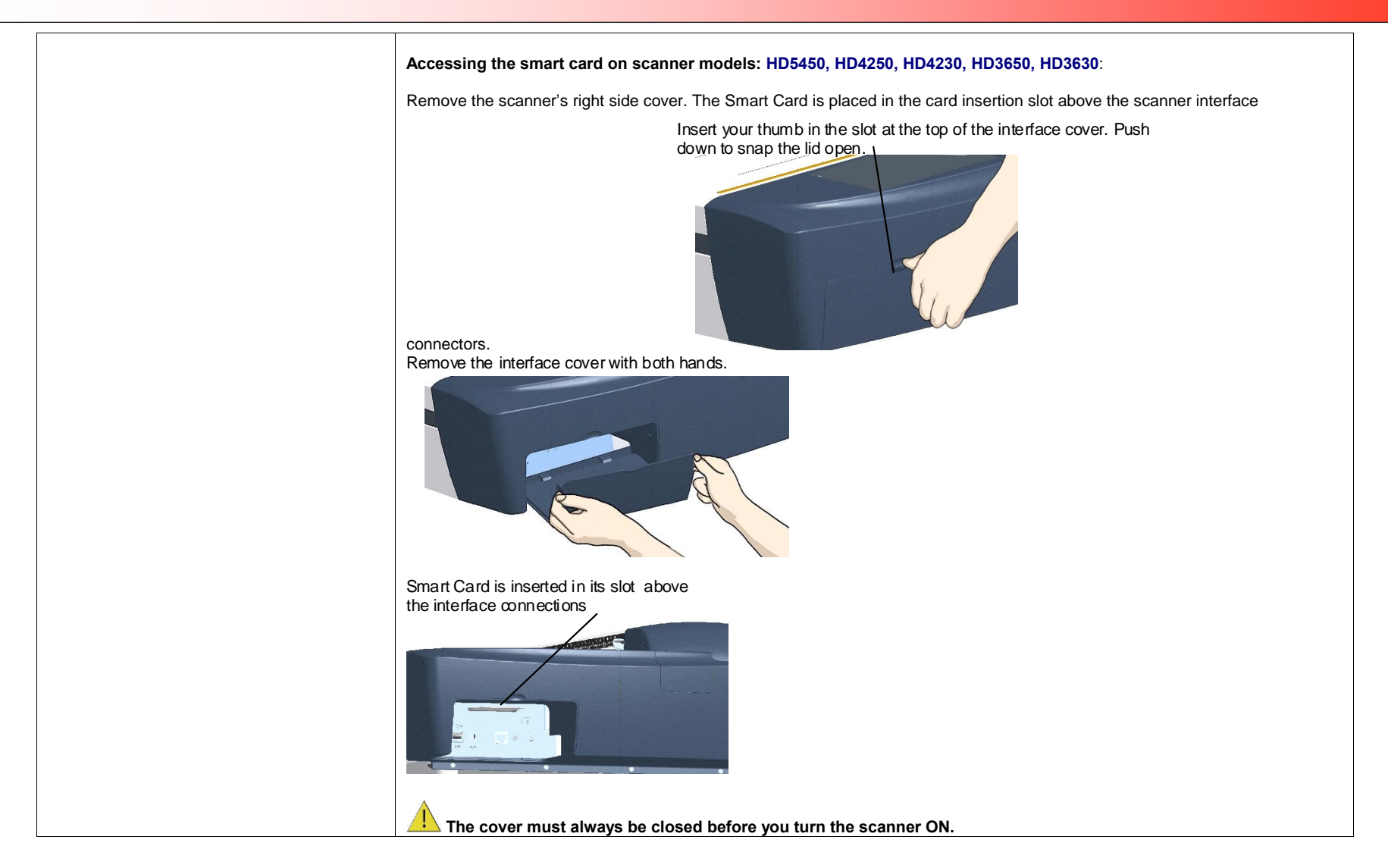

### Problems Related to Operation of the Scanner

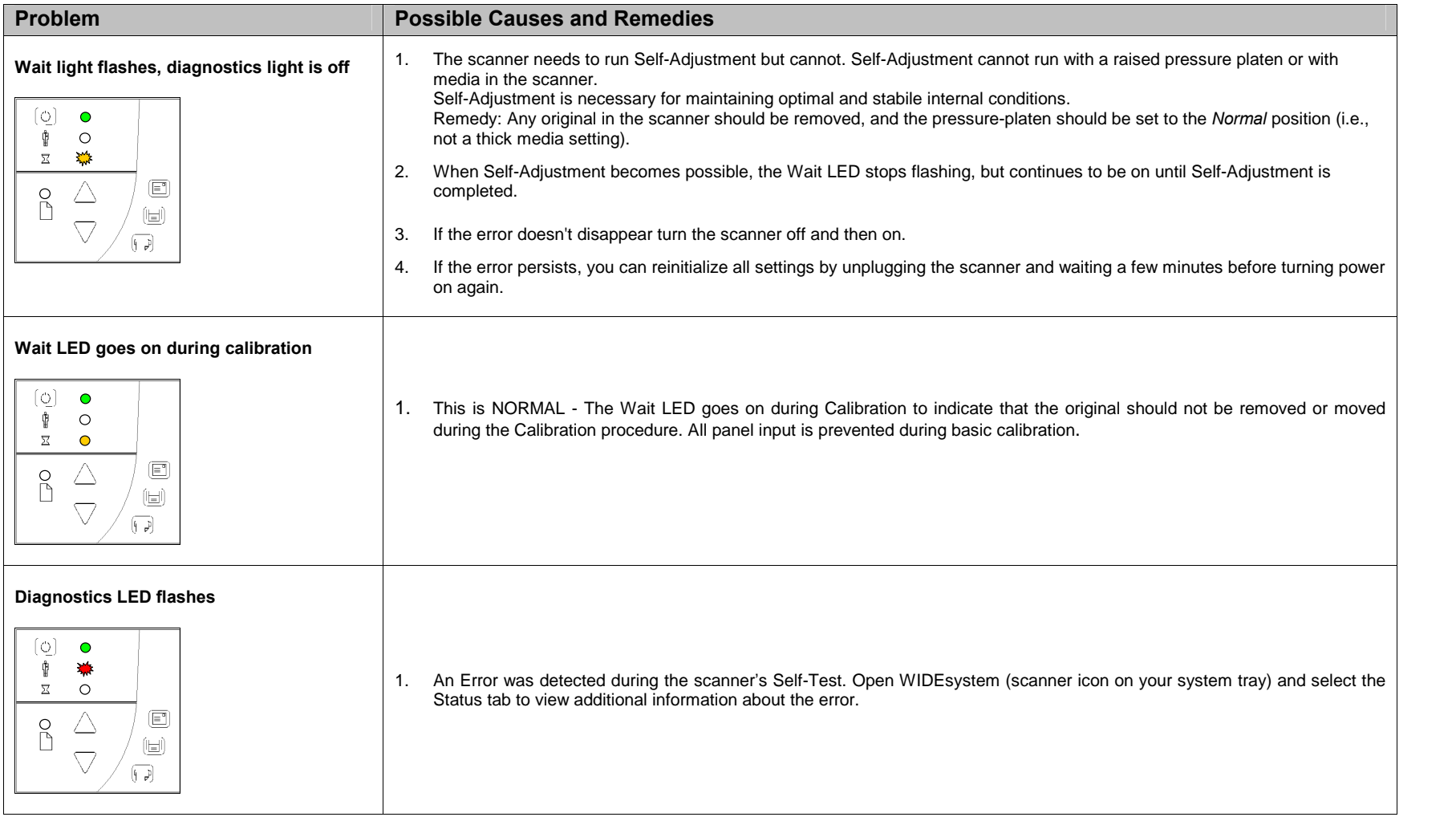

# Trouble Shooting 61

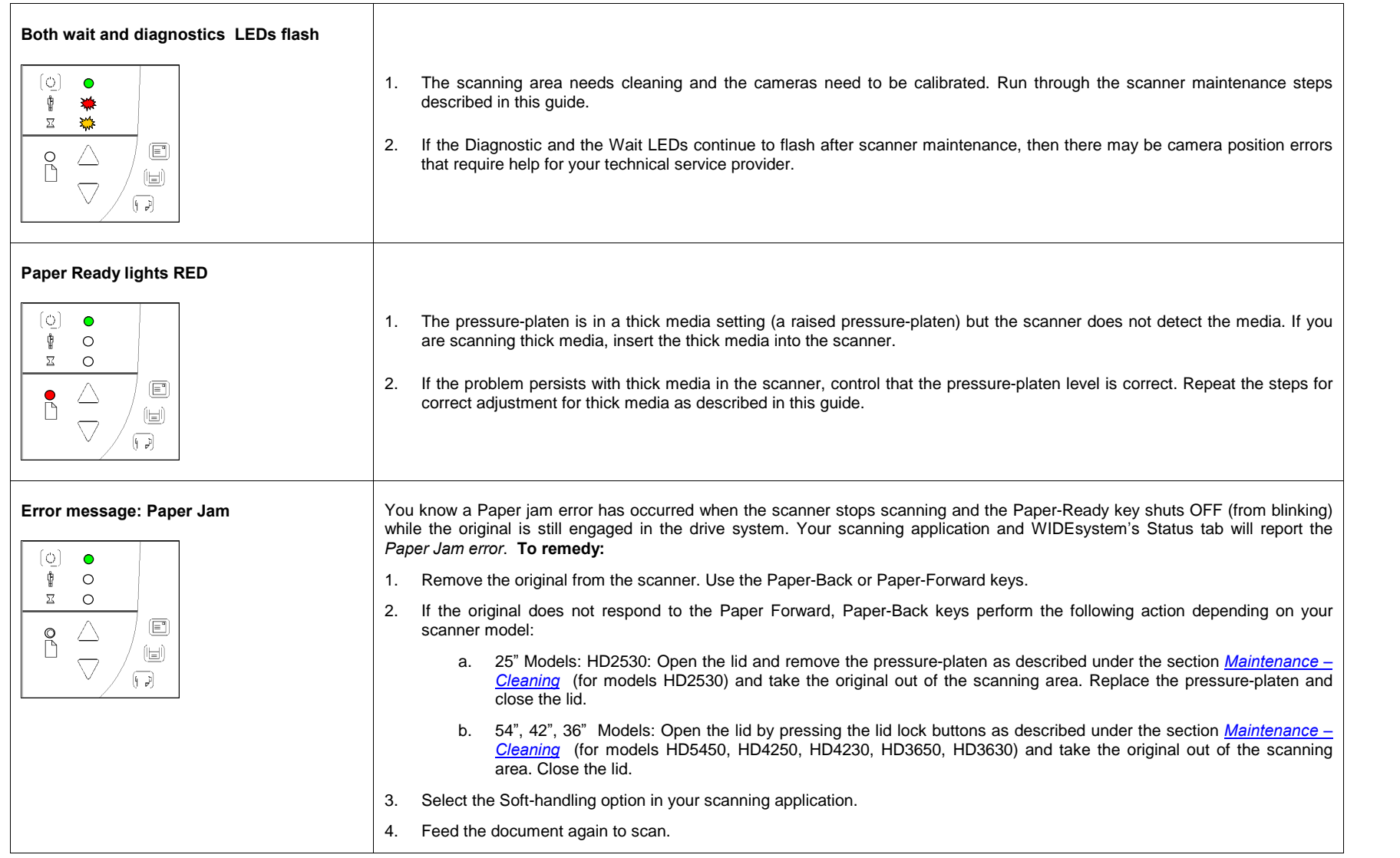

# Trouble Shooting 62

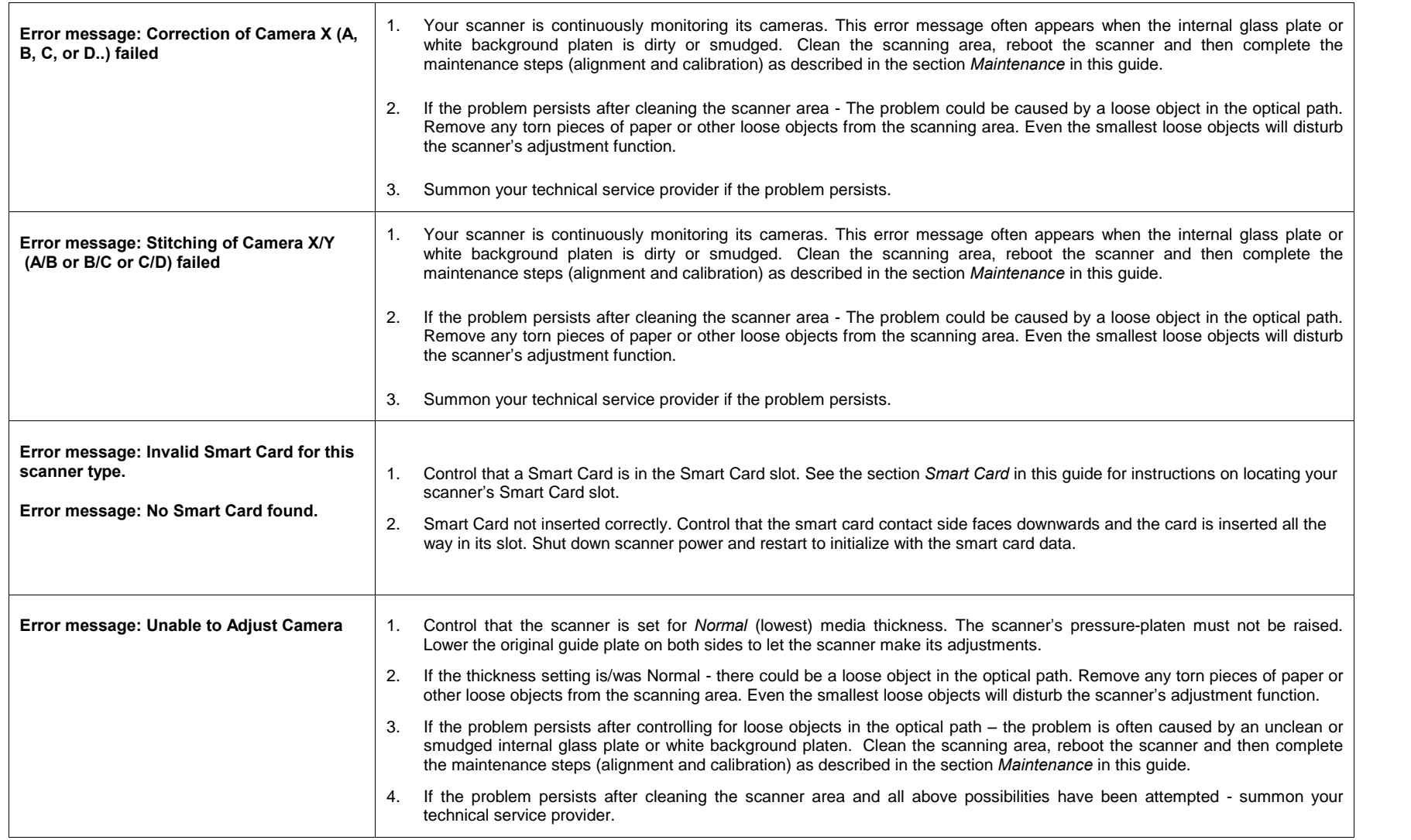

# Trouble Shooting 63

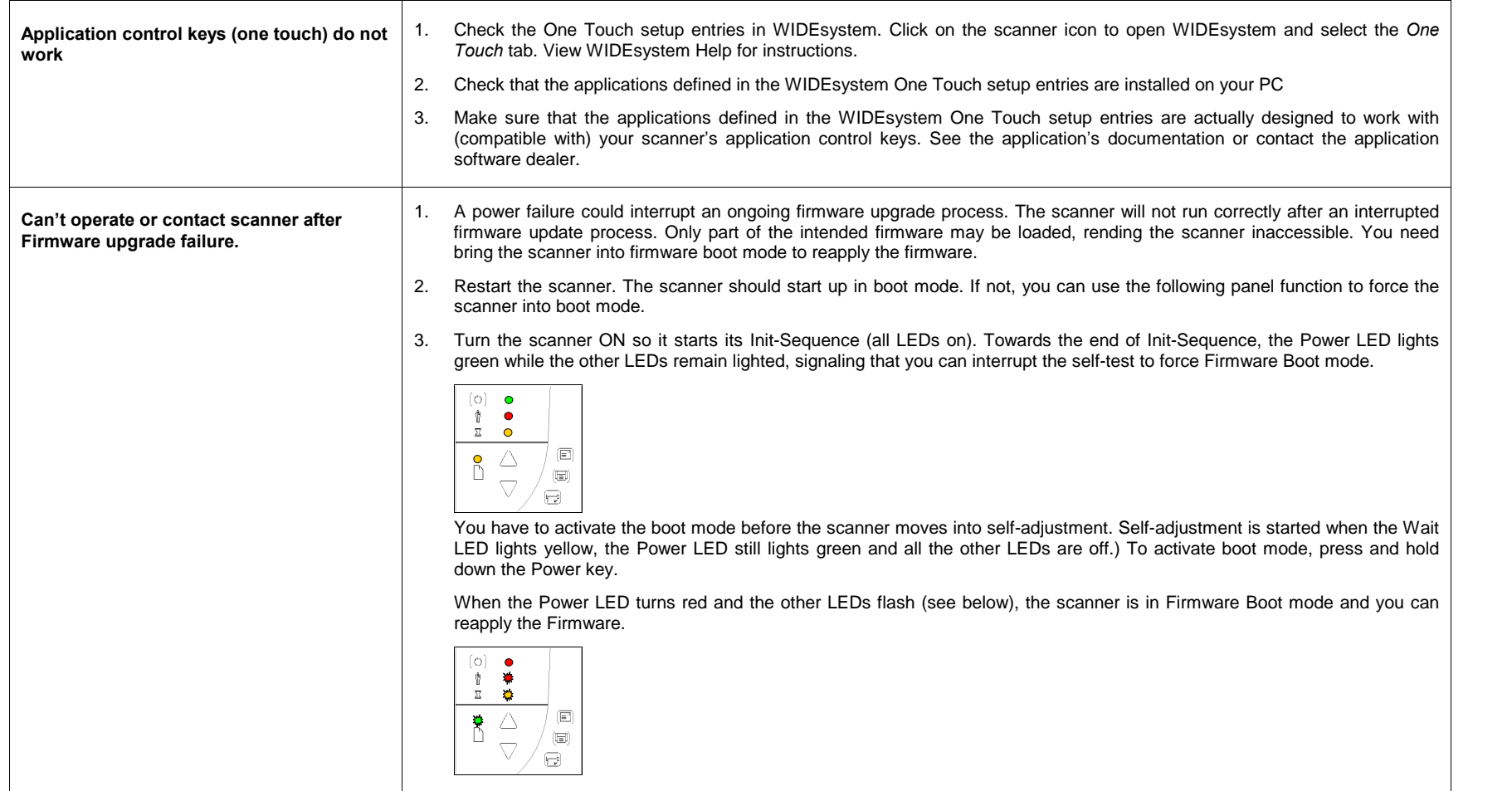

### Problems Related to the Scanning Results

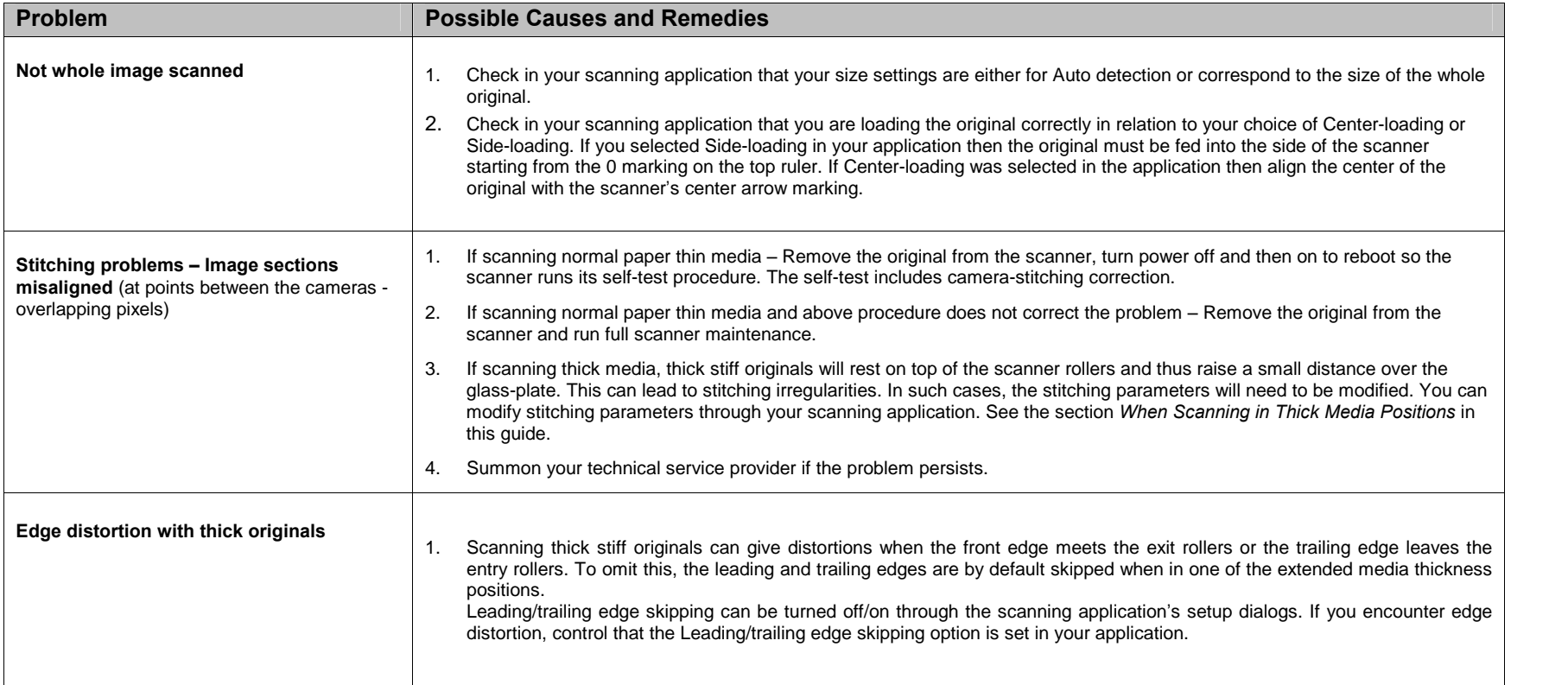

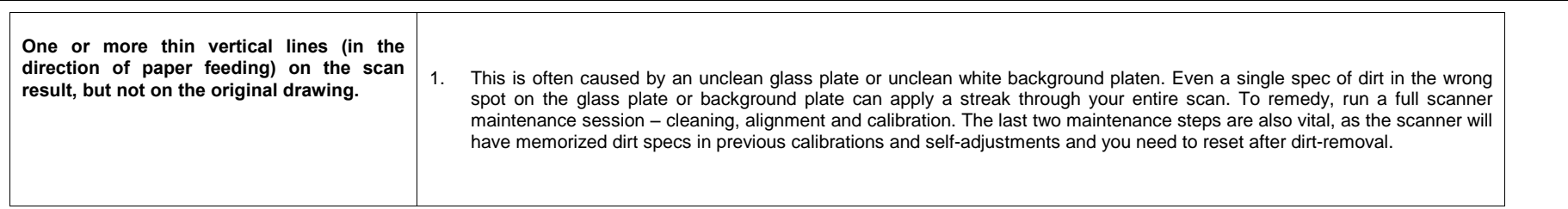

### Appendix A: Quick Overview of the Operator's Panel

#### The Panel and LED Indicators

 $66 - 11$ 

The panel consists of operation buttons and LED indicators. There are buttons for power ON/OFF, paper feeding, and triggering applications (one-touch). The LED indicator's function is to display scanner status in relation to its basic operations such as self-testing and media readiness. Operation of the buttons and interpretation of the LED indicator light patterns are described in this section.

#### Scanner Models: HD2530

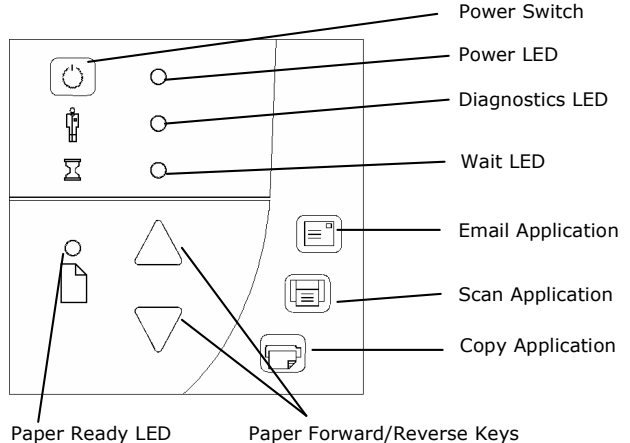

Paper Ready LED

#### Scanner Models: HD5450, HD4250, HD4230, HD3650, HD3630

with ATAC (Automatic Thickness Adjustment Control) key

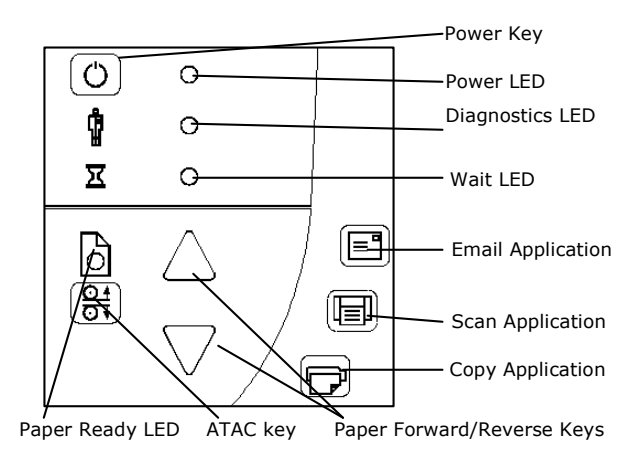

#### Power Control - Buttons and LED Patterns

<u>67 | 1905 | 1906 |</u><br>D

The following table describes the panel's LED light patterns and what they mean. The illustrations marked "startup - phase 1 (2,3,4)" show how the Operator's panel will look (LED lighting patterns) starting from when you turn the Main power switch ON, through the self-test procedures and until the scanner is ready to scan.

NOTE: For simplicity, the illustrations below display a Standard Panel i.e., without an ATAC key. The LED behavior of the Power LED, Diagnostics LED and Wait LED, are identical for Standard and ATAC operator's panels

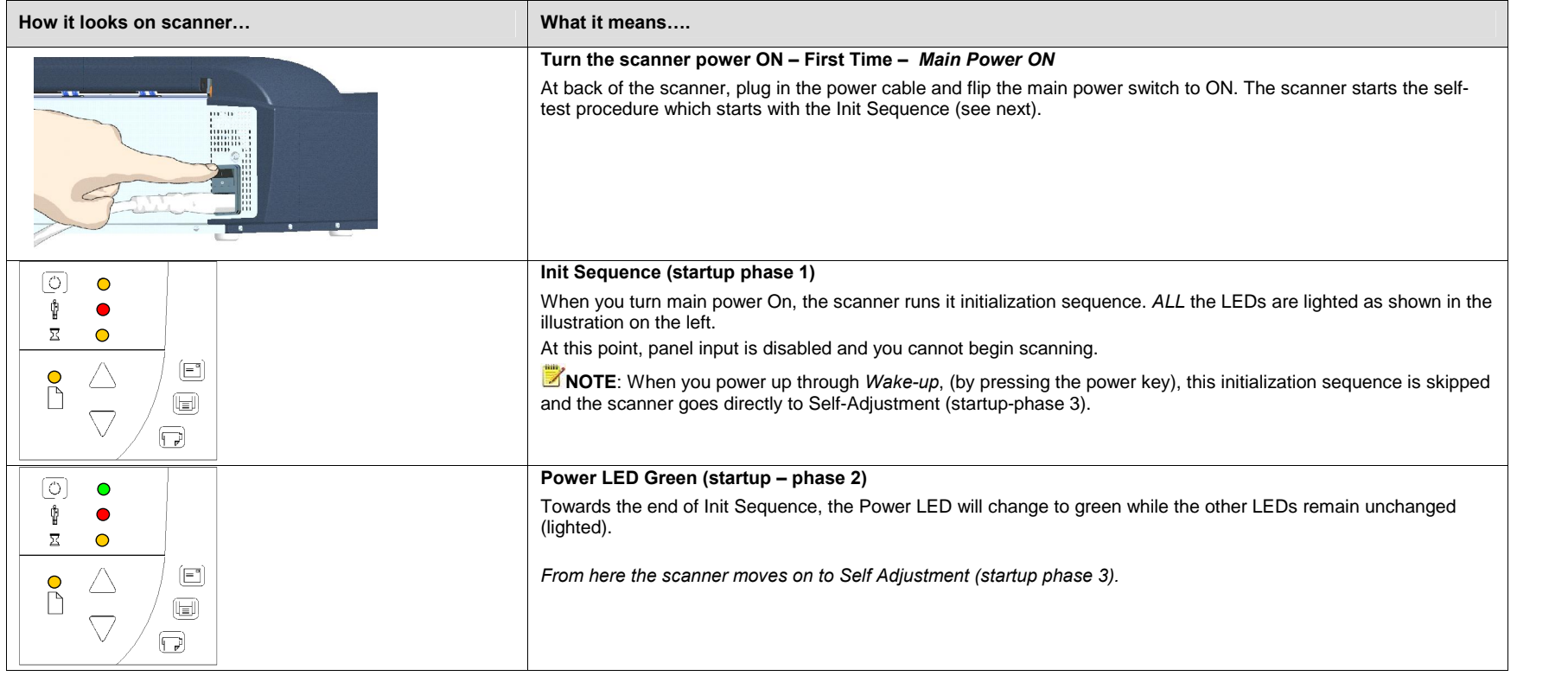

# A: Overview - Operator's Panel

<u>68 - 1905 - 1906</u><br>1907 - 1908 - 1910 - 1920 - 1920 - 1920 - 1920 - 1921 - 1921 - 1921 - 1921 - 1921 - 1921 - 1921 - 1921 - 1921<br>1922 - 1922 - 1922 - 1922 - 1922 - 1922 - 1922 - 1922 - 1922 - 1922 - 1922 - 1922 - 1922 - 19

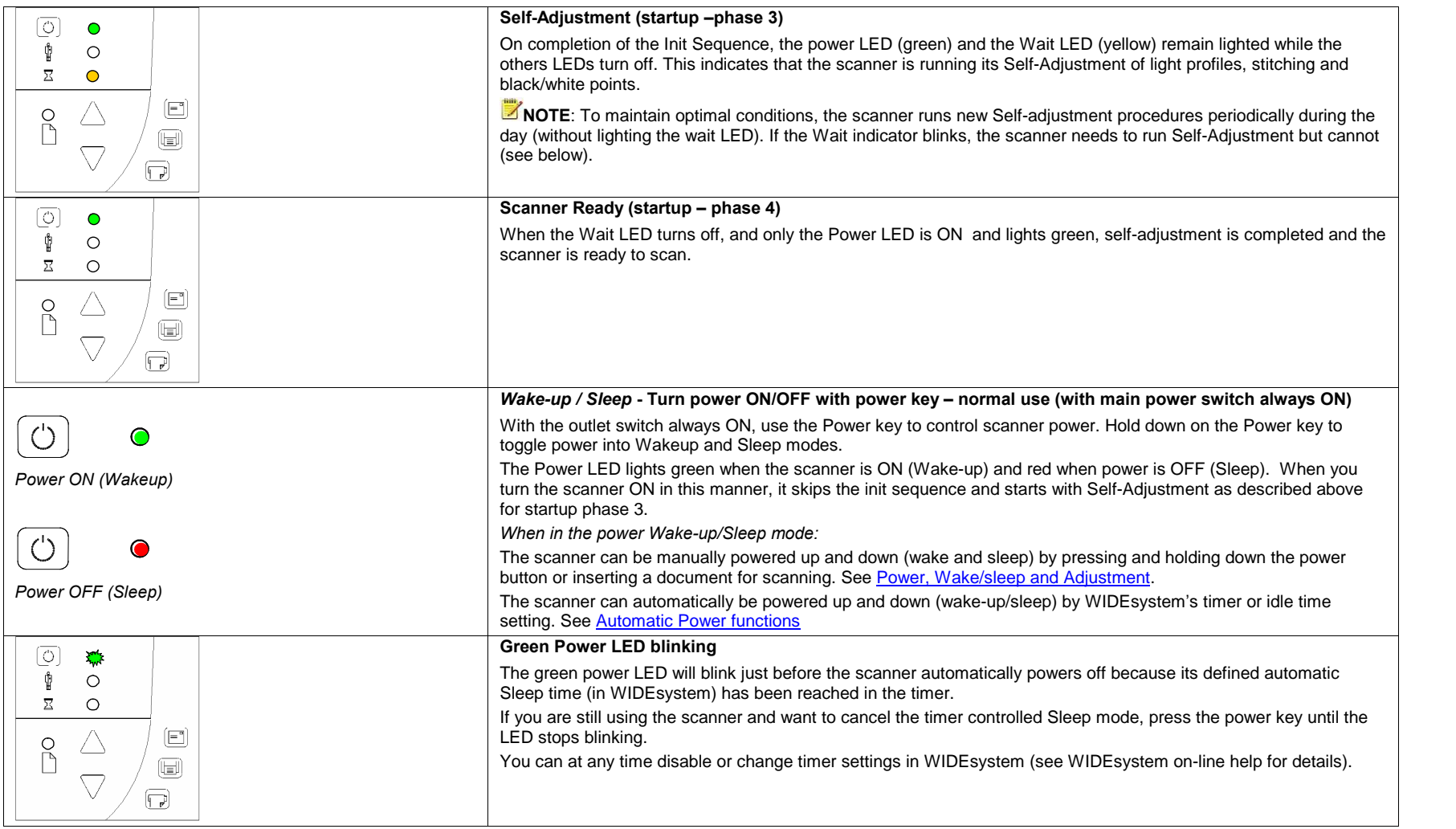

# A: Overview - Operator's Panel

69 - <del>1990 - 1990 - 1990 - 1990 - 1990 - 1990 - 1990 - 1991 - 1991 - 1991 - 1991 - 1991 - 1991 - 1991 - 1991 - 1991 - 1991 - 1991 - 1991 - 1991 - 1991 - 1991 - 1991 - 1991 - 1991 - 1991 - 1991 - 1991 - 1991 - 1991 - 1991 -</del>

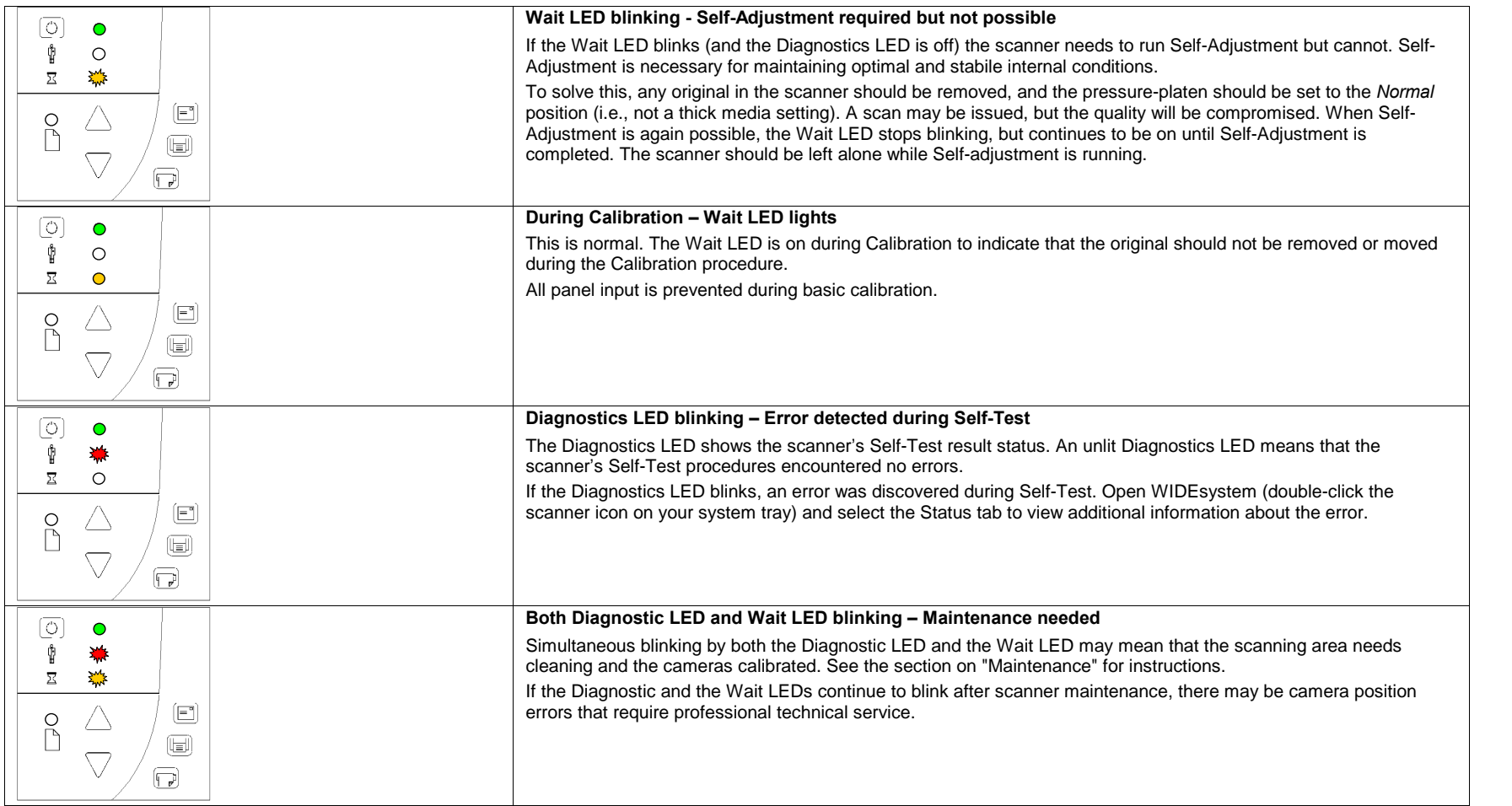

### A: Overview - Operator's Panel

#### Media Control – Buttons and LED Patterns

<u>70 - Februar III.</u><br>.

Your panel contains LEDs and buttons for controlling the media you insert for scanning. The following basic functionality applies on all models:

1. The Paper Ready LED lights up when the media is inserted into the originalís insertion slot and correctly positioned for feeding on a straight path. It lights green for normal documents and yellow for thick media scanning.

NOTE: See also this guide's sections on loading originals and Scanning Thick Media.

- 2. The media can then be moved into the start-scan position by pressing the Paper Forward Key or through automatic loading.
- 3. The Paper Ready LED will blink during scanning.
- 

4. The media can be moved back for ejection by pressing the Paper Reverse key.<br>The following illustrations show the panel's media controls and LED patterns. The HD2530 scanners and the HD5450, HD4250, HD4230, HD3650, HD363 HD2530 scanners differ slightly in relation to their panel media controls and are therefore described separately.

### Scanner Models: HD2530

<u>74 | 1 | 1 | 1 | 1 | 1</u><br>|-

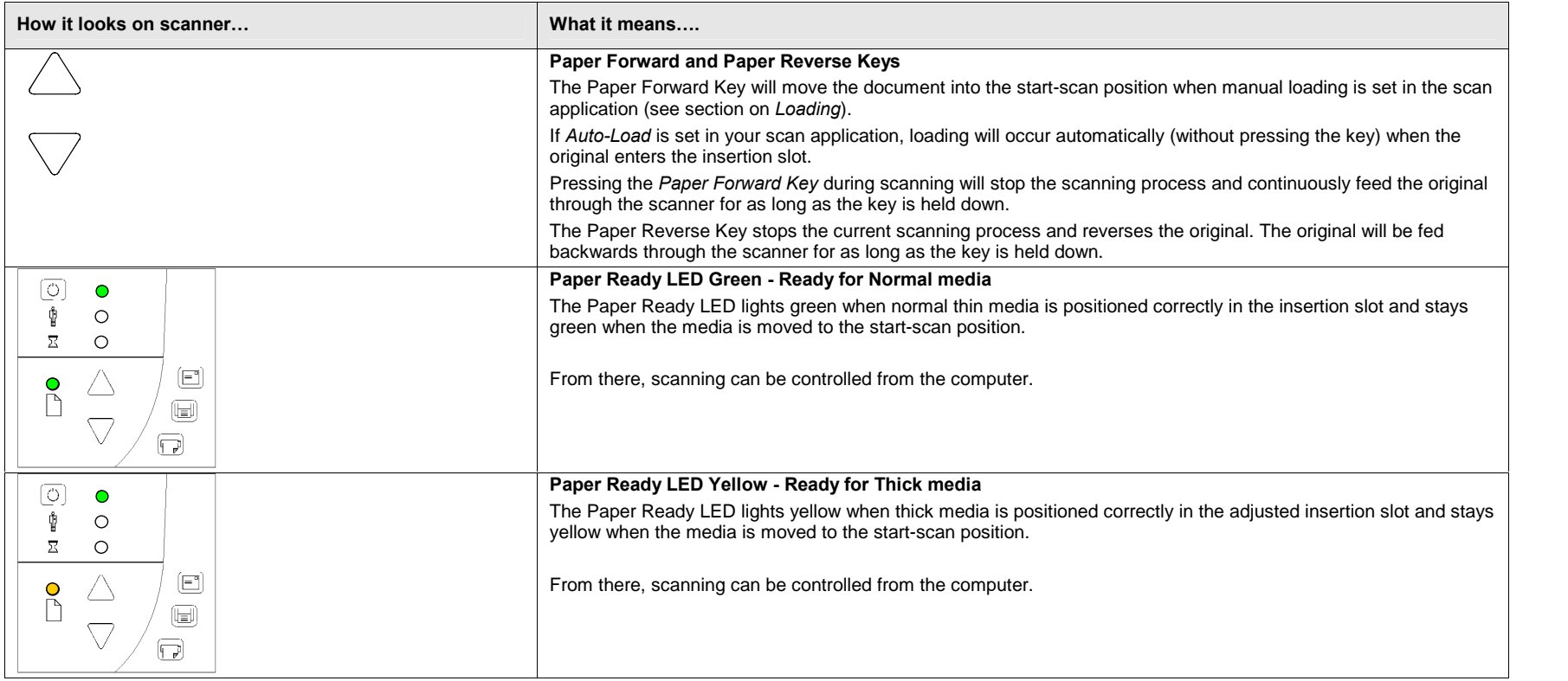
# A: Overview - Operator's Panel

<u>70 | | | | | | | |</u><br>|

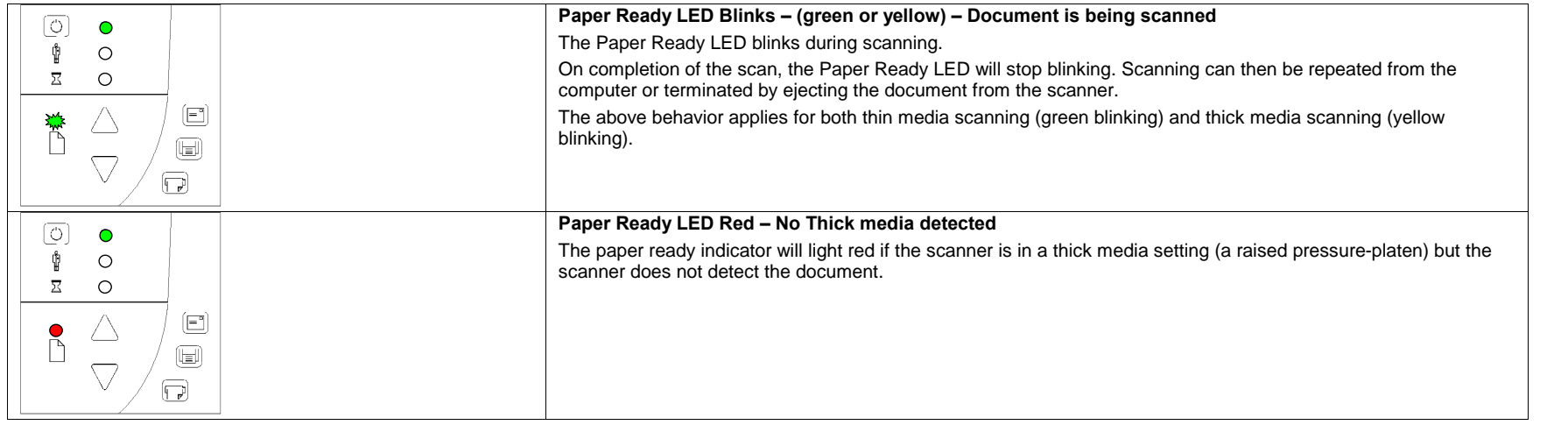

## Scanner Models: HD5450, HD4250, HD4230, HD3650, HD3630

These scanner models support Automatic Thickness Adjustment Control (ATAC). ATAC enables easy adjustment of the pressure-platen level for scanning thick media. ritik<sub>e</sub>

See also this guides section: **Automatic Thick media adjustment**.

<u>73 | | | | | | | | |</u><br>|

# Automatic Thickness Adjustment Control (ATAC) key  $\boxed{\frac{Q_1}{Q_1}}$

For both thin and thick media, the Paper Ready LED lights up when the media is inserted into the original's insertion slot and correctly positioned. The media can then be moved into the start-scan position by pressing the Paper Forward Key orthrough automatic loading. The Paper Ready LED will blink during scanning.

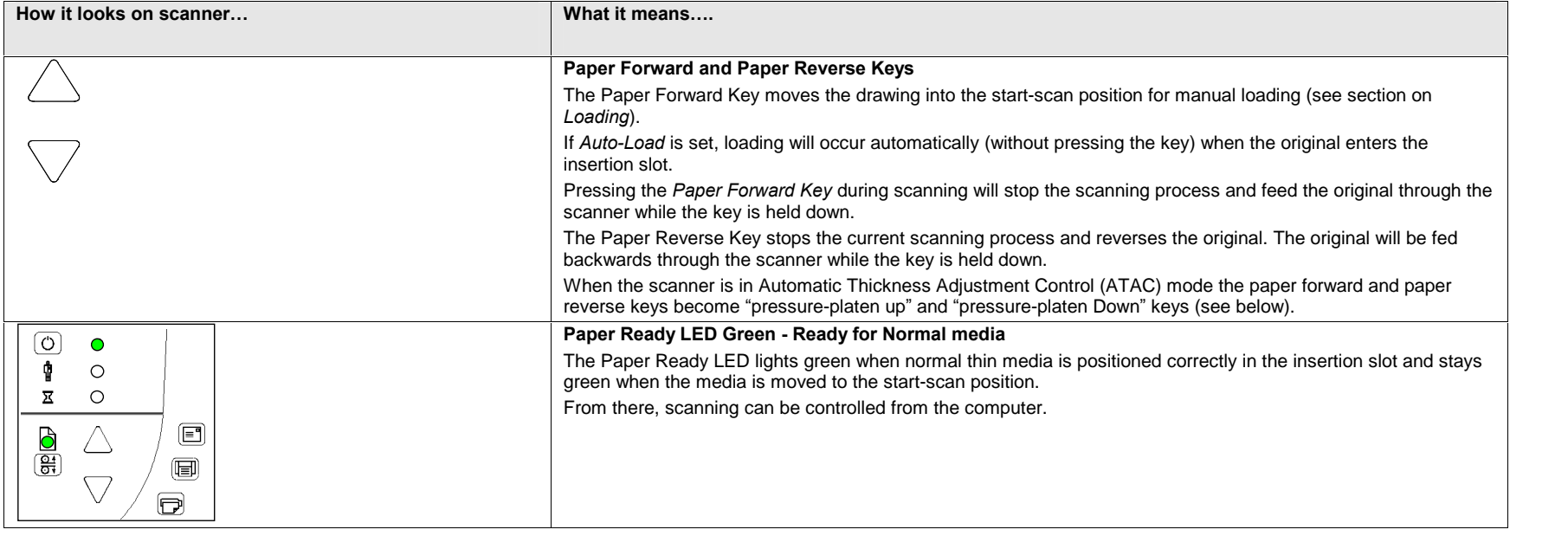

# A: Overview - Operator's Panel

74

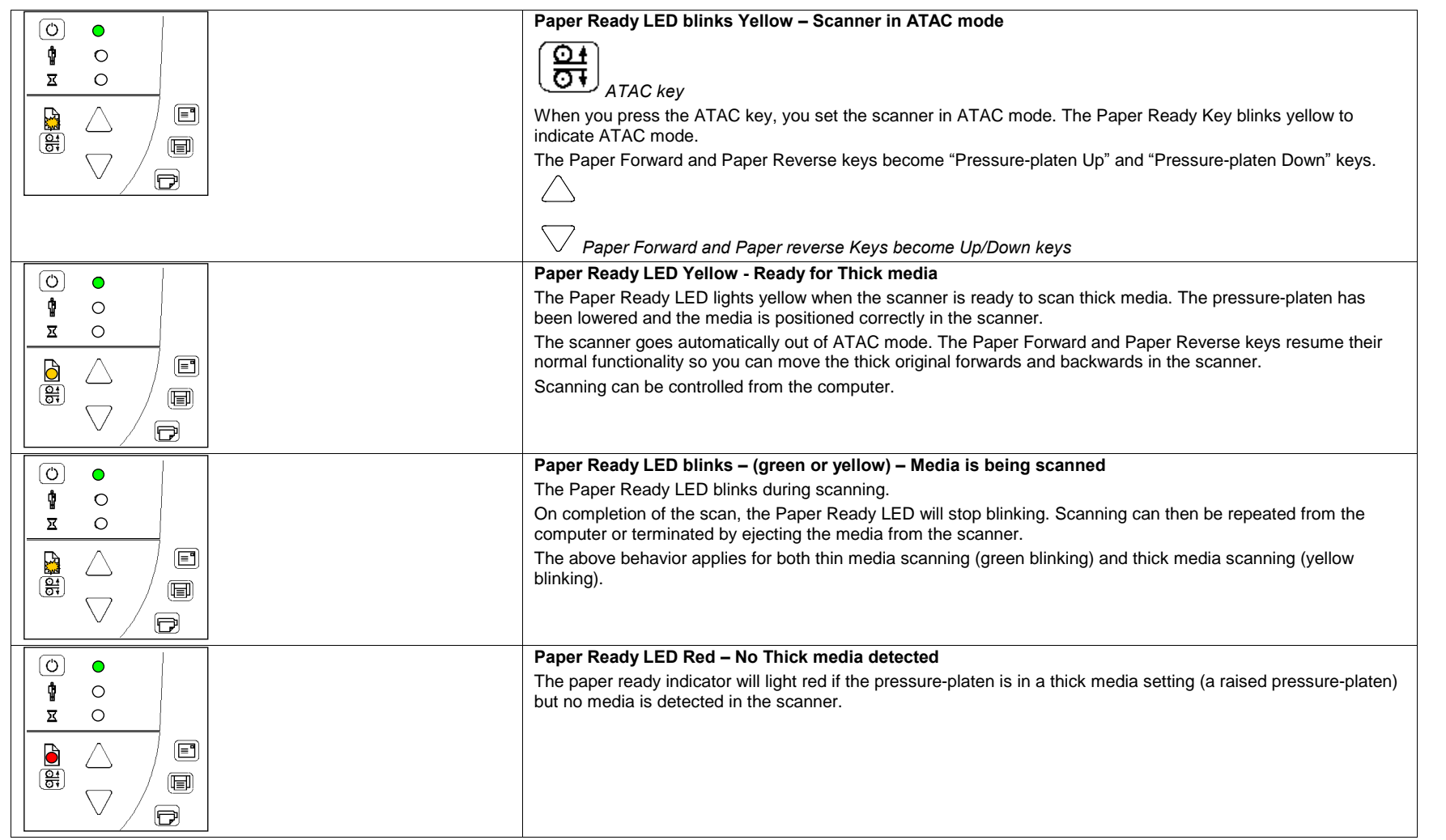

## A: Overview – Operator's Panel

## Application Control – One Touch Scan

## Scanners: HD5450, HD4250, HD4230, HD3650, HD3630, HD2530

You must install WIDEsystem software, scan applications and setup button definitions before the one-touch buttons can become active. Your PC must be turned on and running.

Descriptions of the keyís intentional functionality follow below. You can however, assign applications with other functions to any of the Application Control buttons. Refer to WIDEsystem help for instructions on configuring the buttons.

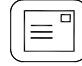

#### Email Application

75 - <u>1950 - 1951 - 1951 - 1951 - 1951 - 1951 - 1951 - 1951 - 1951 - 1951 - 1951 - 1951 - 1951 - 1951 - 1951 - 19</u><br>1951 - 1952 - 1952 - 1952 - 1952 - 1952 - 1952 - 1952 - 1952 - 1952 - 1952 - 1952 - 1952 - 1952 - 1952 - 19

This key is for activating an application that scans and prepares images for sending via E-mail from the scanner.

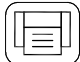

#### Scan Application

Key for activating the scanning application installed on your PC so as to trigger a scan of the document currently loaded in the scanner.

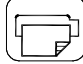

#### Copy Application

This key is for activating a scan-to-copy application installed on your PC.

#### Applications you can use with the buttons

The applications you wish to use with the buttons must be designed to recognize your scanner device and the signals sent from its buttons so that when a button is pressed, a scan is initiated and the result is loaded into the application triggered. Any application you assign to a button must be specially programmed in order to work in this manner. Check your application's documentation to verify its functionality with your scanner's one-touch-scan buttons.

Compatible applications will normally be scan/copy application developed by your scanner manufacturer. However, you can also find third party applications that will work with the scanner one-touch-scan buttons. See your scanner manufacturer's website for Information on its own and party scan/copy applications.

## Appendix B: Important Safety Instructions

Read all of these instructions and save them for later use. Follow all warnings and instructions marked on the scanner.

A. Do not place the scanner on an unstable surface, stand, cart or table. Serious damage can be caused if the unit falls.

**B.** For cleaning, do not use liquid cleaners or aerosol cleaners. Use a damp cloth for cleaning.

C. Before cleaning or replacing any user-replaceable parts, be sure to turn the scanner power off and disconnect the power plug.

D. The scanner should be operated from the power source type indicated on the marking label. If you are unsure of the type of power available, consult your dealer or local power company.

E. The scanner is intended for use on IT, TT and TN power distribution systems, and is equipped with a three-wire grounding type plug. This plug will fit only into a grounding-type power outlet. This is a safety feature which relies on building installation. If you are unable to insert the plug into the outlet contact your electrician to replace your obsolete outlet. Do not defeat or ignore the purpose of the grounding-type plug.

F. Do not allow anything to reston the power cord. Do not locate the scanner where persons will walk on the cord.

G. If an extension cord is used with the scanner, make sure that the total ampere ratings of the products plugged into the extension cord does not exceed the extension card ampere rating. Make sure that the total rating of all products plugged into the wall outlet does not exceed 15 amperes.

H. Slots or openings in the cabinet at the back or bottom are provided for ventilation. This ensures reliable operation of the product and protects it from overheating. These openings must never be blocked or covered. The openings should never be blocked by placing the unit on a bed, sofa, rug, or other similar soft surface. This product should never be placed near or over a radiator or heat register. This product should not be placed in a built-in installation unless proper ventilation is provided.

I. Never push objects of any kind into the scanner through cabinet slots since they may touch dangerous voltage points or short out parts that could result in a risk of fire or electrical shock. Avoid any possibility of spilling liquid of any kind on the scanner.

J. Do not attempt to service the scanner yourself. Opening or removing those covers requiring tools may expose you to dangerous voltage points orother risks. Refer all servicing in those compartments to authorized service personnel.

K. Unplug the scanner from the wall outlet and refer servicing to authorized service personnel under the following conditions:

- When the power cord or plug is damaged or frayed.
- If liquid has been spilled into the scanner.
- If the scanner has been exposed to rain or water.
- If the scanner does not operate normally when operating instructions are followed then adjust only those controls covered by the instructions in this manual. Improper adjustment of controls other than those mentioned in this manual may result in permanent damage and will at best require extensive work by a qualified technician to restore this product to its normal operation.
- If the scanner has been dropped or the cabinet has been damaged.
- If the scanner exhibits a distinct change in performance, indicating a need for service.

## Appendix C: Regulations

## FCC Regulations

### USA

NOTE: This equipment has been tested and found to comply with the limits for a Class A digital device, pursuant to Part 15 of the FCC Rules. These limits are designed to provide reasonable protection against harmful interference when the equipment is operated in a commercial environment. This equipment generates, uses, and can radiate radio frequency energy and, if not installed and used in accordance with the instruction manual, may cause harmful interference to radio communications. Operation of this equipment in a residential area is likely to cause harmful interference in which case the user will be required to correct the interference at his own expense.

Caution: Pursuant to Part 15.21 of the FCC Rules, any changes or modifications not expressly approved by the manufacturer may cause harmful interference and void the use's authority to operate the equipment.

## CE Regulations

#### EU

Warning

This is a class A product. In a domestic environment this product may cause radio interference in which case the user may be required to take adequate measures.

## VCCI Regulations

#### Japan

This equipment has been tested and found to comply with the limits for a Class A product according to Agreement of VCCI:2008 (CISPR 22).

## Toxic or Hazardous Substances or Elements

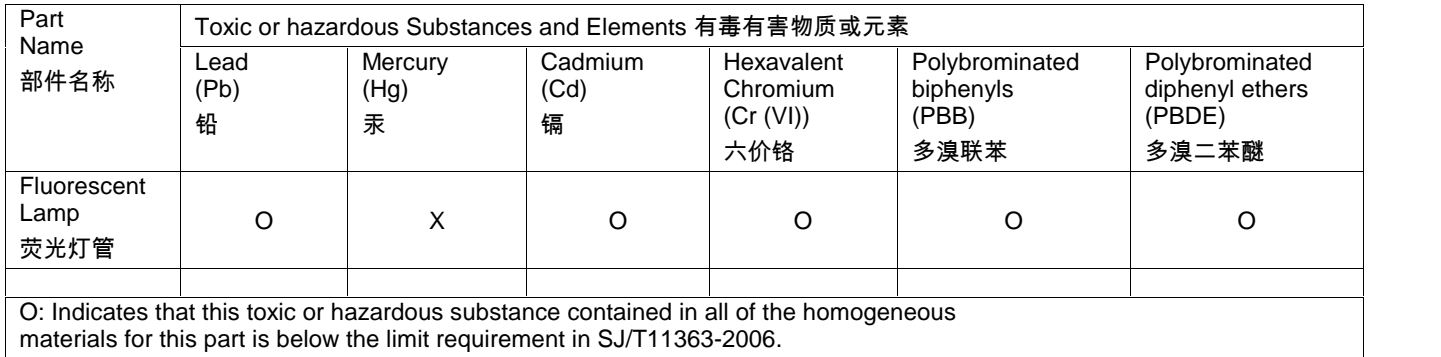

表示该有毒有害物质在该部件所有均质材料中的含量均在SJ/T11363-2006标准规定的限量要求以下。

X: Indicates that this toxic or hazardous substance contained in at least one of the homogeneous materials used for this part is above the limit requirement in SJ/T11363-2006.

表示该有毒有害物质至少在该部件的某一均质材料中的含量超出 SJ/T11363-2006标准规定的限量要求。

(Enterprises may further provide in this box technical explanation for marking "X" based on their actual conditions.

企业可在此处根据实际情况对上表中打" X"的技术原因进行进一步说明。)